# Setup and Operation Manual

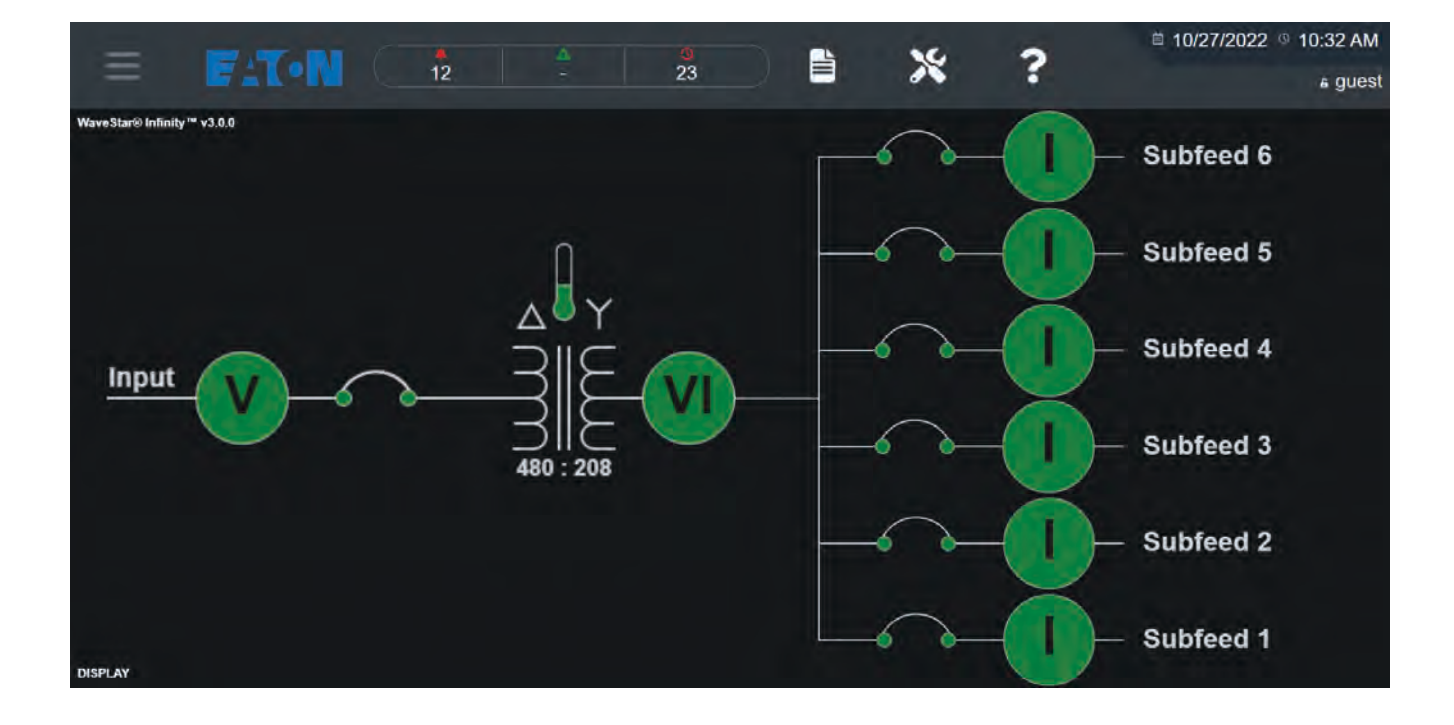

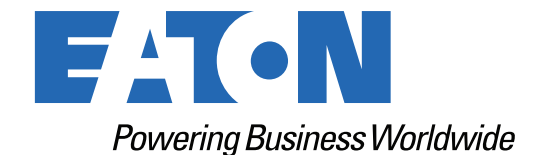

p/n: P-164001106 Revision 02 Thank you for your recent purchase of an Eaton PDI WaveStar Infinity 2 Monitoring System.

**NOTICE** 

For safety reasons as well as to ensure optimal performance of your Eaton PDI WaveStar Infinity 2 Monitoring System, please carefully read the instructions before trying to install, operate, service or maintain the system.

For any questions regarding the installation, operation, service or maintenance, contact the Eaton Help Desk. See paragraph 2.1 *[Getting Help](#page-12-0)* for details.

Please use the following e-mail for manual comments, suggestions, or to report a technical error in this manual.

E-ESSDocumentation@eaton.com

You can download the most recent version of this product manual from the Eaton web site's Product page, Resources section:

[https://www.eaton.com/us/en-us/catalog/low-voltage-power-distribution-controls-systems/eaton-pdi](https://www.eaton.com/us/en-us/catalog/low-voltage-power-distribution-controls-systems/eaton-pdi-busway.resources.html)[busway.resources.html](https://www.eaton.com/us/en-us/catalog/low-voltage-power-distribution-controls-systems/eaton-pdi-busway.resources.html)

#### **Eaton PDI WaveStar Infinity 2 Monitoring System Setup and Operation**

Cover Photo: Eaton PDI WaveStar Infinity 2 Monitoring System Home Screen

Eaton reserves the right to change specifications without prior notice. Eaton is a registered trademark of Eaton. PDI, JCOMM, Quad-Wye, ToughRail Technology, and WaveStar are registered trademarks of Power Distribution Inc. All other trademarks are held by their respective owners. All other trademarks are property of their respective companies.

©Copyright 2023 Eaton, Raleigh, NC, USA. All rights reserved. No part of this document may be reproduced in any way without the express written approval of Eaton.

# **EACN**

Dear Customer,

On behalf of everyone at Eaton, we thank you for partnering with us, for trusting us to maintain your business continuity and for preventing downtime at your facility.

Our suite of backup power, power distribution and power management products are designed to protect you from a host of threats including power outages, surges, and lighting strikes, and enable you to monitor and control your power infrastructure.

We trust that our products will deliver high quality, reliable power for your business, and we are committed to your success.

Please read this manual, which details the installation and operation processes for your new Eaton product.

Thank you for choosing Eaton!

# <span id="page-4-0"></span>**Table of Contents**

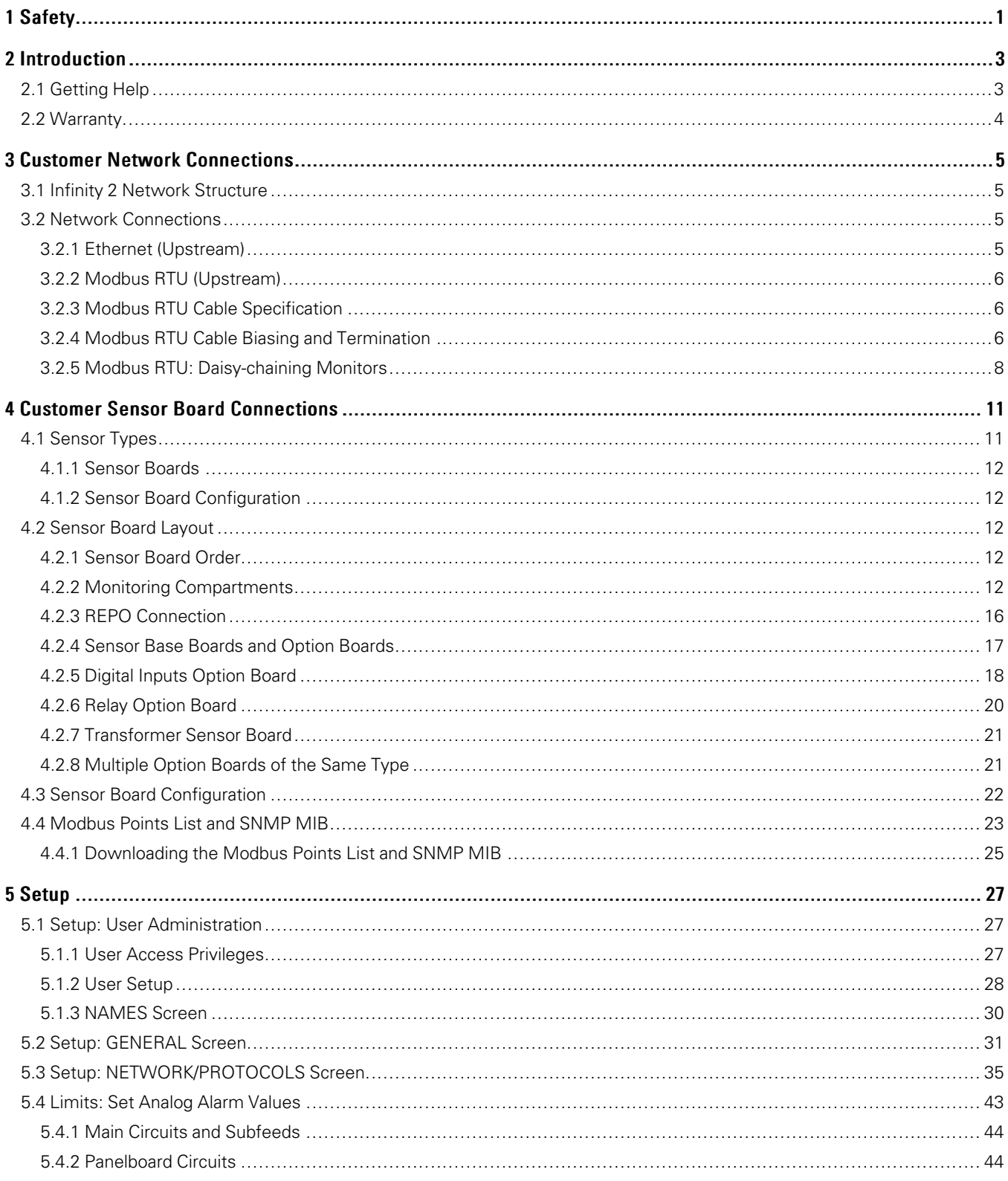

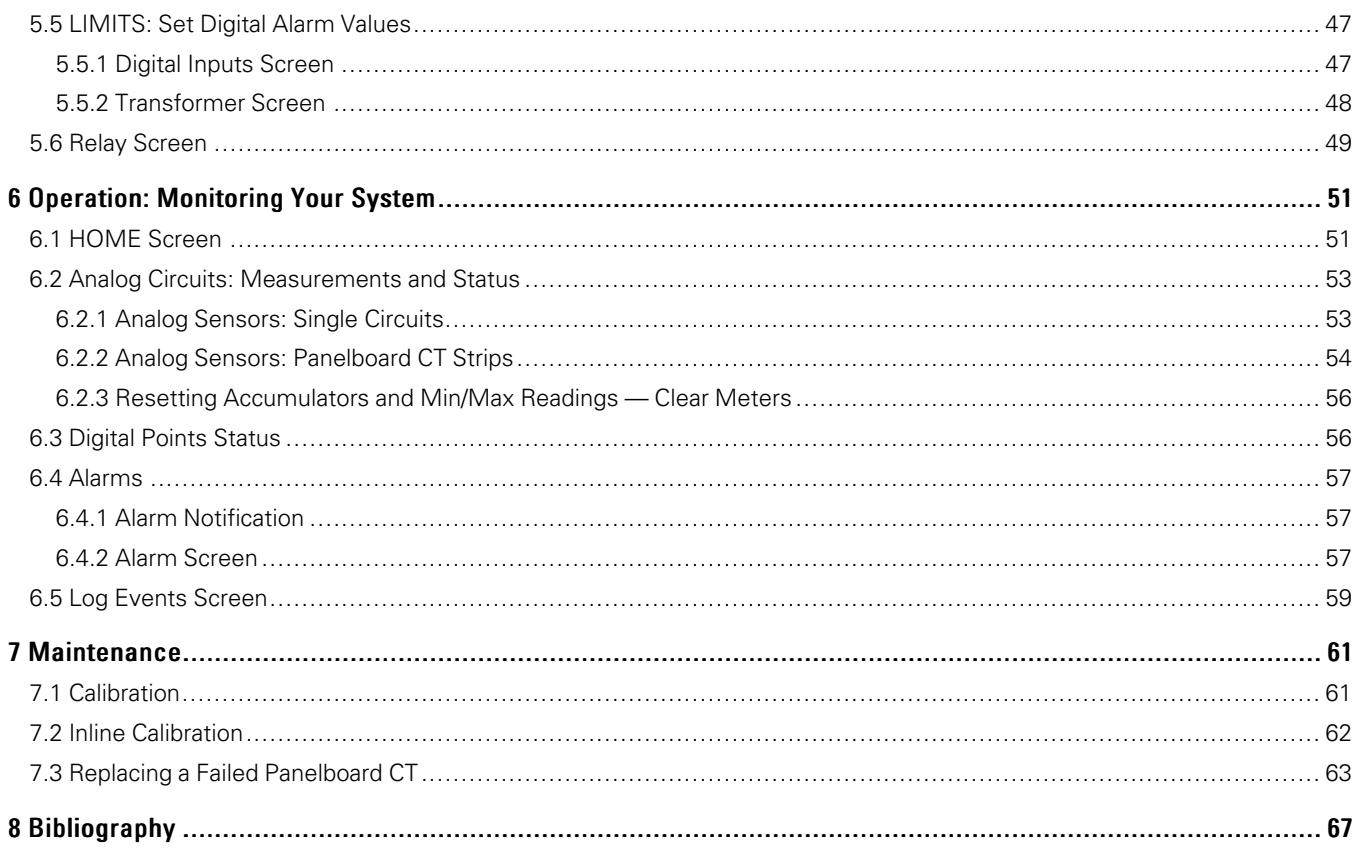

# <span id="page-6-0"></span>List of Figures

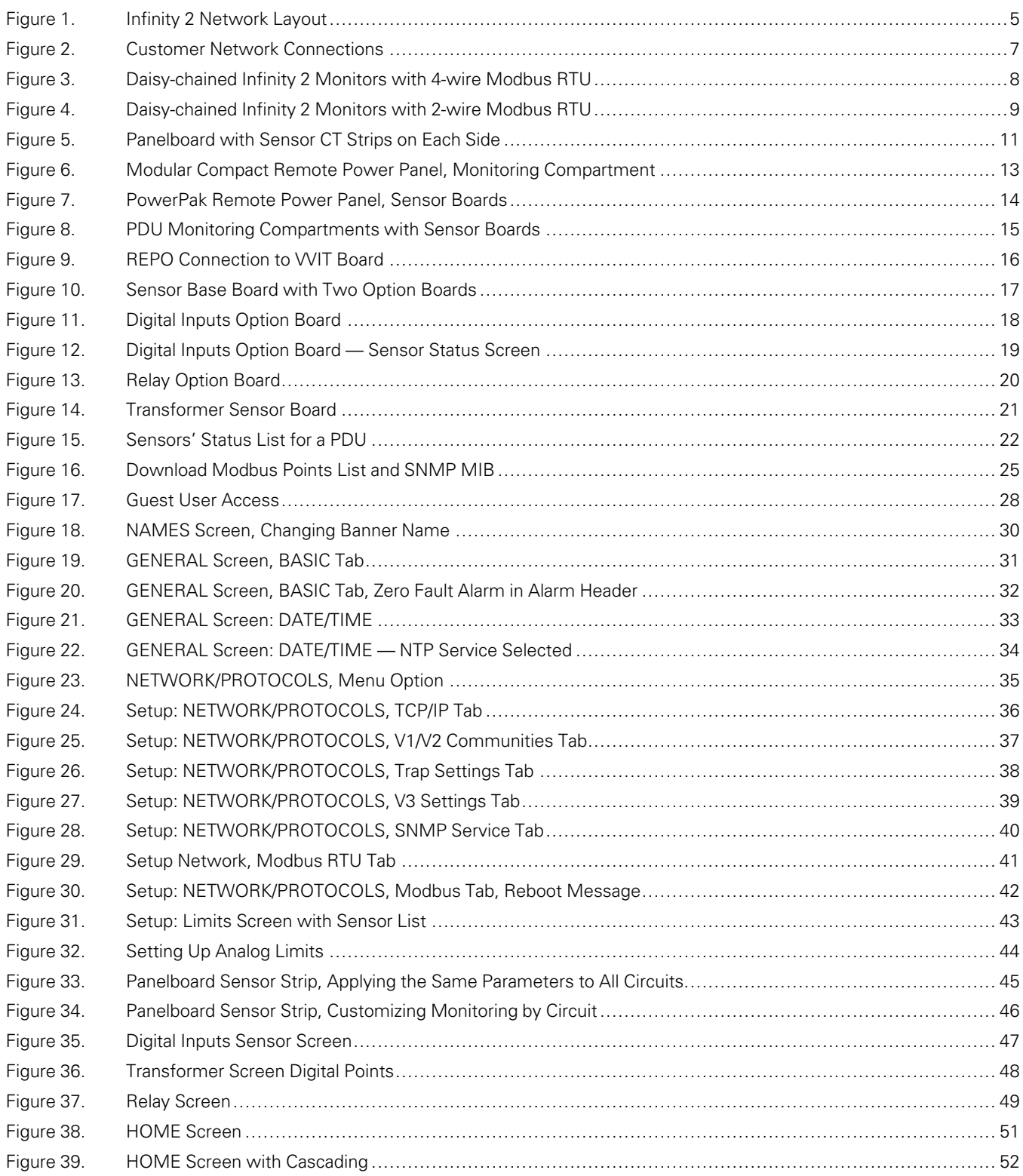

# List of Figures

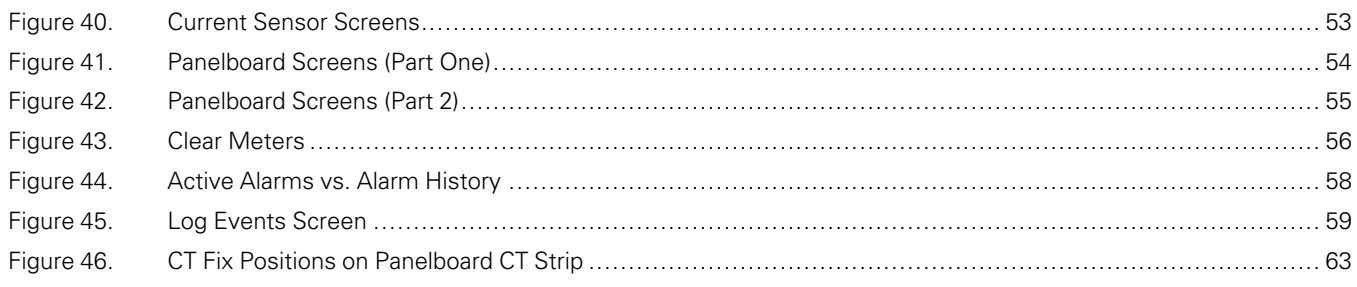

# <span id="page-8-0"></span>List of Tables

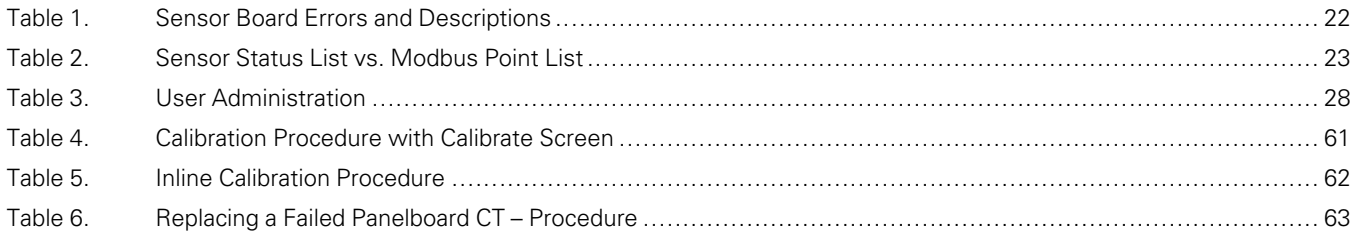

[List of Tables](#page-8-0)

### <span id="page-10-0"></span>Chapter 1 Safety

#### **IMPORTANT SAFETY INSTRUCTIONS - SAVE THESE INSTRUCTIONS**

This manual contains important instructions that should be followed during installation and maintenance of the Eaton PDI WaveStar Infinity 2 Monitoring System. Read all instructions before operating the equipment and save this manual for future reference.

Please pay special attention to the use of "Danger" symbols throughout this manual indicating electrical or other safety hazards. Following these safety instructions is extremely important to avoid possible injury or death.

## A DANGER

This symbol is used throughout this manual to indicate the presence of high voltages, representing a hazard for electric shock, burn or explosion. Follow the instructions carefully to avoid serious or fatal injury.

Follow safe electrical work practices:

- Read, understand, and follow the instructions before installing this product.
- Ensure all power is disconnected before performing installation or service.
- Install equipment in an appropriate electrical environment per local regulations.
- PCBs are ESD sensitive equipment: Ground yourself, discharge any static charge and ensure that the device is effectively grounded before handling the unit.

Electrical equipment should be installed, operated, serviced, and maintained only by qualified personnel and in accordance with all local safety codes. Eaton assumes no responsibility for any consequences arising out of the use of this manual.

**This document should NOT be viewed as sufficient by otherwise non-qualified personnel to operate, service, or maintain the equipment discussed.**

[Safety](#page-10-0)

### Chapter 2 Introduction

<span id="page-12-1"></span>The Eaton PDI Infinity 2 Monitoring Systems are high-performance monitoring systems for Eaton power distribution equipment and are customized for the underlying equipment configuration according to customer requirements.

Infinity 2 consists of these elements:

- Infinity 2 Monitor, an information display/monitor with many monitoring screens
	- 7" Color Touchscreen display on monitored unit
	- Remote browser access to same screens as the local display
- Customized set of Sensor Boards (PCBs) configured according to customer monitoring requirements. Sensors may include monitoring for these power distribution components:
	- **Transformers**
	- Subfeeds (voltage and/or current)
	- Panelboards (North American 42- or 84-pole)
	- Digital inputs
- Sensor boards may also have other connections, such as Emergency Power Off (EPO), Remote EPO (REPO), or output relays.
- Internal Ethernet Sensor Board network, providing fast collection of sensor data
- Upstream Ethernet and Modbus RTU connectivity, allowing Infinity 2 to interface to various customer management systems
- Single consolidated Modbus Points list and SNMP Management Information Block (MIB) matching your customized configuration

Infinity 2 Monitoring Systems are integrated into Eaton PDUs or RPPs during manufacturing.

This manual describes how to:

- Make customer network connections to Infinity 2 (Chapter 3 *[Customer Network Connections](#page-14-0)*).
- Make local customer connections to sensor boards for REPO, building alarms, and relays ( Chapter 4 *[Customer Sensor Board Connections](#page-20-0)*).
- Associate your Modbus points list and SNMP MIB to your physical sensor configuration (Paragraph 4.4 *[Modbus Points List and SNMP MIB](#page-32-0)*).
- Use your Infinity 2 system to monitor your power distribution equipment [\(Chapter 5](#page-36-0) *Setup* and Chapter 6 *[Operation: Monitoring Your System](#page-60-0)*).
- Make physical adjustments to your Infinity 2 system through circuit calibration and panelboard CT replacement (Chapter 7 *[Maintenance](#page-70-0)*).

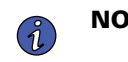

**NOTE** The term PDI in this manual refers to products previous manufactured by Power Distribution, Inc. All service and support for these features are now supplied by Eaton.

#### <span id="page-12-0"></span>2.1 Getting Help

If help is needed with any of the following:

- Scheduling initial startup
- Regional locations and telephone numbers
- A question about any of the information in this manual
- A question this manual does not answer

Please call the Eaton Help Desk at:

United States: **1-800-843-9433** or **1-919-870-3028**

Canada: **1-800-461-9166 ext 260**

#### All other countries: **Call your local service representative**

Please use the following e-mail for manual comments, suggestions, or to report a technical error in this manual.

#### **E-ESSDocumentation@eaton.com**

#### <span id="page-13-0"></span>2.2 Warranty

To view the warranty please click on the link or copy the address to download from the Eaton website:

[Eaton Product Warranty](https://www.eaton.com/content/dam/eaton/products/backup-power-ups-surge-it-power-distribution/backup-power-ups/portfolio/eaton-three-phase-ups-warranty.pdf)

[https://www.eaton.com/content/dam/eaton/products/backup-power-ups-surge-it-power-distribution/backup](https://www.eaton.com/content/dam/eaton/products/backup-power-ups-surge-it-power-distribution/backup-power-ups/portfolio/eaton-three-phase-ups-warranty.pdf)[power-ups/portfolio/eaton-three-phase-ups-warranty.pdf](https://www.eaton.com/content/dam/eaton/products/backup-power-ups-surge-it-power-distribution/backup-power-ups/portfolio/eaton-three-phase-ups-warranty.pdf)

### Chapter 3 Customer Network Connections

#### <span id="page-14-1"></span>3.1 Infinity 2 Network Structure

<span id="page-14-0"></span>An Infinity 2 monitoring network is centered around the Infinity 7" Color Touchscreen Monitor (see [Figure 1](#page-14-4)).

The **downstream network** connects all sensor boards to the 7" Color Touchscreen Monitor in an Ethernet loop. This sensor network is internal to the unit, but customers may make local connections to sensor boards for remote EPO signals, digital inputs such as building alarms, and relay outputs.

The **upstream network** connects the Infinity 2 to data center management and building system(s) and allow browser access to Infinity 2 for remote users. The upstream network can use the following protocols simultaneously:

- **Ethernet** 
	- Modbus TCP/IP
	- TCP/IP for browser access to Infinity 2
	- SNMP Versions 1, 2 or 3.
- Modbus RTU (2-wire or 4-wire)

Each Infinity 2 configuration has a single **Modbus points list** and **SNMP Management Information Block (MIB)** that matches your customized Infinity 2 sensor board configuration. Points lists and MIBs can be downloaded by the customer from the Monitor.

#### <span id="page-14-4"></span>**Figure 1. Infinity 2 Network Layout**

#### Upstream (Customer) Network

#### Downstream (Internal) Network

Sensor boards are installed according to customer monitoring configuration and connected by an internal Ethernet network.

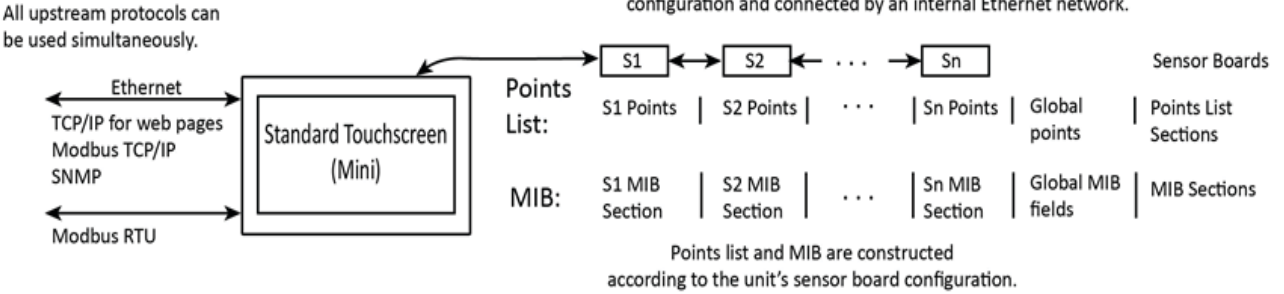

#### <span id="page-14-3"></span><span id="page-14-2"></span>3.2 Network Connections

All customer network connections are made to the 7" Color Touchscreen backpanel (see [Figure 2](#page-16-0)).

#### 3.2.1 Ethernet (Upstream)

The customer's Ethernet network can be connected to the upstream Ethernet connector (labeled "ETHERNET") on the 7" Color Touchscreen backpanel located under the red pcb, see [Figure 2](#page-16-0). Infinity 2 supports up to 1 Gigabit Ethernet upstream.

The upstream Ethernet port can provide remote access to the monitor by one of the following methods:

**Web Browser**: Monitor can be accessed by using any web browser (Google's Chrome browser is recommended), and the unit IP address.

- **Modbus TCP/IP**: Need the unit IP address.
- **SNMP**: Need the unit IP address and SNMP settings.

For further information on the system network configuration, see paragraph 5.3 *[Setup: NETWORK/PROTOCOLS Screen](#page-44-0)*.

#### <span id="page-15-0"></span>3.2.2 Modbus RTU (Upstream)

The 7" Color Touchscreen backpanel has two (2) paralleled 5-position Modbus RTU connectors at terminals RS1 and RS2. They enable upstream Modbus RTU connection and daisy chaining together multiple displays onto a common upstream link.

4-wire Modbus RTU is the default setup. For 2-wire Modbus RTU, install jumpers on Pins 1 and 2 and Pins 5 and 6, see [Figure 2](#page-16-0).

#### <span id="page-15-1"></span>3.2.3 Modbus RTU Cable Specification

RS485/RS422 cable length can be up to 4000 ft. if you use the correct cable:

- The cable resistance should be  $\leq$  27 ohms/1000ft @ 1 kHz and the mutual capacitance should be  $\leq$  14pf/ft. @ 1 kHz.
- 4-wire cabling:
	- RS422 is typically used for 4-wire.
	- Use a shielded cable with two (2) twisted pairs and a shield/ground wire.
	- The two transmit lines must be in one twisted pair and the two receive lines in the other twisted pair.
- 2-wire cabling:
	- RS485 is typically used for 2-wire.
	- Use a shielded cable with one (1) twisted pair and a shield/ground wire.

#### <span id="page-15-2"></span>3.2.4 Modbus RTU Cable Biasing and Termination

Infinity 2 Monitors have soft biasing (27K pull-up and pull-down resistors) on the + and – transmit and receive lines. Therefore, if the customer's Modbus client device allows for control, Eaton recommends that the user turn on biasing and turn off termination, which may "fight" the biasing. Biasing the client device's lines is not critical because the Infinity 2 Monitor is already biasing the lines.

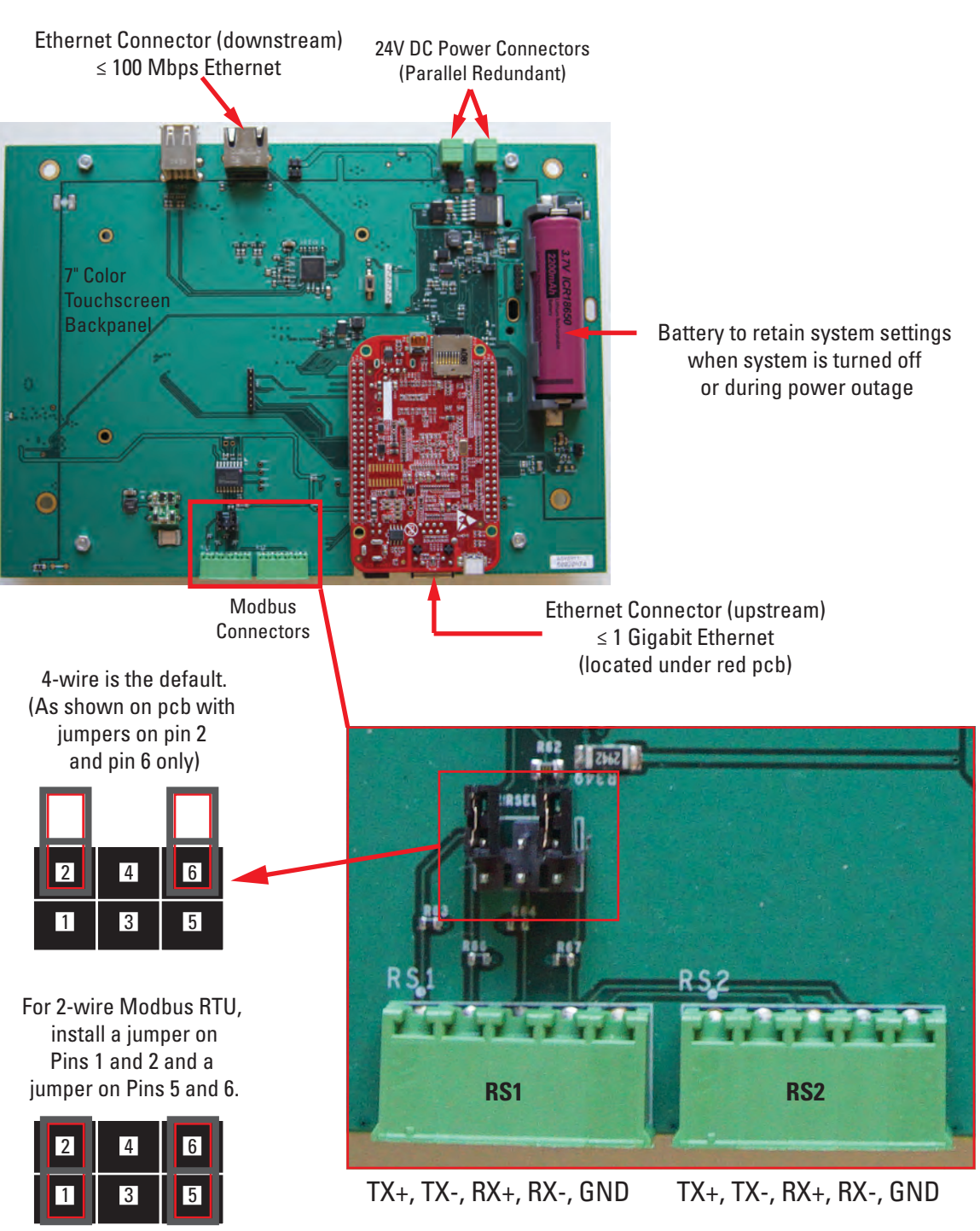

#### <span id="page-16-0"></span>**Figure 2. Customer Network Connections**

**Modbus RTU Connection (Paralleled Connectors)** 

#### <span id="page-17-0"></span>3.2.5 Modbus RTU: Daisy-chaining Monitors

Upstream management system traffic for multiple units can be consolidated onto a single uplink by daisychaining Monitors using the paralleled Modbus RTU connectors (RS1 and RS2) on the Monitor PCB (see [Figure 2](#page-16-0)).

#### 4-wire Modbus RTU

4-wire Modbus RTU is the default Modbus RTU configuration. For 4-wire Modbus:

- Jumpers must be removed from Pins 1 and 2 and Pins 5 and 6 on every Monitor PCB in the chain ( [Figure 2](#page-16-0)). Having Pins 1 and 2 and Pins 5 and 6 jumpered on any backpanel PCB in the daisy chain will force 2-wire Modbus RTU for all units in the chain.
- Infinity 2 Monitors are all Modbus RTU servers.
	- RX+ on the upstream Modbus client device (usually the Building Management System or DCIM system) wires to TX+ on the next Monitor PCB (see [Figure 3\)](#page-17-1).
	- TX- from the Modbus client device wires to RX- on the next Monitor PCB (see [Figure 3\)](#page-17-1).
	- A second pair of wires connects the other pair of customer client TX+ to chain RX+ and customer client TX- to chain RX-.
	- The TX+ & TX- going to the RX+ & RX- should be in the same shield. Do not run the +'s in one shield and the -'s in another.
- Run a dedicated ground wire with the signal wires and ground the shield at one end only.

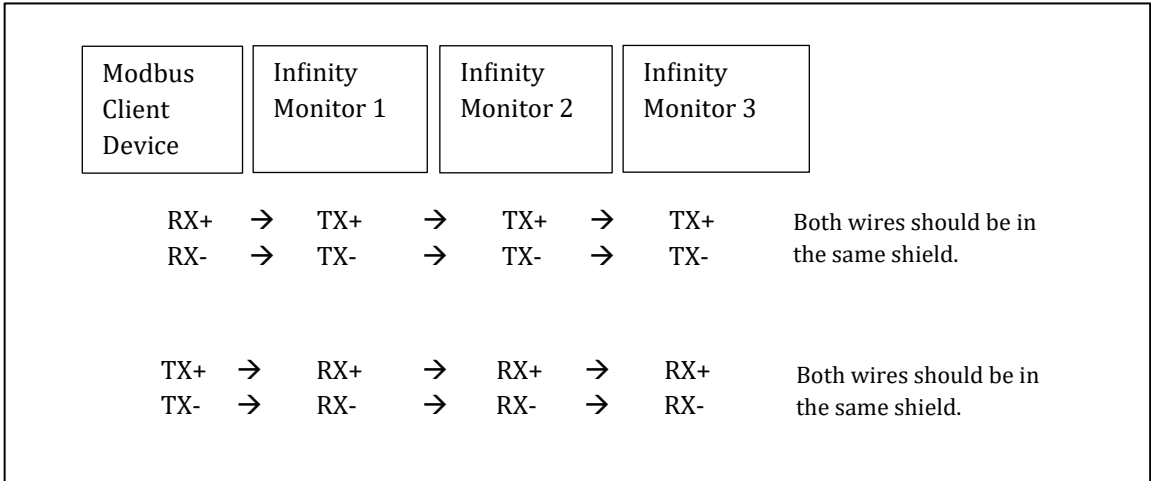

#### <span id="page-17-1"></span>**Figure 3. Daisy-chained Infinity 2 Monitors with 4-wire Modbus RTU**

For 2-wire configuration (see [Figure 4\)](#page-18-0):

- At least one Monitor in a device chain must have both jumpers jumped on its Modbus connection. If any device in the chain has jumpers installed for 2-wire, all the device chain is 2-wire. To avoid confusion when troubleshooting, all the devices in the chain should be jumped in the same way.
- TX+ or RX+ on the Monitor (either one, because the on-board 2-wire jumpers short them together) wires to TX+ or RX+ on downstream devices.
- TX- or RX- on the Monitor wires to TX- or RX- on downstream devices.

• The + and - signal wires should be comprised of a (twisted) wire pair residing in the same shield.

#### <span id="page-18-0"></span>**Figure 4. Daisy-chained Infinity 2 Monitors with 2-wire Modbus RTU**

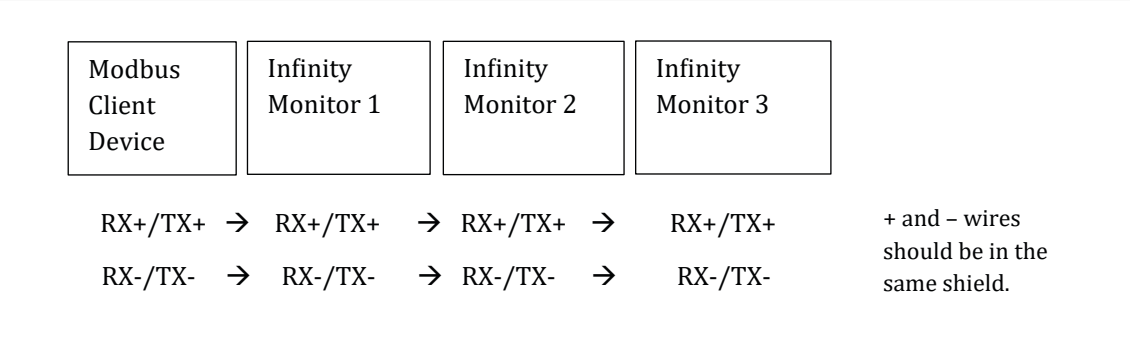

[Customer Network Connections](#page-14-0)

### Chapter 4 Customer Sensor Board Connections

<span id="page-20-0"></span>All sensor board connections internal to the monitored unit are made in manufacturing. However, any external sensor board connections must be made during installation. These connections typically are limited to the following connections, which are made to sensor boards in the Monitoring Compartment:

- Remote Emergency Power Off (REPO)
- Local digital input connections, such as building alarms
- Local relay output connections, such as a summary alarm

#### <span id="page-20-1"></span>4.1 Sensor Types

To monitor your system, Infinity has a variety of sensors including:

- Voltage sensor for (1) source, 3-Phase + Neutral  $\leq 660$ Vac.
- Current sensor for (1) source 3-Phase + Neutral + Ground.
- Panelboard Sensor Strips with solid core 100A CTs for monitoring panelboard circuits ([Figure 5\)](#page-20-2).
- Transformer Sensor, monitoring (2) temperatures (high-temp and over-temp).
- Digital Inputs Option Board, monitoring up to (8) digital inputs, such as circuit breaker aux contacts and building alarms.
- Relay Option Board with (4) relay outputs.

#### <span id="page-20-2"></span>**Figure 5. Panelboard with Sensor CT Strips on Each Side**

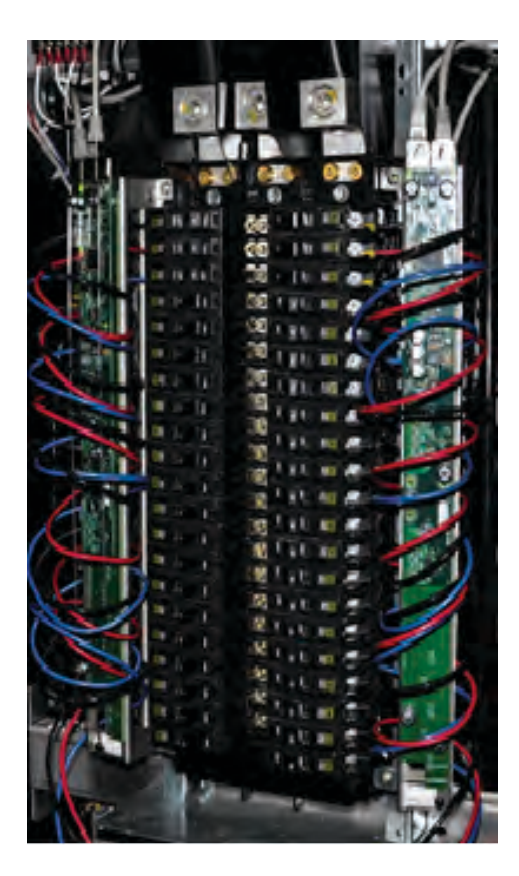

#### <span id="page-21-0"></span>4.1.1 Sensor Boards

Sensors are arranged on PCBs with other components such as relays, digital inputs, EPO, and REPO. Multiple sensors and sensor types can be placed on the same PCB. Boards include:

- **Sensor Combo Board**, typically the first board in the sensor chain, combines voltage, current, or transformer monitoring on the same board with digital inputs and relays and is.
- **Sensor Base Board** holds up to (4) **Option Boards**, each specialized for a specific function, such as voltage measurement, current measurement, digital inputs or relays. Option Boards offer flexibility for customizing Infinity monitoring.
- **Sensor Combo 8x1 Board** monitors current on up to (8) subfeeds.
- **Sensor CT Strip** can monitor current on up to (21) panelboard circuits ([Figure 5](#page-20-2)).

Sensor Combo Boards and Sensor Base Boards are in the unit's Monitoring Compartment.

Sensor Combo 8x1 Boards and Sensor CT Strips are placed next to or near the subfeeds or panelboards.

#### <span id="page-21-1"></span>4.1.2 Sensor Board Configuration

Eaton Manufacturing generates a sensor board configuration based on the physical power distribution configuration of your unit and your requested components.

Manufacturing also creates a single Modbus points list (Modbus register map) and SNMP MIB that matches the generated configuration.

#### <span id="page-21-3"></span><span id="page-21-2"></span>4.2 Sensor Board Layout

#### 4.2.1 Sensor Board Order

The physical position of Sensor Boards in a Monitoring Compartment matches their order in the **Sensors' Status** list, Points List, and SNMP MIB, but the physical order of sensor boards varies by the type of unit being monitored.

The Sensor Board order within a Monitoring Compartment is shown by unit type in the next section.

#### <span id="page-21-4"></span>4.2.2 Monitoring Compartments

Each unit has a monitoring compartment containing Sensor Combo Boards and optionally Sensor Base Boards. The physical network order of the boards is shown by the arrows in the following illustrations. When you have more than one sensor board of the same type, the network order of boards is important for identifying which board to connect to.

#### <span id="page-22-0"></span>**Figure 6. Modular Compact Remote Power Panel, Monitoring Compartment**

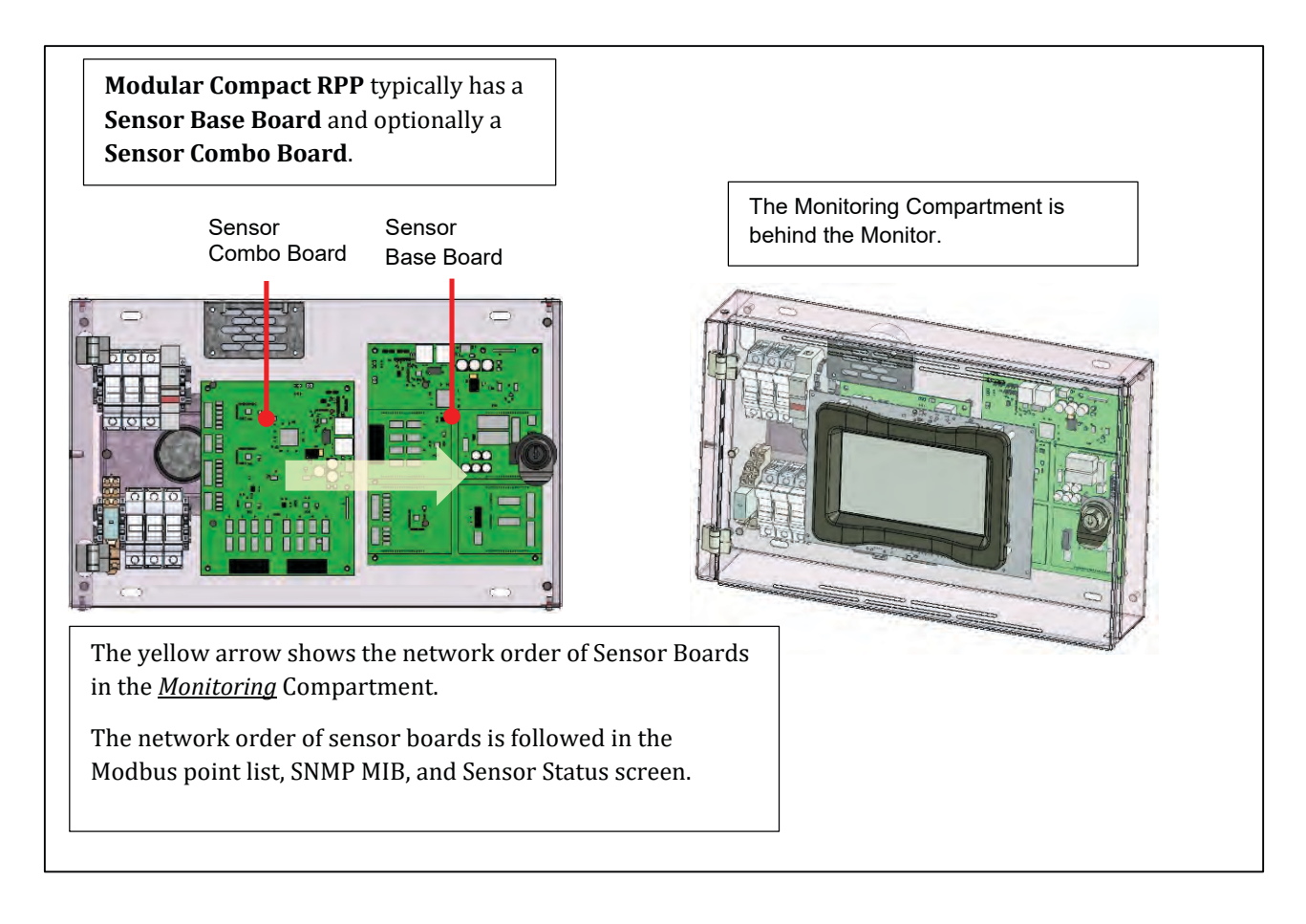

<span id="page-23-0"></span>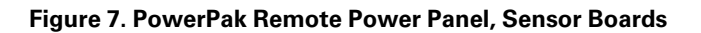

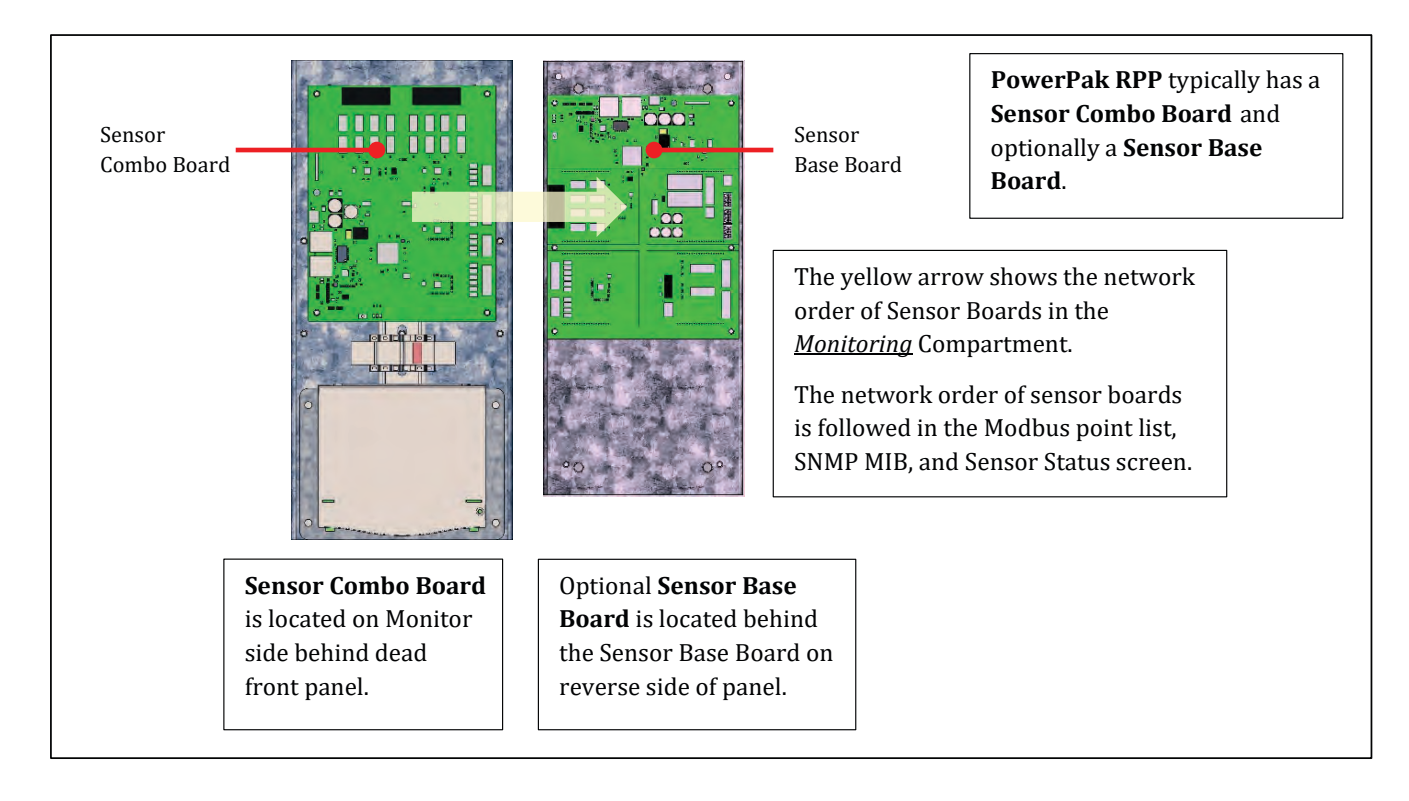

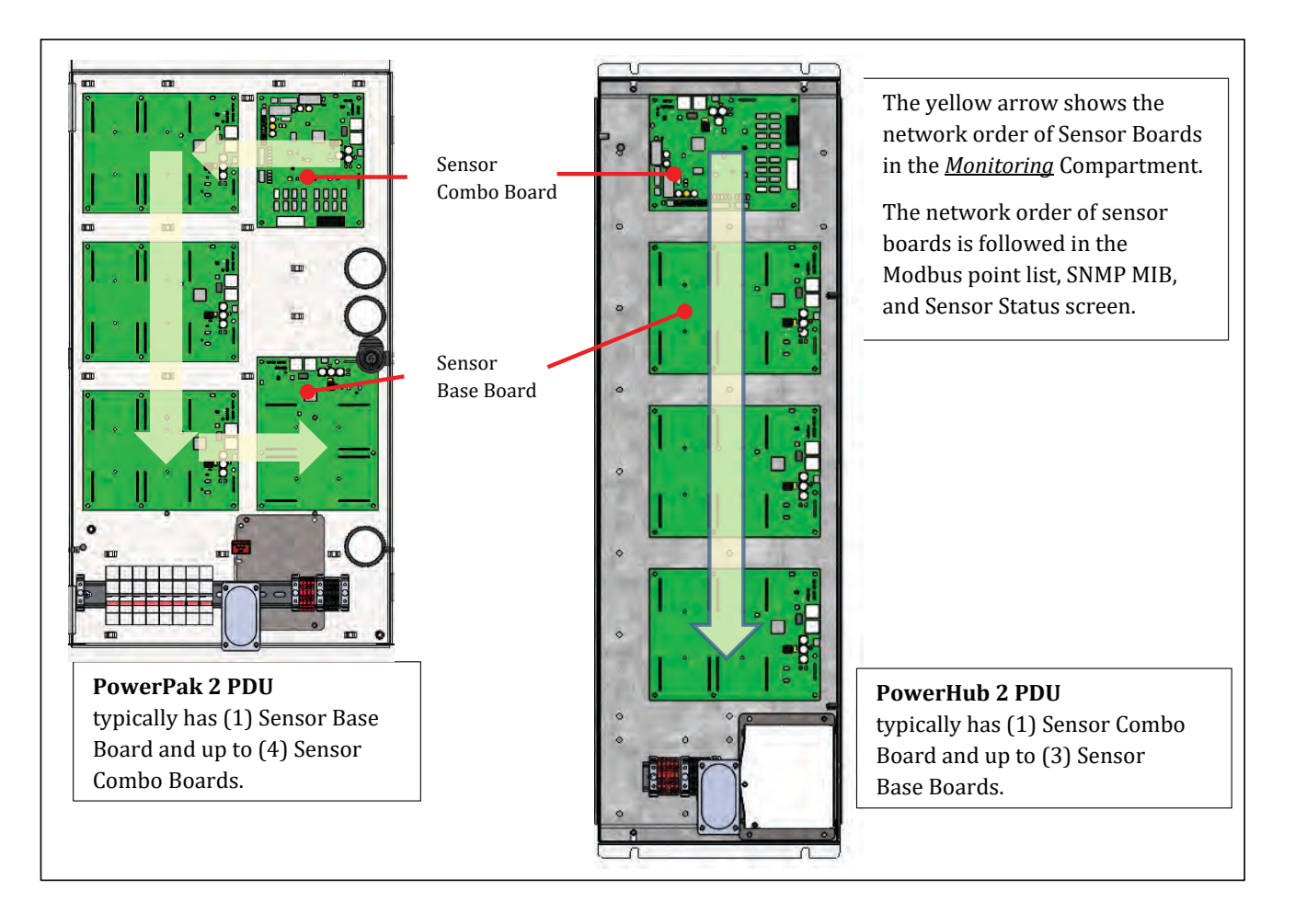

#### <span id="page-24-0"></span>**Figure 8. PDU Monitoring Compartments with Sensor Boards**

#### <span id="page-25-0"></span>4.2.3 REPO Connection

A customer REPO connection is usually made to a **VVIT Sensor Base Board.** (**VVIT**=Voltage-Voltage-Current-Transformer, the sensor types on the board.) A VVIT Sensor Combo Board is typically the first Sensor Board in a PDU Sensor Board chain (see [Figure 9\)](#page-25-1) and has connections typical for a PDU, such as transformer thermal monitoring and EPO.

The REPO connection on the VVIT Board is clearly marked.

#### <span id="page-25-1"></span>**Figure 9. REPO Connection to VVIT Board**

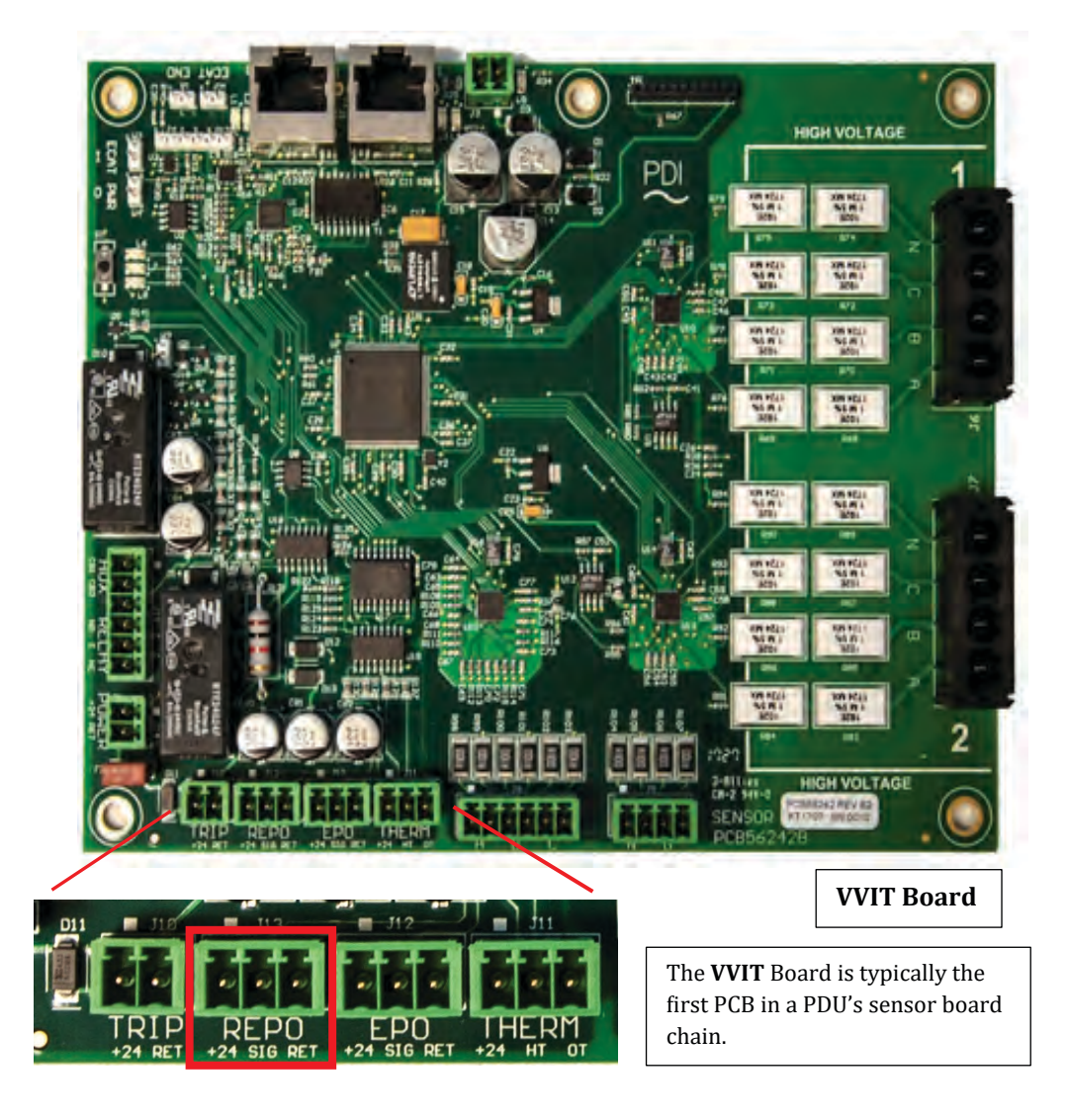

#### <span id="page-26-0"></span>4.2.4 Sensor Base Boards and Option Boards

Sensor Base Boards can attach up to (4) four Option Boards. Option boards provide great flexibility for customizing Infinity monitoring configurations.

#### <span id="page-26-1"></span>**Figure 10. Sensor Base Board with Two Option Boards**

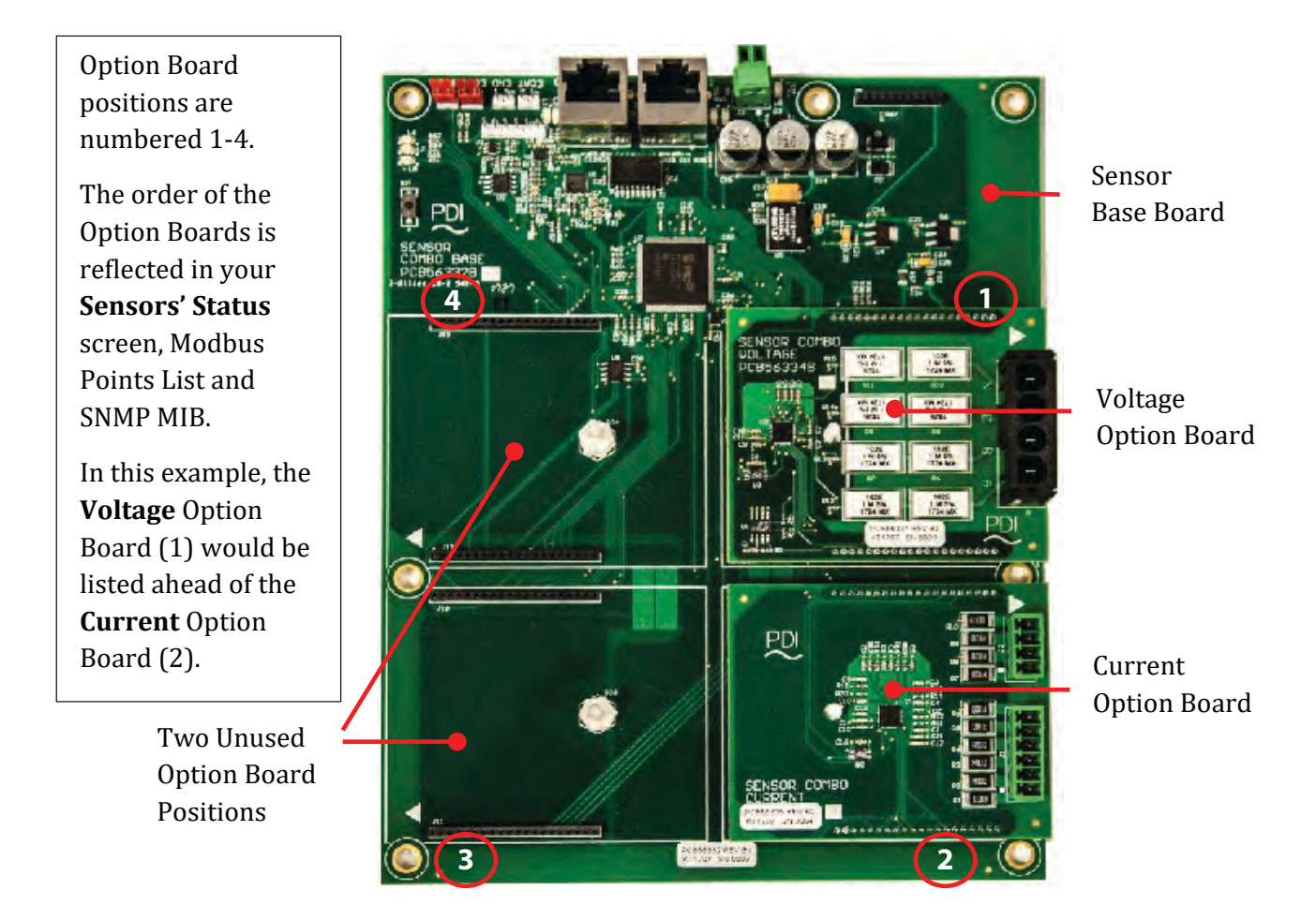

The only connections to Option Boards that customers usually make are to a Digital Inputs Option Board and a Relay Option Board. Digital Inputs and Relays are typically the last boards listed in the sensor chain.

#### <span id="page-27-0"></span>4.2.5 Digital Inputs Option Board

Each Digital Inputs Options Board has (8) eight Digital Inputs connections.

If you have only one Digital Inputs Option Board, it will be listed on your **Sensors' Status** screen as "Digital 1." Digital Inputs on the board are numbered 1-8 and are identified as D1-D8 on the Digital Inputs Screen ( [Figure 35](#page-56-2)), Modbus Points List, and SNMP MIB.

To test that your selected Digital Input sets the correct alarm, you can jumper the Digital Input. Check the **Alarm** Screen to see that the correct alarm is issued.

#### <span id="page-27-1"></span>**Figure 11. Digital Inputs Option Board**

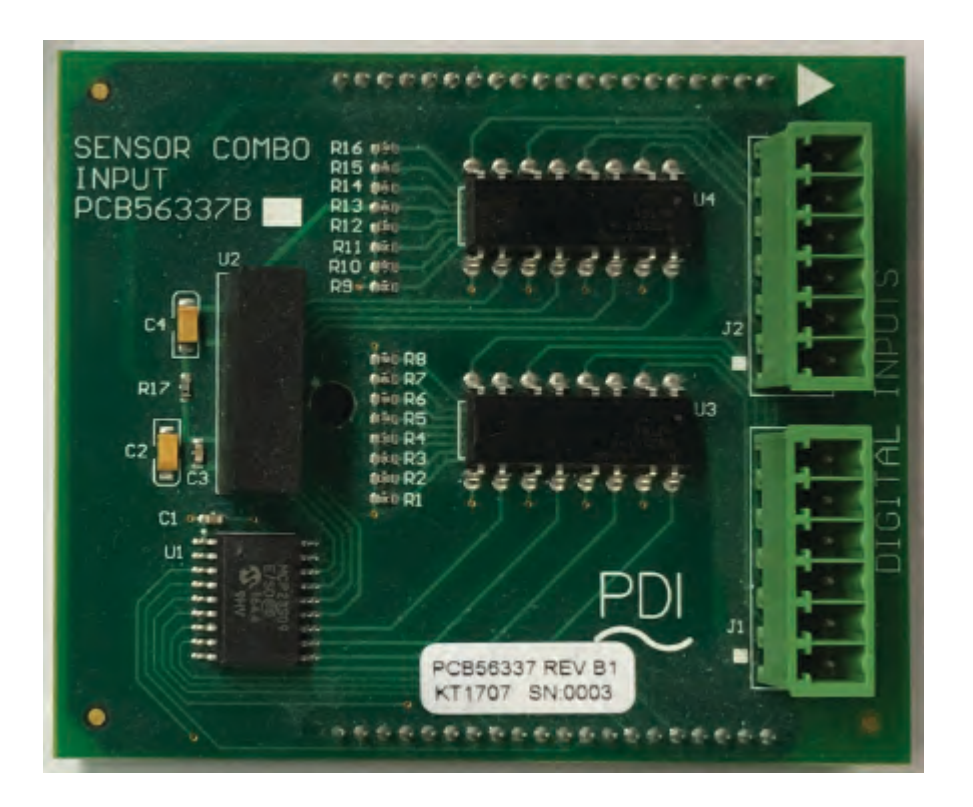

#### <span id="page-28-0"></span>**Figure 12. Digital Inputs Option Board — Sensor Status Screen**

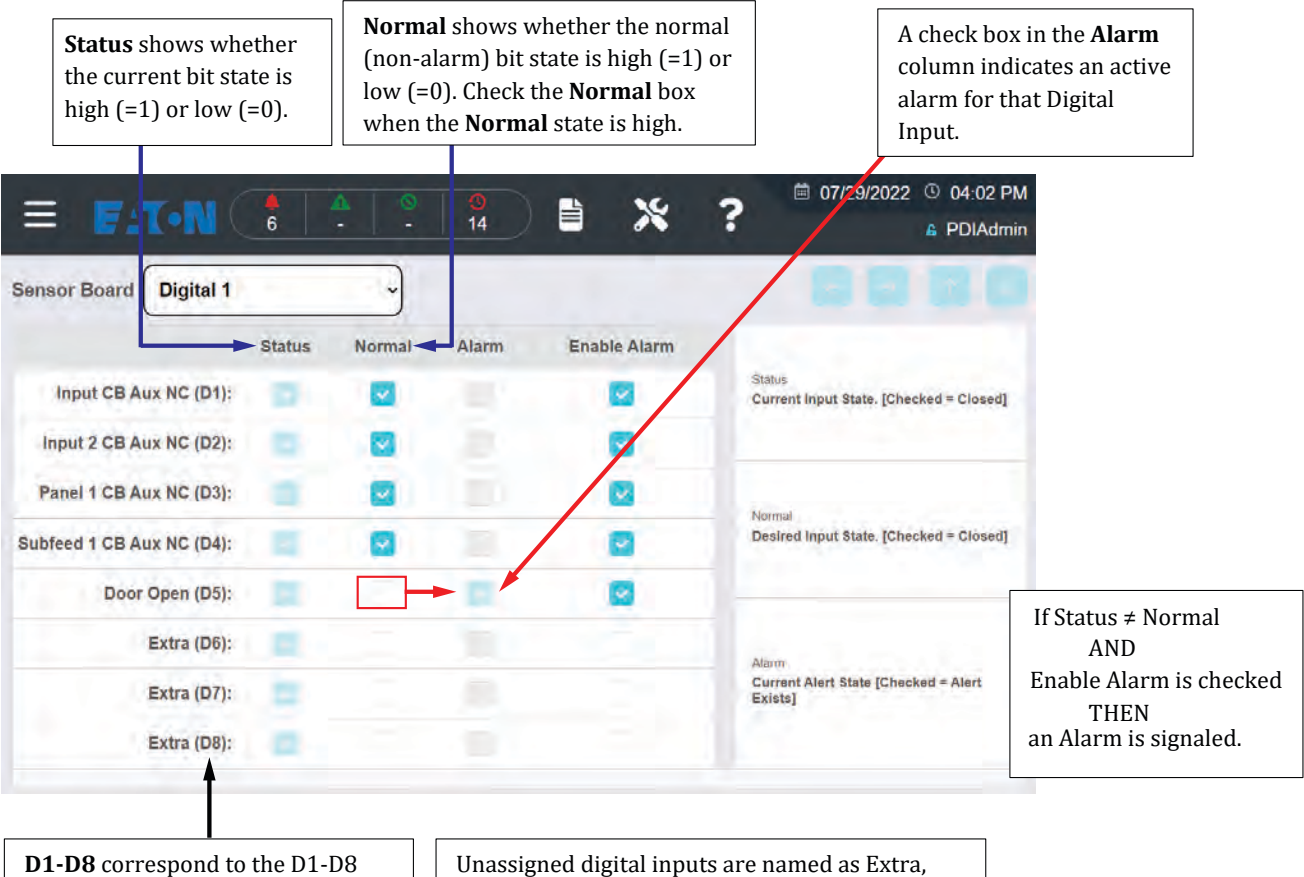

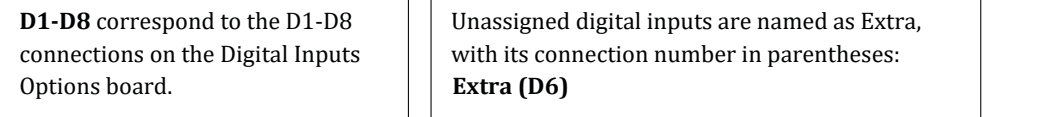

#### <span id="page-29-0"></span>4.2.6 Relay Option Board

Each Relay Option Board has (4) Form C Relays. Each relay can function as Normally Open (NO) or Normally Closed (NC).

Relays are identified on the board as Relay 1 – Relay 4. The first Relay Option Board is listed on your **Sensors' Status** screen as "Relay 1" and individual relays are listed as (Sensor Board Name/Relay Name):

- Relay1 Relay 1
- Relay1 Relay 2
- Etc.

See also Relay Screen, [Figure 37.](#page-58-1)

#### <span id="page-29-1"></span>**Figure 13. Relay Option Board**

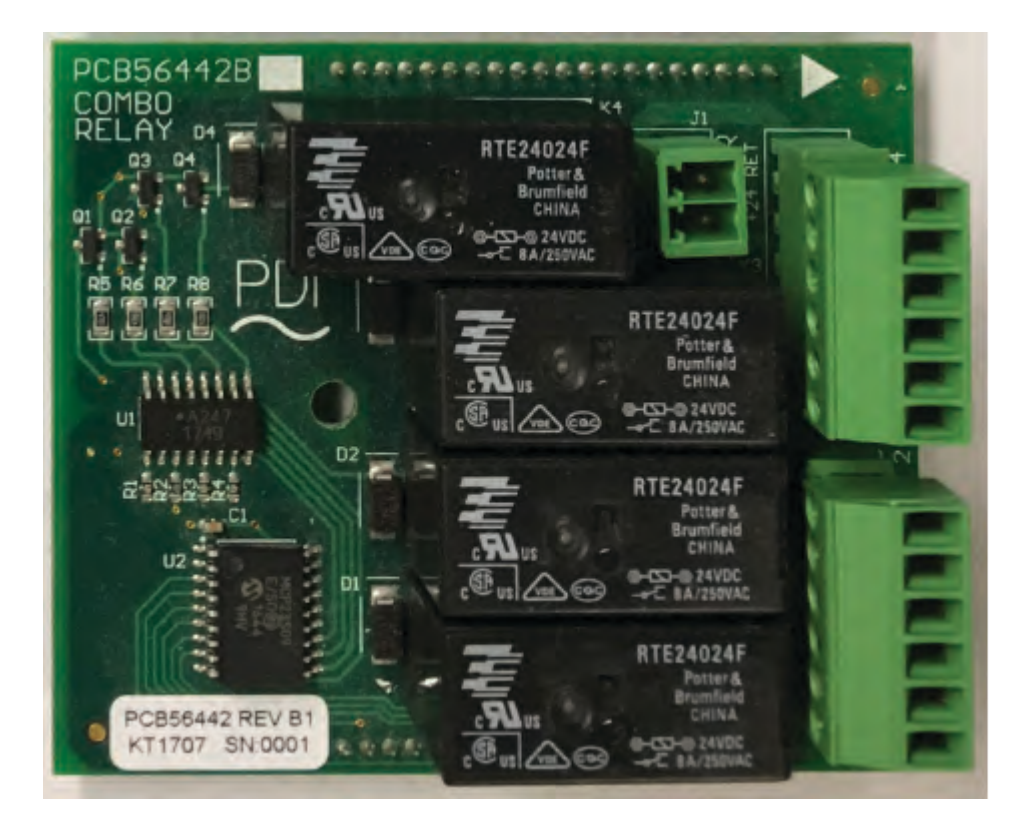

#### <span id="page-30-0"></span>4.2.7 Transformer Sensor Board

The Transformer Sensor Board monitors the transformer's temperature status.

The temperature status is shown on the Home screen with one of the following color statuses:

- Green = normal or temperature is within normal parameters
- Orange = high temperature
- Red = over-temperature

#### <span id="page-30-2"></span>**Figure 14. Transformer Sensor Board**

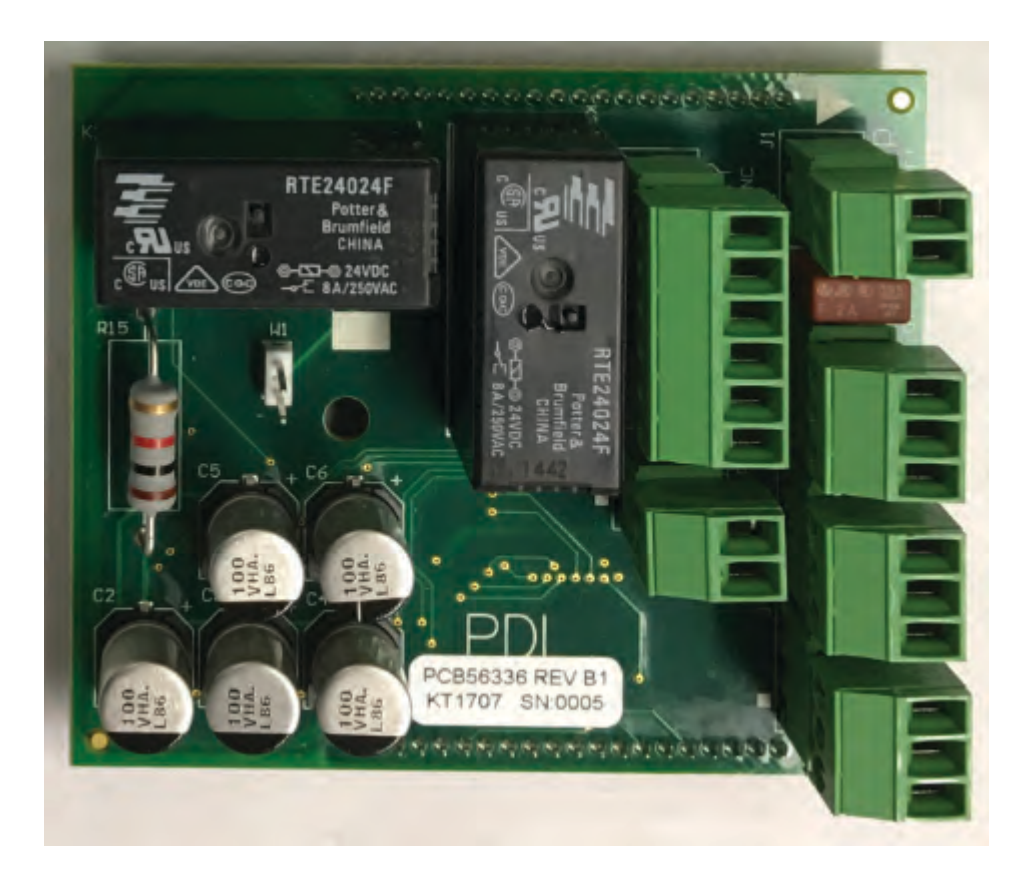

#### <span id="page-30-1"></span>4.2.8 Multiple Option Boards of the Same Type

You may have more than one Option Board of the same type. For example, Digital Inputs are used for circuit breaker aux contacts and on a PDU with many subfeeds you may have more than one Digital Inputs Option Board.

When you have more than one Option Board of the same type, they are ordered in the Sensor List, Modbus Points List, and SNMP MIB as follows:

- 1. Sensor boards earlier in the Monitoring Compartment layout are listed first. (See paragraphs 4.2.1 *[Sensor Board Order](#page-21-3)*, and 4.2.2 *[Monitoring Compartments](#page-21-4)*, as well as [Figure 6](#page-22-0), [Figure 7](#page-23-0), and [Figure 8\)](#page-24-0).
- 2. Sensor Base Board layout: Options Boards are ordered by position number 1-4 on the Sensor Base Board (See paragraph 4.2.4 *[Sensor Base Boards and Option Boards](#page-26-0)*, and [Figure 10](#page-26-1)).

### <span id="page-31-0"></span>4.3 Sensor Board Configuration

To list the sensor boards on your unit with their status, select the question mark symbol on any screen header ( [Figure 15](#page-31-1)). The software version, points list version, and error status are shown for all sensor boards. Software levels are also shown for other components of the Infinity system.

#### <span id="page-31-1"></span>**Figure 15. Sensors' Status List for a PDU**

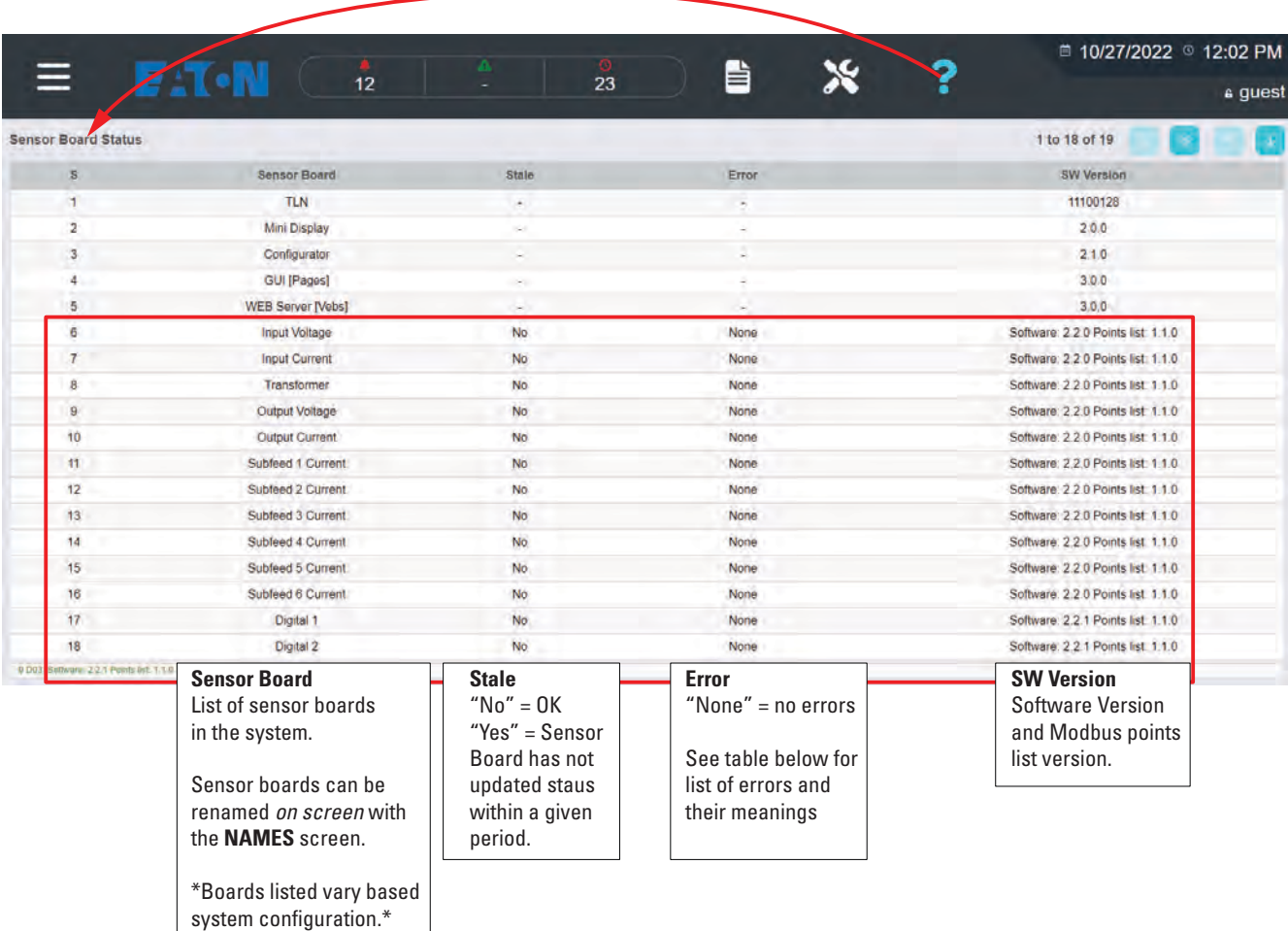

#### <span id="page-31-2"></span>**Table 1. Sensor Board Errors and Descriptions**

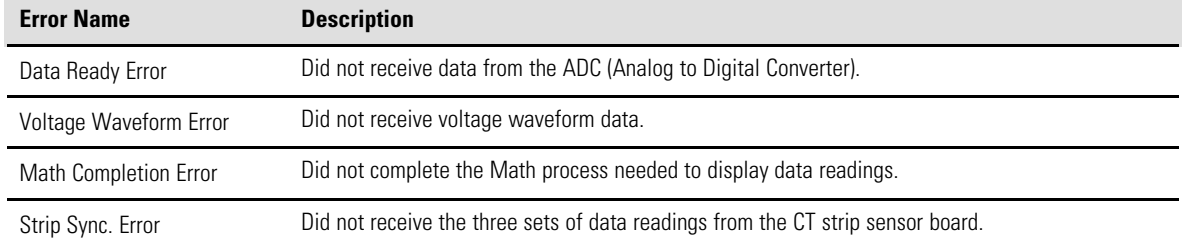

#### <span id="page-32-0"></span>4.4 Modbus Points List and SNMP MIB

 $(\textbf{\^{a}})$ 

There is one consolidated Modbus points lists and one SNMP MIB that is specific to the unit's monitoring configuration, with an analog points section and a digital points section. The names of sensors and sensor boards are listed on the **Sensors' Status** screen. These same sensor names are used on the **Sensors' Status** screen, the Modbus points list, and SNMP MIB.

In the Modbus Points List and SNMP MIB:

- Points are grouped together by sensor board and each group of sensor points appears in the same order as on the **Sensors' Status** screen.
- The first part of each point name is the name of the sensor or sensor board.
- 42-Pole panelboards have separate sensor strips for the odd side (CTs 1,3,5, etc.) and even side (CTs 2,4,6, etc.), which are addressed in the Points List and MIB as a single contiguous set of points (CTs 1,2,3,4,5,6, etc.). 84-Pole panelboards have four (4) sensor strips.

[Table 2](#page-32-1) shows how the Sensors' Status list corresponds to sections of the Modbus points list.

**NOTE** System configurations vary based upon customer request.

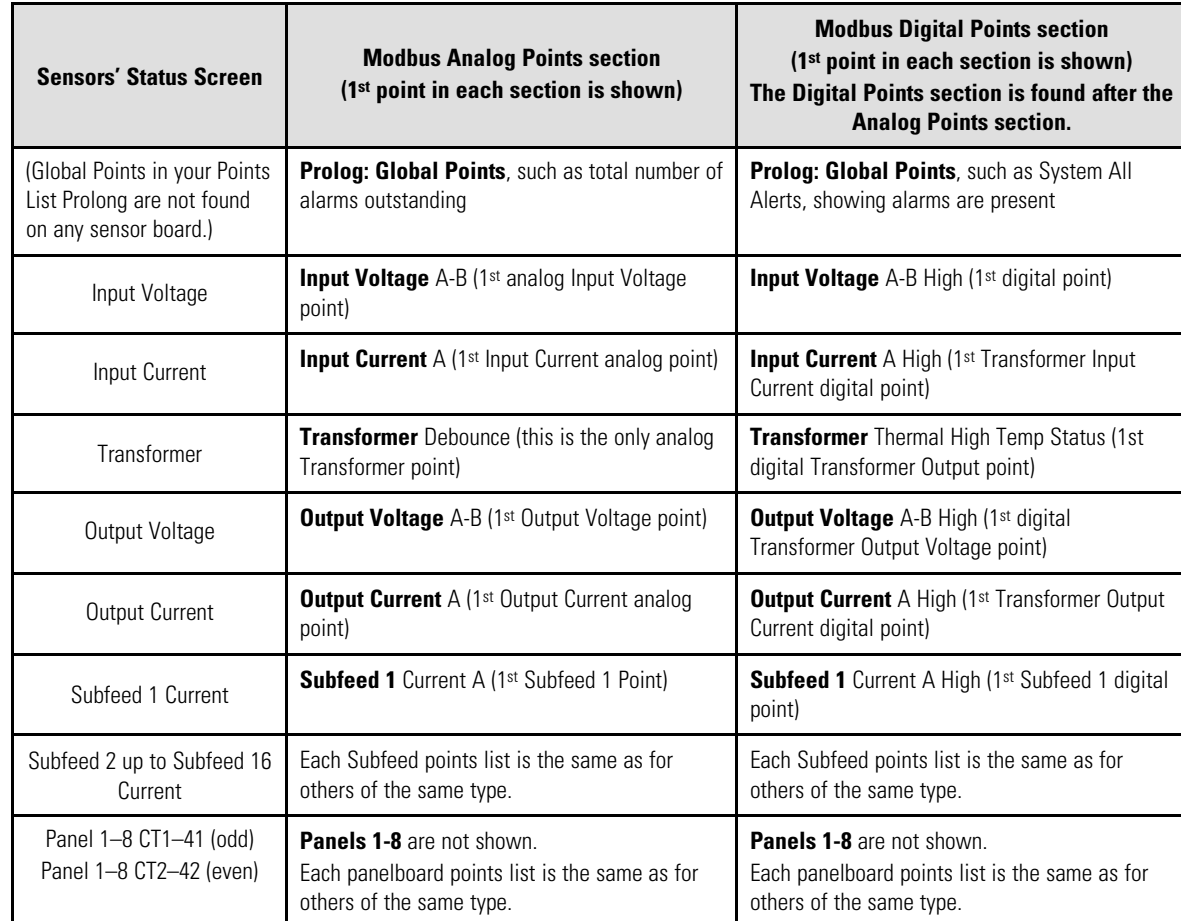

#### <span id="page-32-1"></span>**Table 2. Sensor Status List vs. Modbus Point List**

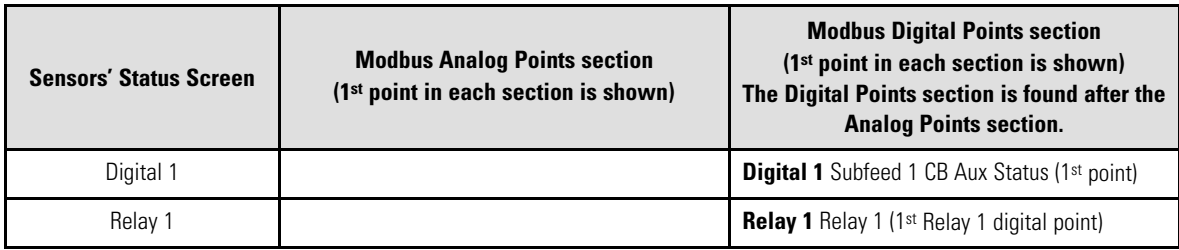

#### **Table 2. Sensor Status List vs. Modbus Point List (Continued)**

#### <span id="page-34-0"></span>4.4.1 Downloading the Modbus Points List and SNMP MIB

You can download the Modbus Points List and SNMP MIB for your configuration from a browser. See [Figure 16](#page-34-1) for instructions.

#### <span id="page-34-1"></span>**Figure 16. Download Modbus Points List and SNMP MIB**

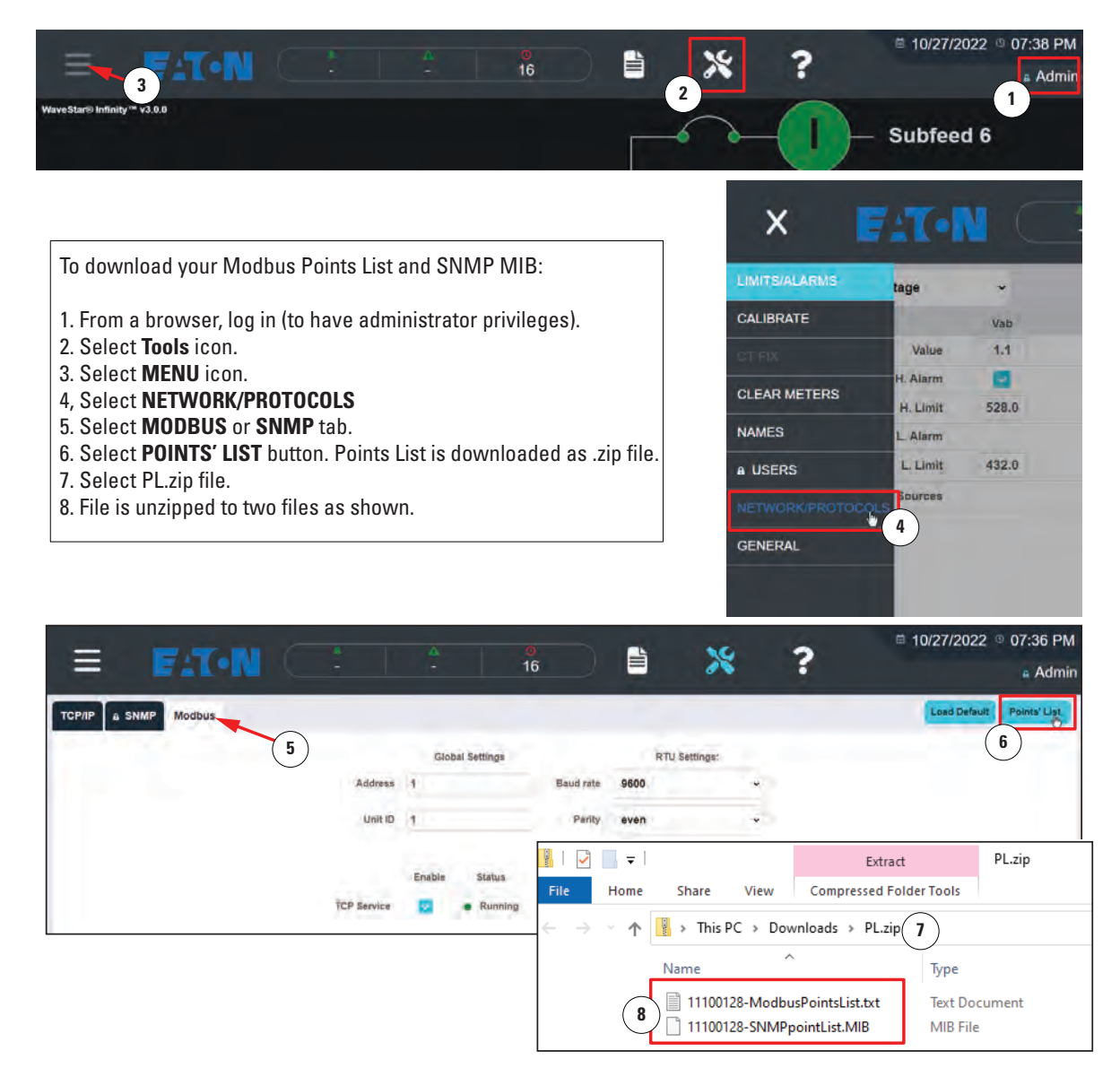

[Customer Sensor Board Connections](#page-20-0)
# Chapter 5 Setup

<span id="page-36-0"></span>After making network and local sensor connections, you should set up Infinity 2 operating parameters. Until your network addresses are set up, you must use your unit's 7" Touchscreen Display.

When you power-on your system or when a remote user connects to an Infinity 2 system, the first screen displayed is the Infinity 2 **HOME** screen. Select the tools symbol to display setup screens. The first screen displayed then is always the **LIMITS** screen.

To make any Infinity 2 changes you must have administrator privileges, which you get by logging in. Select the upper right side of banner (time/date/user) to display the log-in screen.

Changes are automatically saved except in certain cases where there is a **Save Changes** button.

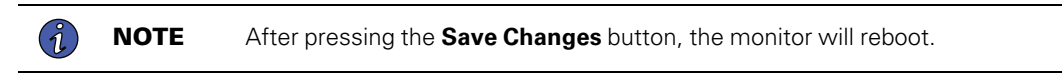

### 5.1 Setup: User Administration

#### 5.1.1 User Access Privileges

There are two (2) privilege levels, **guest** and **administrator**.

- **Administrator:** Only administrators can set or change Infinity 2 parameters and only administrators must log in. Any user logging in with a correct ID and password receives administrator privileges.
- **Guest:** Other users are designated as "guest" users and do not log in. Guest users can view most screens, but they cannot change parameters. Update options and some setup screen command buttons are greyed out for guest users to show that they cannot make changes or access the screen.

# [Setup](#page-36-0)

### **Figure 17. Guest User Access**

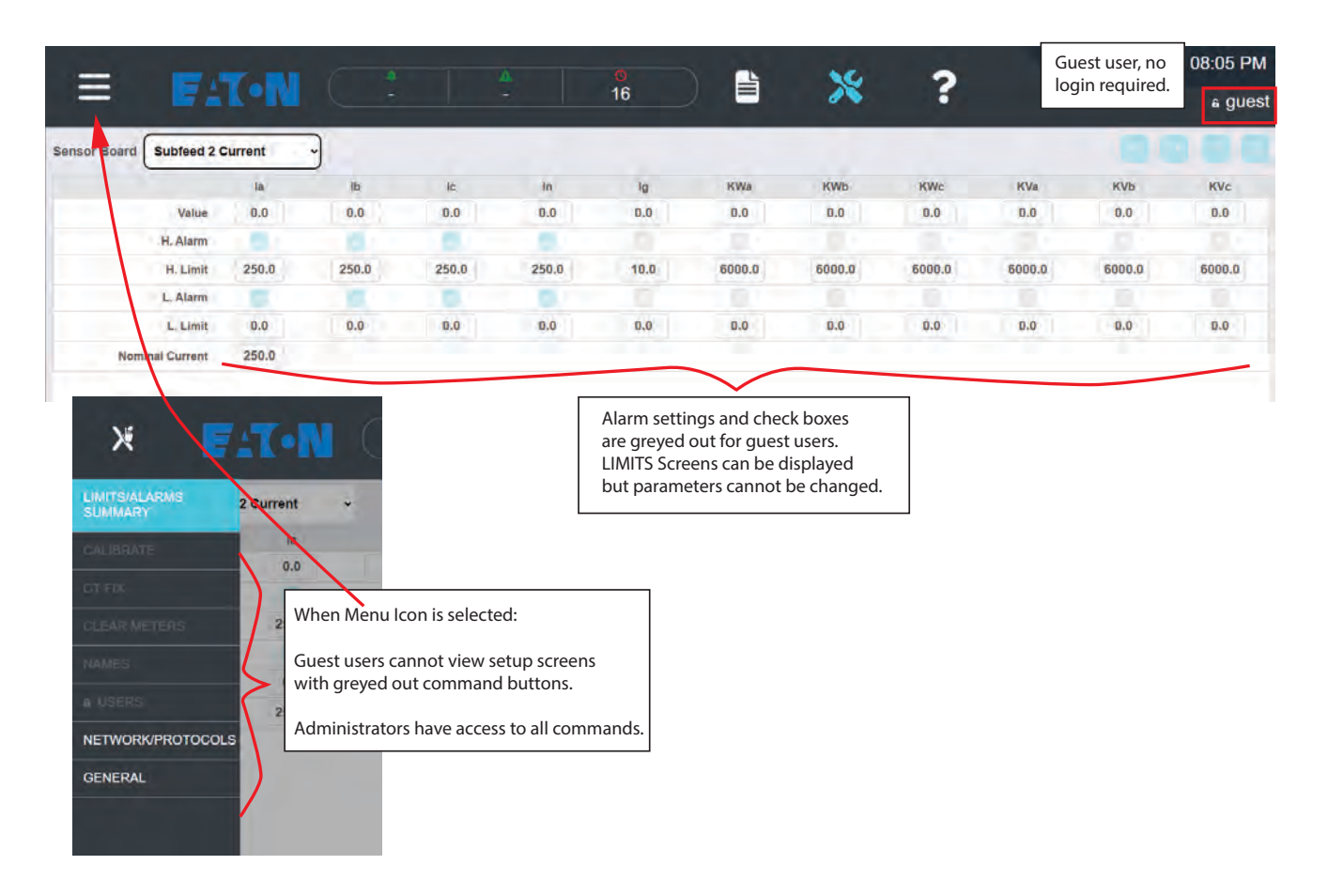

### 5.1.2 User Setup

User administration is very simple. The only identified users are administrators. The only user changes are adding an administrator (Add User), deleting a user, or changing a password (Edit User).

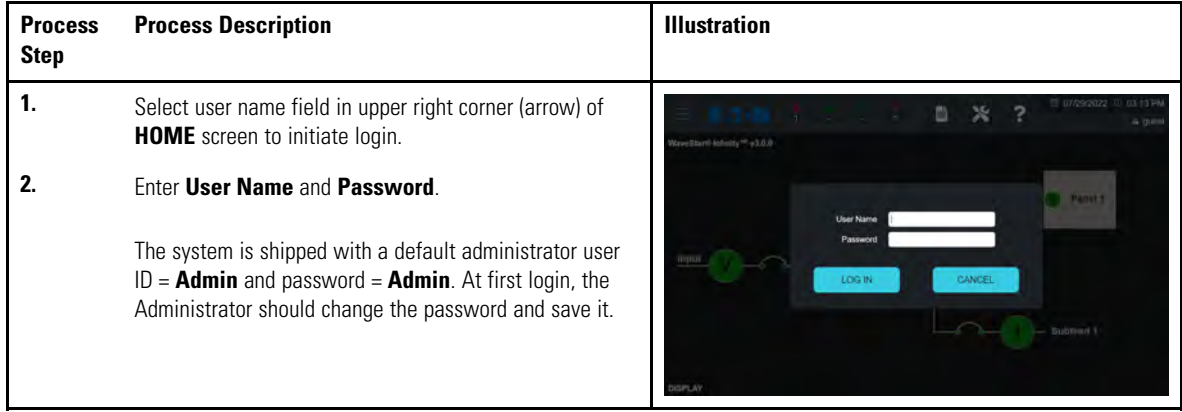

#### **Table 3. User Administration**

| <b>Process</b><br><b>Step</b> | <b>Process Description</b>                                                                                                    | <b>Illustration</b>    |
|-------------------------------|----------------------------------------------------------------------------------------------------|------------------------|
| 3.                            | In the banner, select the Setup Icon.                                                                                                    | B<br>Ξ<br>a            |
| 4.                            | Select USERS command button.                                                                                                    |                        |
| 5.                            | Select user from Users drop-down list and choose EDIT<br>USER.                                                                                                   |                        |
| 6.                            | <b>Change User Credentials</b> appears. Only the password<br>can be changed.<br>To change the user name instead, select Delete User<br>and then choose Add User. | ≡<br><b>EST-N</b><br>e |
| 7.                            | To delete a user, select a user name from the drop-down<br>list, select Delete User, and confirm the deletion.                                                   | Ξ<br>e<br>F.T.N        |
| 8.                            | Add New User follows the same format.                                                                                                    | Ξ<br>e<br><b>FATOR</b> |

**Table 3. User Administration (Continued)**

# 5.1.3 NAMES Screen

An administrator can change many of the names used on-screen using the **NAMES** command button. These changes only affect names used on Infinity 2 monitoring screens. They do NOT change names in the Modbus points list or SNMP MIB.

Not all names can be changed. Scroll through the Name list using NEXT and PREVIOUS buttons. Unlike many other screens, changes are not automatically saved. You must select SAVE to implement and save changes.

**Figure 18. NAMES Screen, Changing Banner Name**

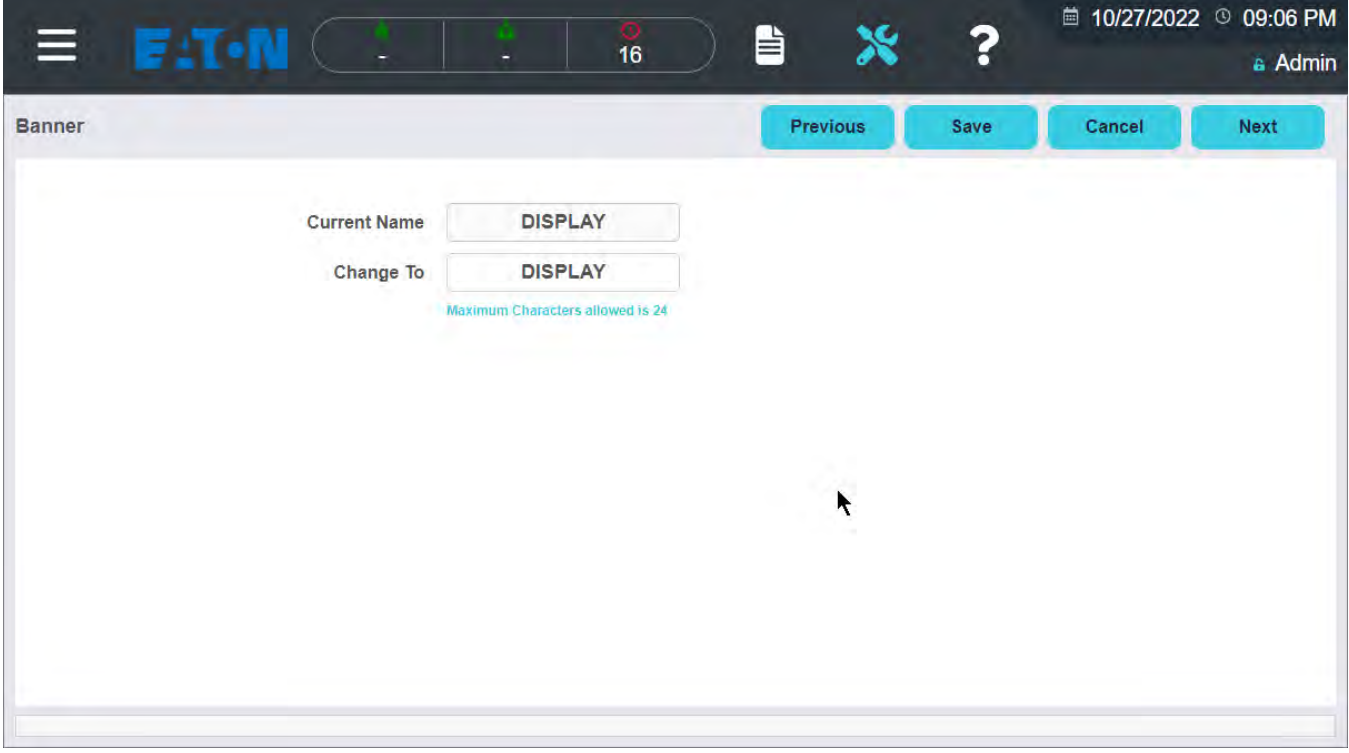

# 5.2 Setup: GENERAL Screen

The **GENERAL** screen has two tabs:

- **BASIC** determines Infinity 2 screen and audible alarm behavior
- **DATE/TIME** sets date and time used on screens and for time-stamping events.

Select the **Setup** icon  $\bullet\bullet\bullet$  in the banner, then select the **GENERAL** button. The display screen will show the current display parameters. For default parameters select **LOAD DEFAULT**. Then adjust parameters as necessary. Changes are automatically saved as you make them.

**BASIC Tab:** Enter parameters for Monitor behavior.

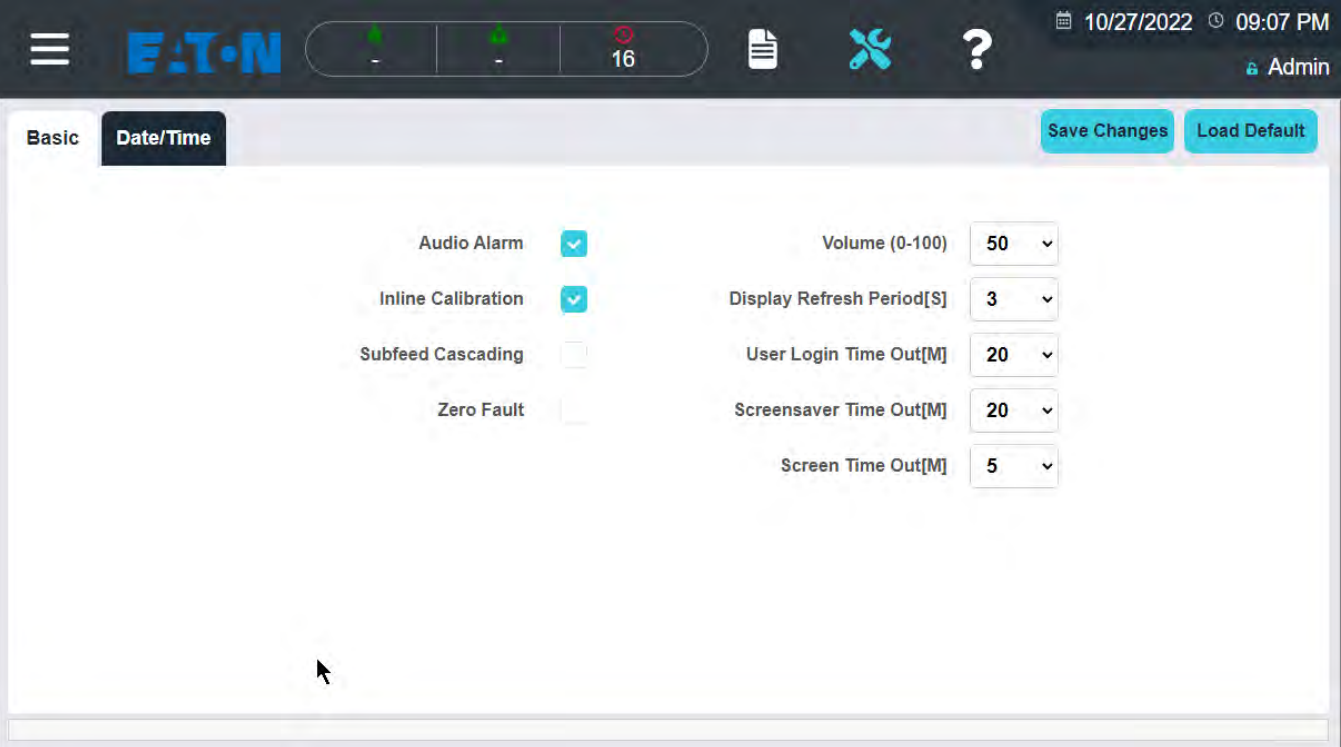

**Figure 19. GENERAL Screen, BASIC Tab**

- Audible Alarm: Check **Audio Alarm** if you want an audible alarm to sound at the Infinity 2 7" touchscreen when there is a new alarm. Set **Volume** with drop down list. The Audible Alarm is for the local display only and does not sound at remote user screens.
- Screen Timers: Select time delay from drop-down lists:
	- **Display Refresh Period**: The display will refresh with the latest data at this interval (seconds).
	- **User Login Time Out**: How long the Monitor will wait with no operator input before logging the user out. This only affects logged-in users, hence only administrators. Guest users do not log in and are not affected.
- **Screensaver Time Out**: When there is no operator input for the specified period the Monitor loads the screensaver. This parameter applies to both local and remote users.
- **Screen Time Out**: When there is no operator input for the specified period the screen goes blank, the backlight turns off.
- Check **Inline Calibration** to allow calibration directly from an analog measurement screen. See paragraph 7.2 *[Inline Calibration](#page-71-0)* for explanation.
- Check **Subfeed Cascading** to allow subfeeds and panelboards to display as an overlapping cascade on the **HOME** screen 1-line mimic. When you have many subfeeds and/or panelboards, cascading allows their icons to fit on the screen so that you do not have to scroll the HOME screen. See [Figure 39](#page-61-0)
- Check **Zero Fault** which will monitor the current output and if one of the output's current drops to Zero after having a value, a fault will be listed. When this is checked an additional meter will be shown in the alarm header. See [Figure 20](#page-41-0) below.

### <span id="page-41-0"></span>**Figure 20. GENERAL Screen, BASIC Tab, Zero Fault Alarm in Alarm Header**

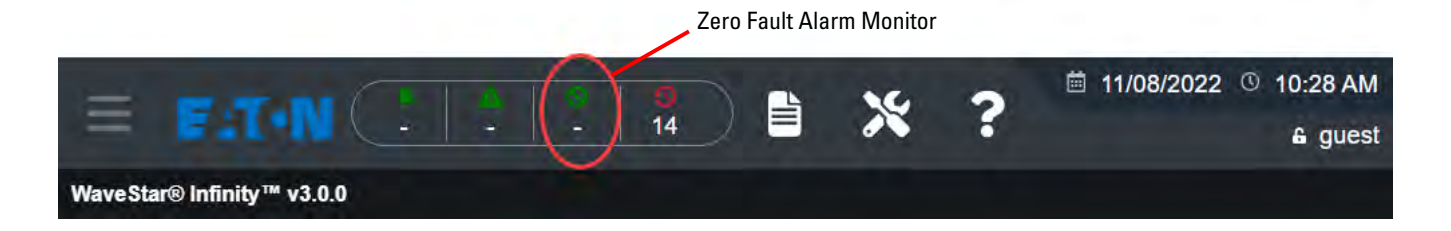

**LOAD DEFAULT** loads the parameters created in manufacturing and shipped with the unit.

a Admin

**DATE/TIME Tab:** Enter the date and time Infinity 2 will use for time stamps and screen headers.

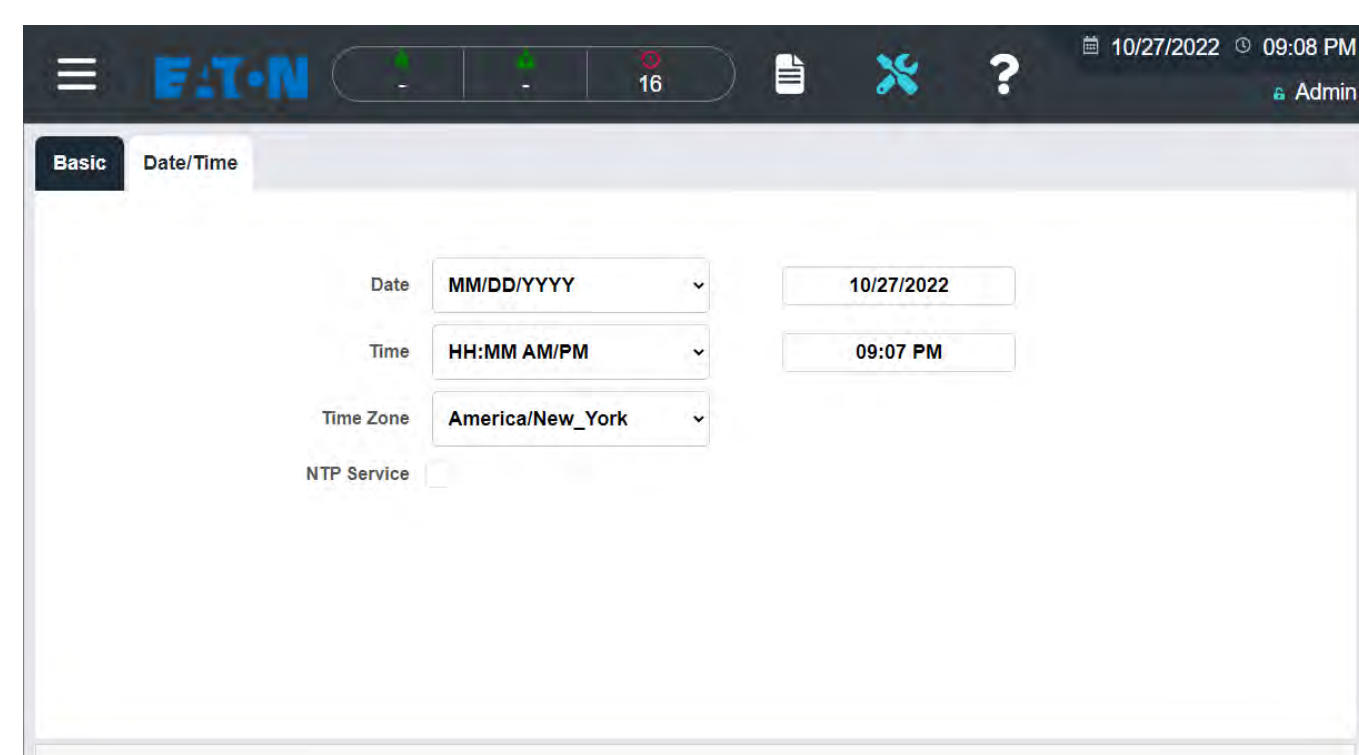

#### **Figure 21. GENERAL Screen: DATE/TIME**

- **Date** in MM/DD/YYYY format. Select drop-down list to select date format. Input the current date into the text box in the specified date format.
- **Time:** Set time based on your local time zone in 12-hour clock format with AM/PM. 24-hour clock time is not used. Time resolution is in minutes.
- **Time Zone:** Scroll through the option list to select your time zone or the time zone you wish to use for time stamps.
- **NTP Service:** When this check box is selected, the date/time will set automatically according to the Network Time Protocol Service and the date and time user input boxes will disappear. See for details.

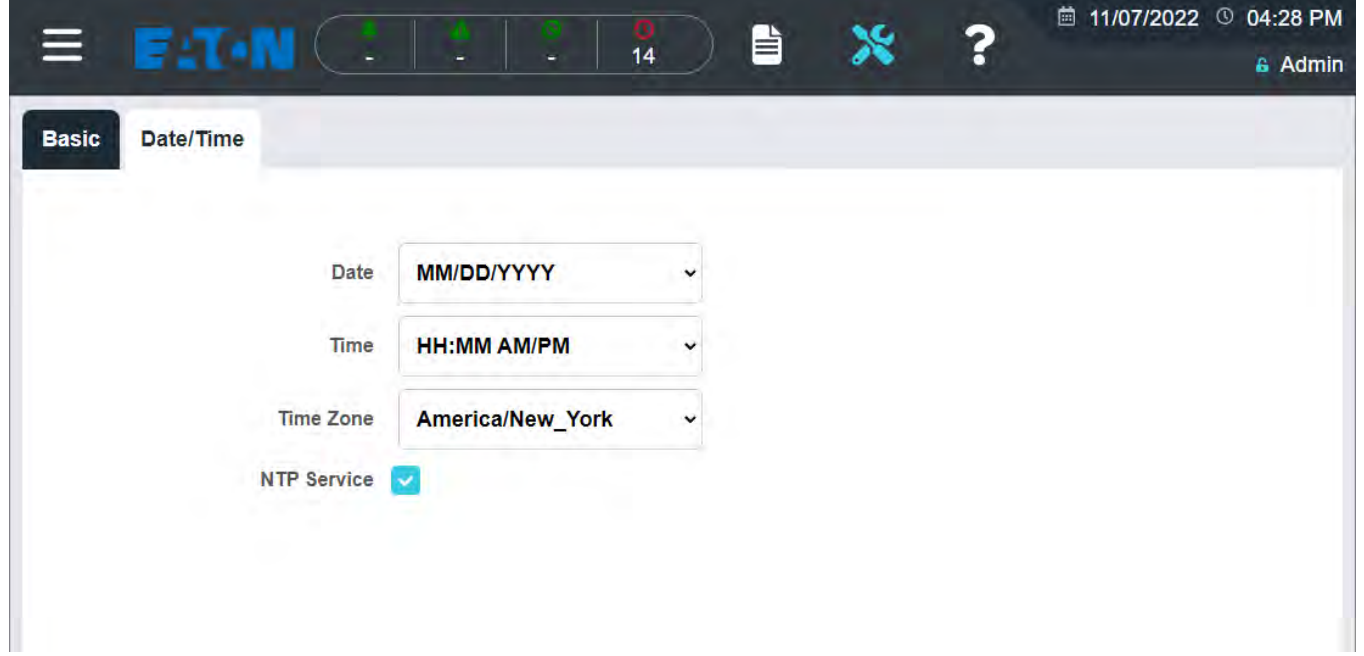

**Figure 22. GENERAL Screen: DATE/TIME — NTP Service Selected**

# 5.3 Setup: NETWORK/PROTOCOLS Screen

You must set up Infinity 2 software to match the physical network configuration you connected to Infinity 2 in paragraph 3.2 *[Network Connections](#page-14-0)*.

K Select the **Setup** icon in the banner, then select the **Menu** icon , select **NETWORK/ PROTOCOLS**. (See [Figure 23](#page-44-0)).

# <span id="page-44-0"></span>**Figure 23. NETWORK/PROTOCOLS, Menu Option**

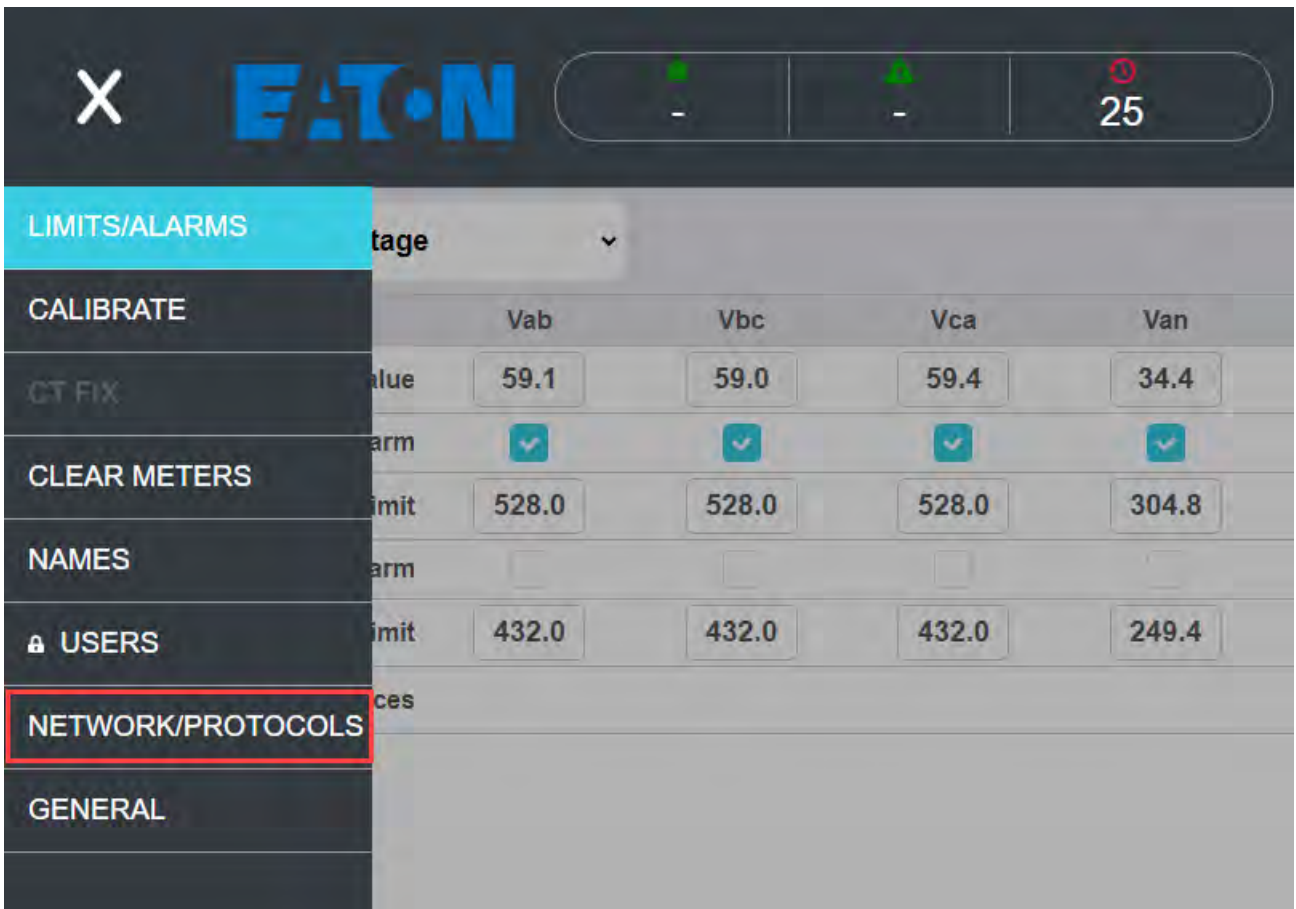

**TCP/IP** Tab: Enter up your Ethernet network information:

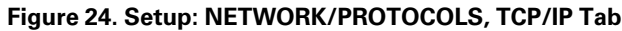

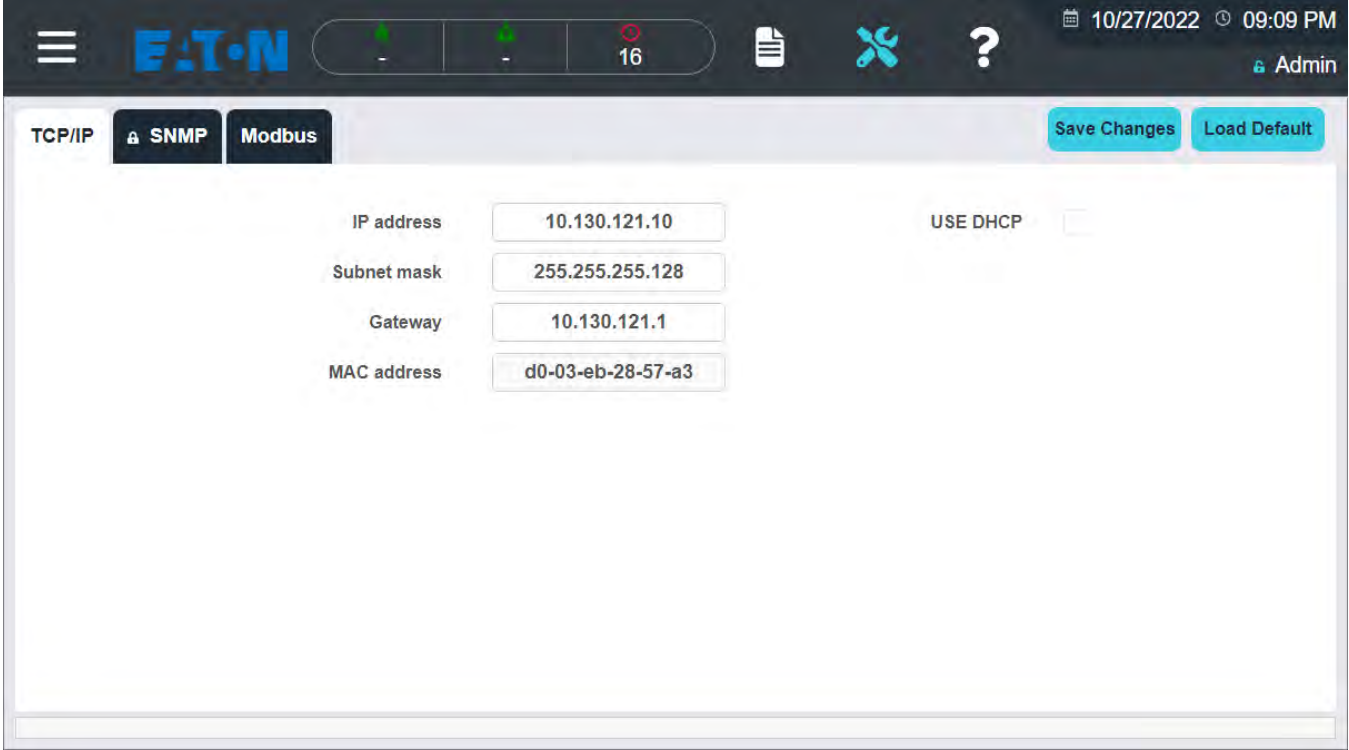

- Enter your network **IP address**, **Subnet mask**, and **Gateway** address.
- Alternatively, check **USE DHCP** to have your installation dynamically assign these addresses.
- The **MAC address** is stored in the ROM chip and cannot be changed.

Changes are not automatically saved. Select **SAVE CHANGES**.

After saving, your Infinity 2 Monitor will reboot with these network parameters.

**LOAD DEFAULT** loads network information created in manufacturing and shipped with the unit.

**SNMP** Tab: If you are using SNMP you must also select the **SNMP** tab to set up additional SNMP parameters.

• **V1/V2 Communities**: Enter your **Get**, **Set**, and **Trap** Communities.

**Figure 25. Setup: NETWORK/PROTOCOLS, V1/V2 Communities Tab**

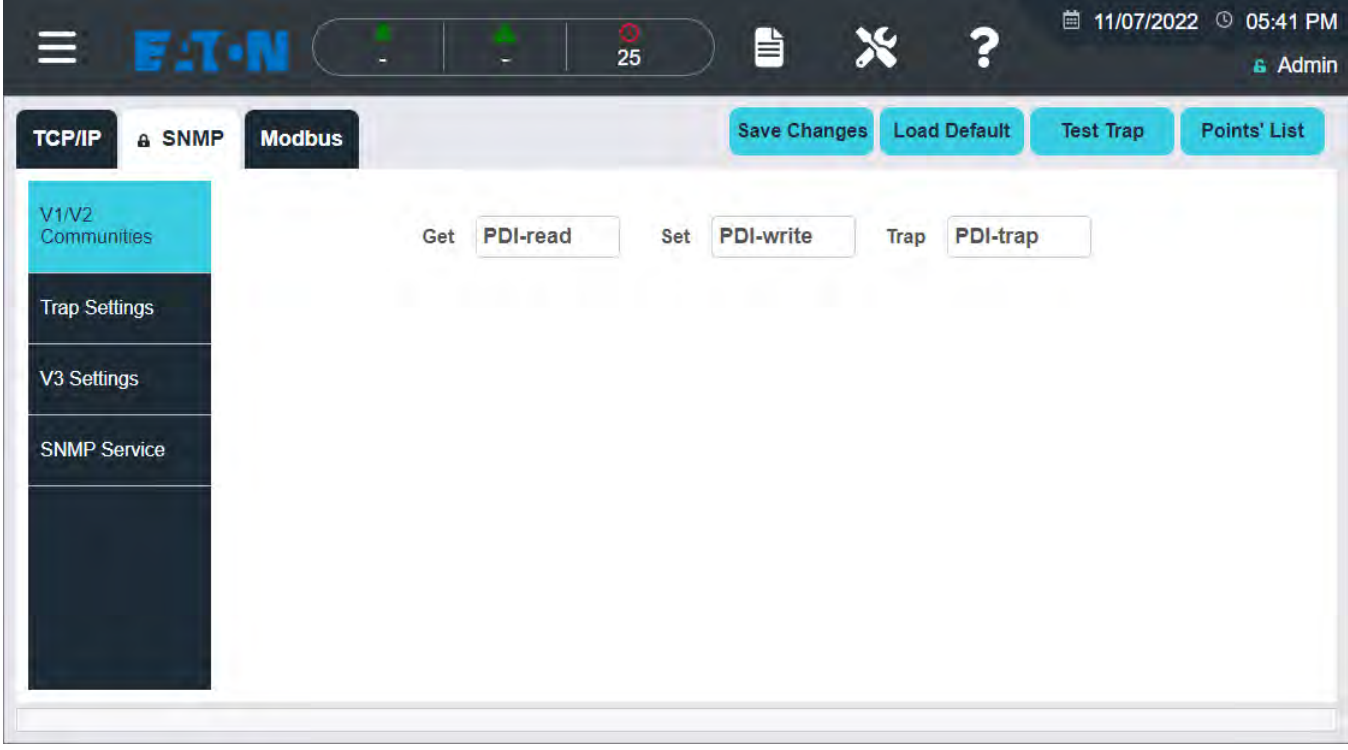

# • **Trap Settings**:

- Specify SNMP **Version** 1, 2, or 3.
- Specify Trap **Interval** in seconds using drop-down list. SNMP sends only a summary alarm trap. The trap is sent repeatedly at this interval if alarms remain outstanding.
- Define the addresses of up to (3) three trap servers and individually enable the server(s).

**Figure 26. Setup: NETWORK/PROTOCOLS, Trap Settings Tab**

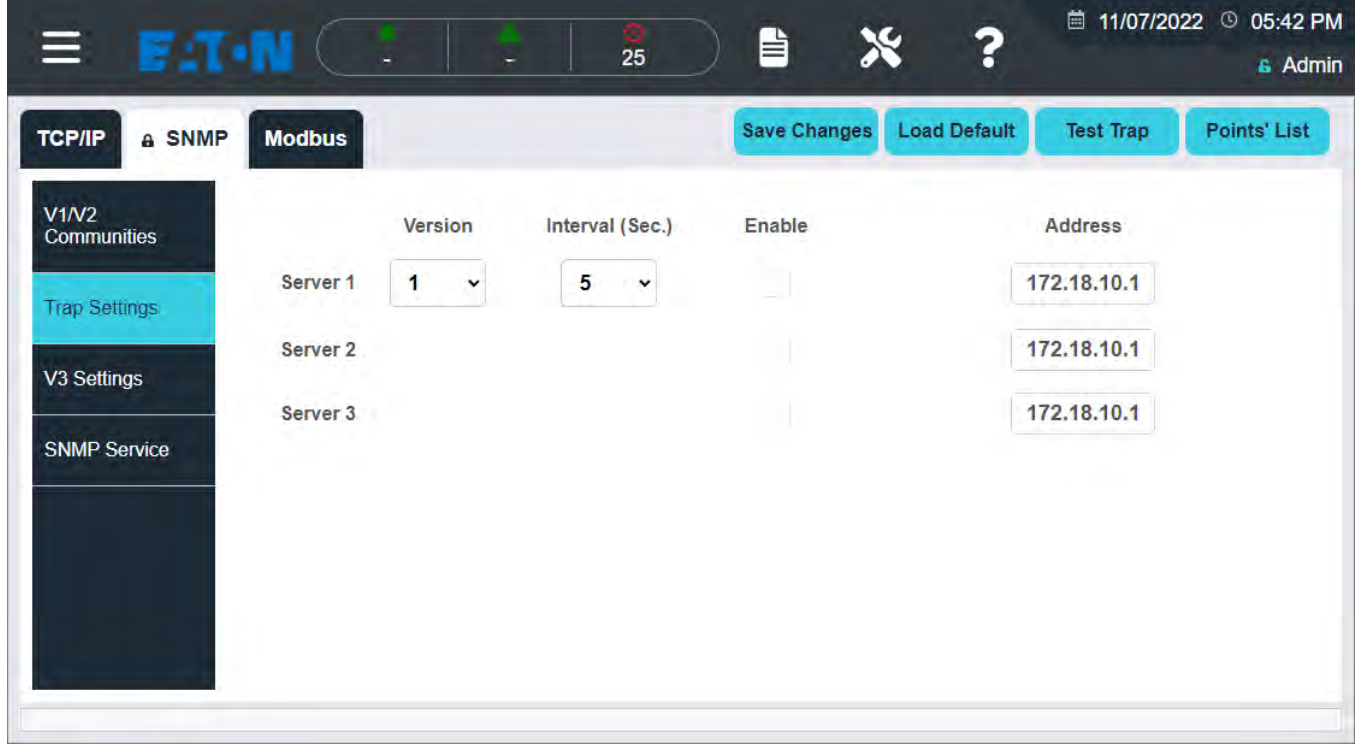

# • **V3 Settings**:

- Specify **Authentication: User Name**:
	- Select **Algorithm** using the drop-down list.
	- Enter **Password**.
- Specify **Encryption** :
	- Select **Algorithm** using the drop-down list.
	- Enter **Password**.

# **Figure 27. Setup: NETWORK/PROTOCOLS, V3 Settings Tab**

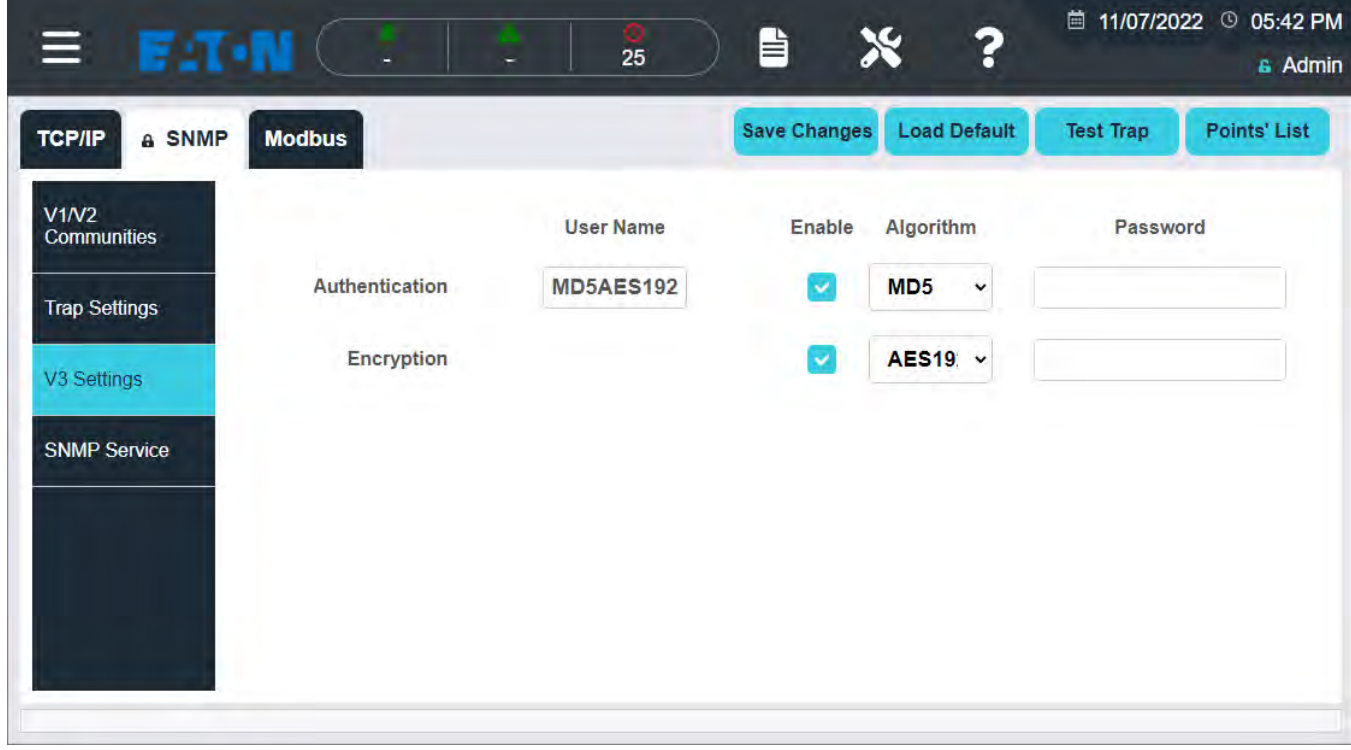

• **SNMP Service**: Select Enable to activate service.

Uncheck to stop the SNMP Service. *Reboot is required to Enable/Disable Service.*

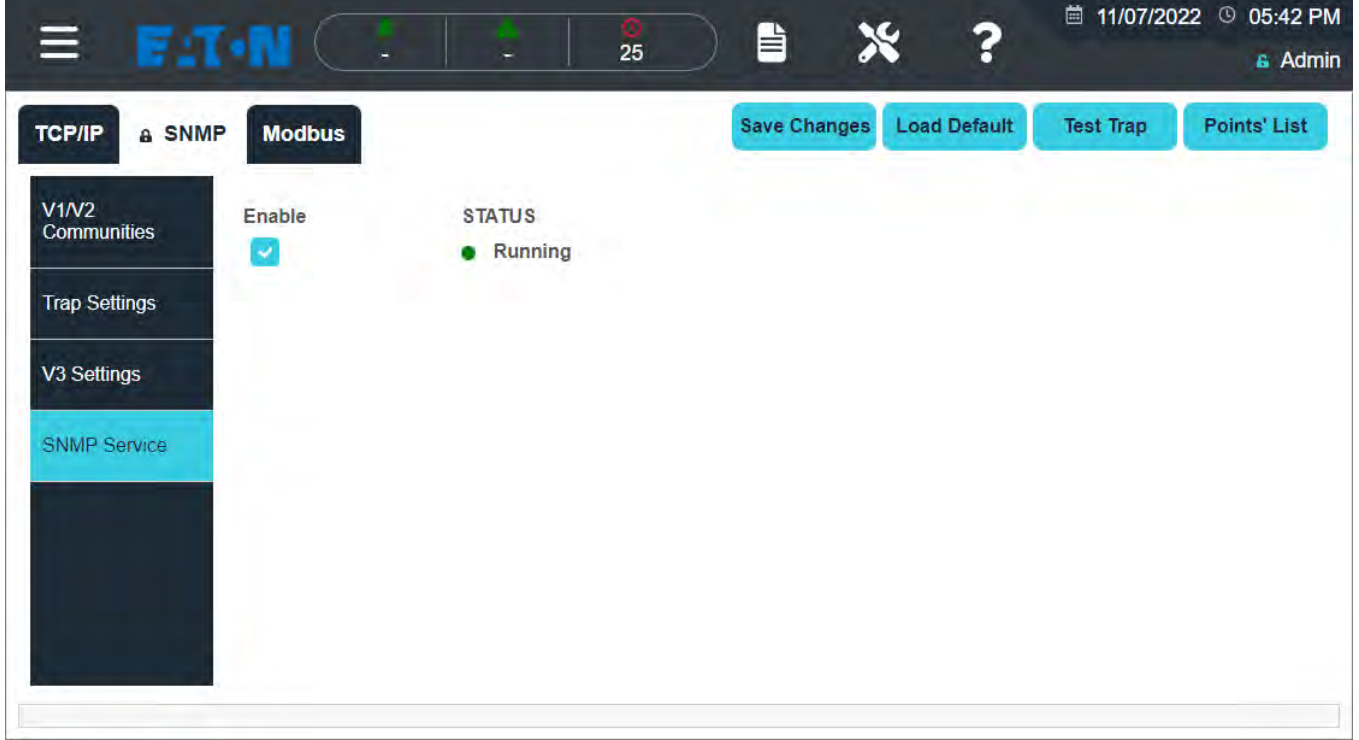

### **Figure 28. Setup: NETWORK/PROTOCOLS, SNMP Service Tab**

- **TEST TRAP** sends a single test trap to your specified trap servers.
- **LOAD DEFAULT** loads SNMP information created in manufacturing and shipped with the unit.
- Select **POINTS LIST** to download the SNMP MIB, which must be done from a browser. (See also paragraph 4.4.1 *[Downloading the Modbus Points List and SNMP MIB](#page-34-0)*.)

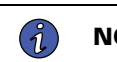

**NOTE** After pressing the **Save Changes** button, the monitor will reboot.

**Modbus** Tab: Setup Modbus RTU parameters.

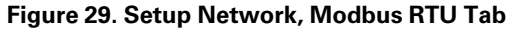

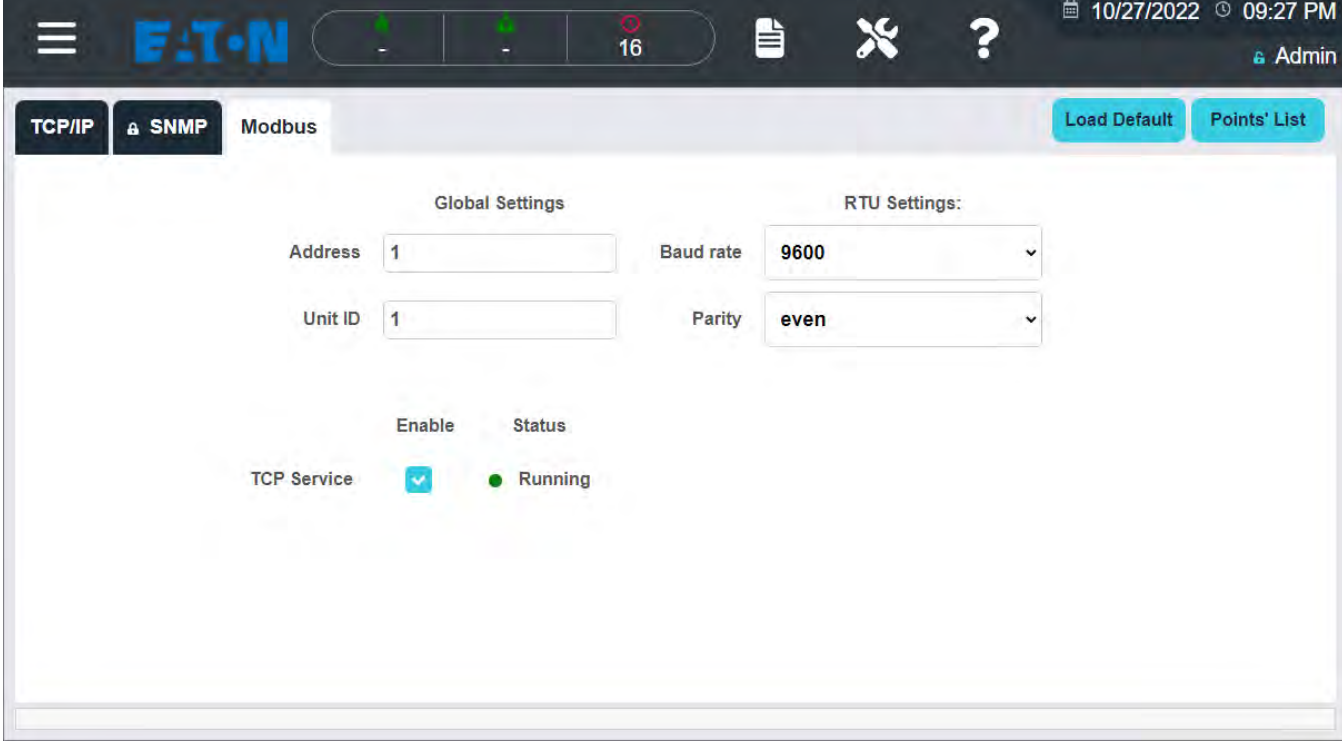

- **LOAD DEFAULT** loads parameters created in manufacturing and shipped with the unit.
- Select **Baud Rate** and **Parity** using drop-down lists.
- Specify the Modbus **Address** of the Infinity 2 Monitor (1-247).
- Specify a **Unit ID**. Infinity 2 returns this user-specified ID in response to receiving Modbus function code 17.
- Select **TCP Service** to enable.

Uncheck to stop the Modbus TCP Service. *Reboot is required to Enable/Disable Service.*

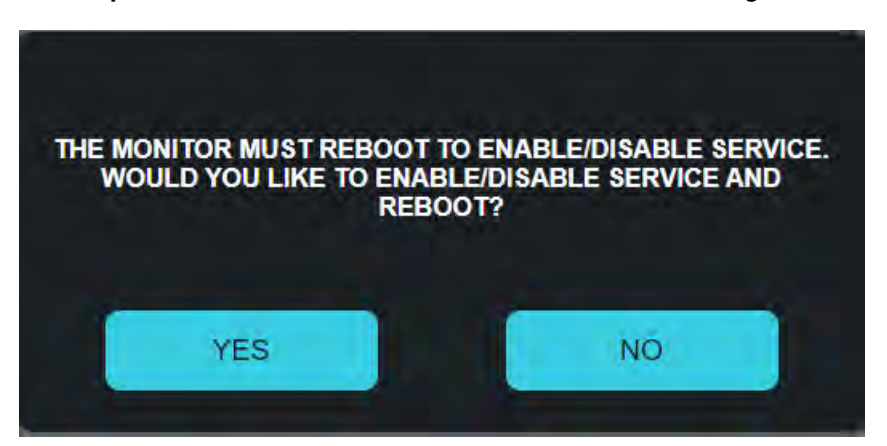

#### **Figure 30. Setup: NETWORK/PROTOCOLS, Modbus Tab, Reboot Message**

• Select **POINTS LIST** to download the Modbus points list for your unit. See also parapgraph 4.4.1 *[Downloading the Modbus Points List and SNMP MIB](#page-34-0)*.

# 5.4 Limits: Set Analog Alarm Values

The **LIMITS** screen lets you set alarm levels for analog circuits and alarm triggers for digital points. To set sensor limits you must logged in, then select the **Tool** icon in the banner.

The **LIMITS** screen is displayed. The **Sensors** drop-down list shows all sensors in your Infinity 2 system. Select a sensor from the list to display the **LIMITS** screen for that sensor.

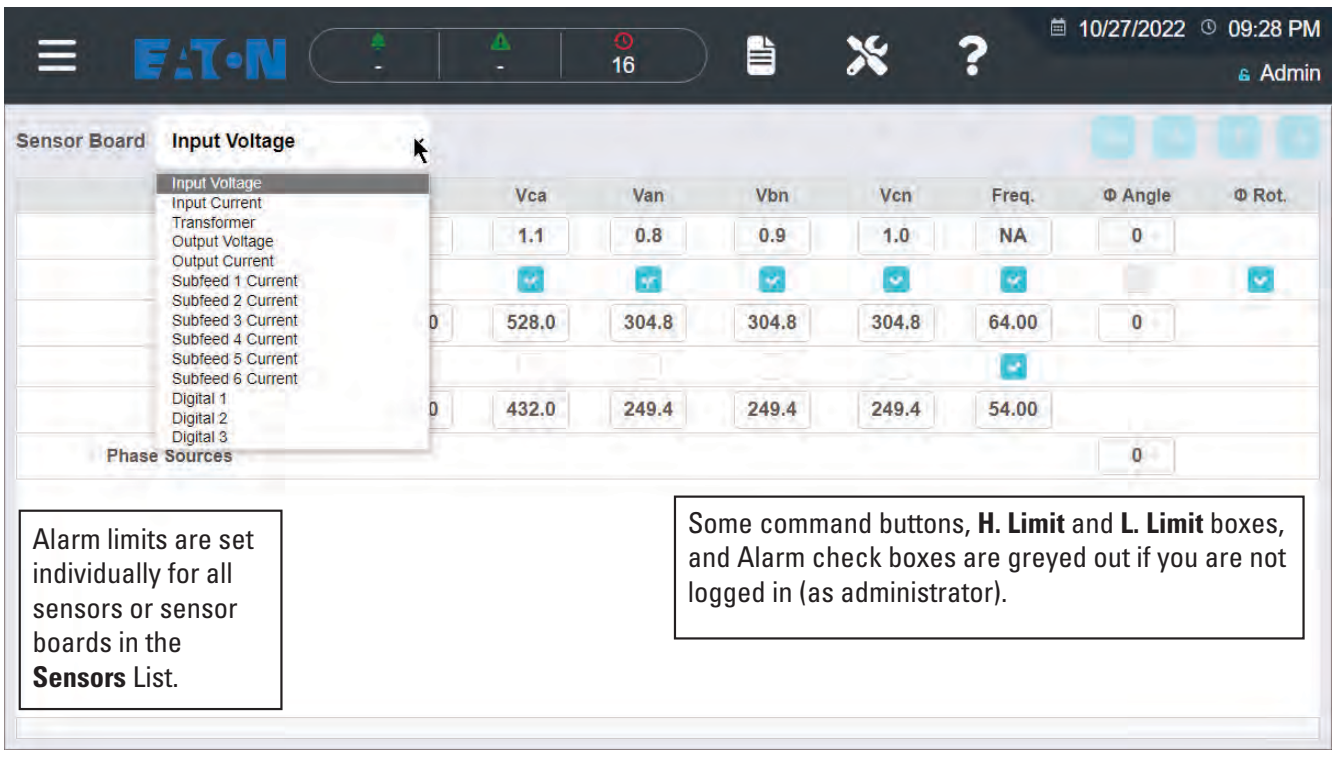

#### <span id="page-52-0"></span>**Figure 31. Setup: Limits Screen with Sensor List**

## 5.4.1 Main Circuits and Subfeeds

AC voltage and/or current sensors are used to measure input voltage, transformer output voltage and current, main feeds to panelboards, and subfeeds. For all analog sensor measurements other than for individual panelboard circuits, you set alarms in two steps:

- 1. Set High and Low limit values that will trigger an alarm.
- 2. Choose whether an alarm is issued when a limit is reached.

Panelboard sensor strips provide a richer set of alarm options. See paragraph 5.4.2 *[Panelboard Circuits](#page-53-0)*.

### **Figure 32. Setting Up Analog Limits**

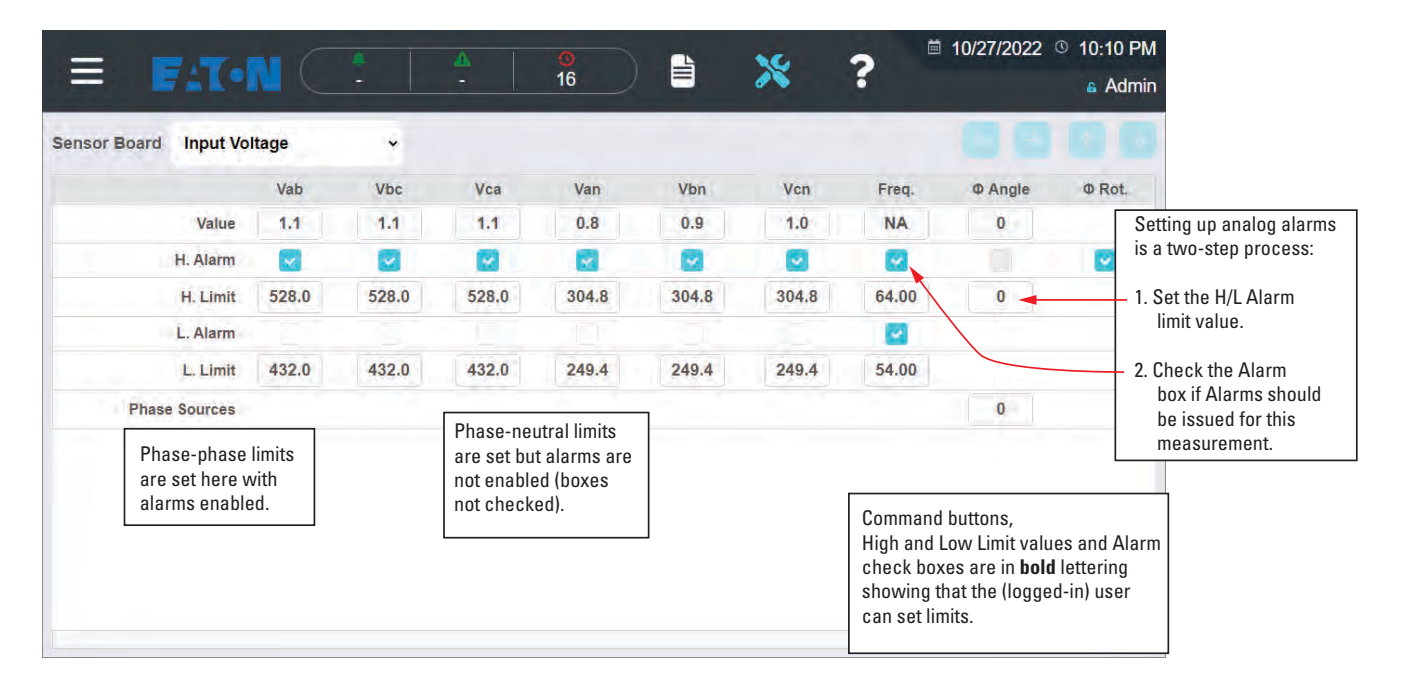

### <span id="page-53-0"></span>5.4.2 Panelboard Circuits

Infinity 2 provides a lot of flexibility for monitoring panelboard circuits. There are (3) three types of amperage alerts: **Warning** and **Alarm**, providing high usage alerts, and **Zero**, providing a low usage alert.

- Upper Limits:
	- **Warning Threshold** as percent of breaker size (default 70%). For a warning to be issued, a circuit must be above the warning threshold for the specified **Warning Time** (default 5 sec).
	- **Alarm Threshold** as percent of breaker size (default 80%). For an alarm to be issued, a circuit must be above the alarm threshold for the specified Alarm Time (default 5 sec).
- Lower Limit:
	- **Zero**, showing that a circuit that previously measured at least 3A has measured < 0.5A. Zero alert levels cannot be adjusted.

You can apply these alerts to all circuits uniformly or customize alerts by individual circuit.

[Setup](#page-36-0)

Limits are not set by panelboard but by sensor strip. As shown in [Figure 31,](#page-52-0) there are separate sensor strips for both the odd-numbered and even-numbered sides of a 42-circuit panelboard. For 84-circuit panelboards, you must set limits for four (4) sensor strips.

You must be logged in (as administrator) to set panelboard **Limits**.

#### Applying Identical Parameters for All Circuits

On the **LIMITS** screen, select a panelboard sensor strip from the **Sensors** drop-down list.

To set the same values for all circuits monitored by the sensor strip, check **All** and fill in the correct values in the first column.

#### **Figure 33. Panelboard Sensor Strip, Applying the Same Parameters to All Circuits**

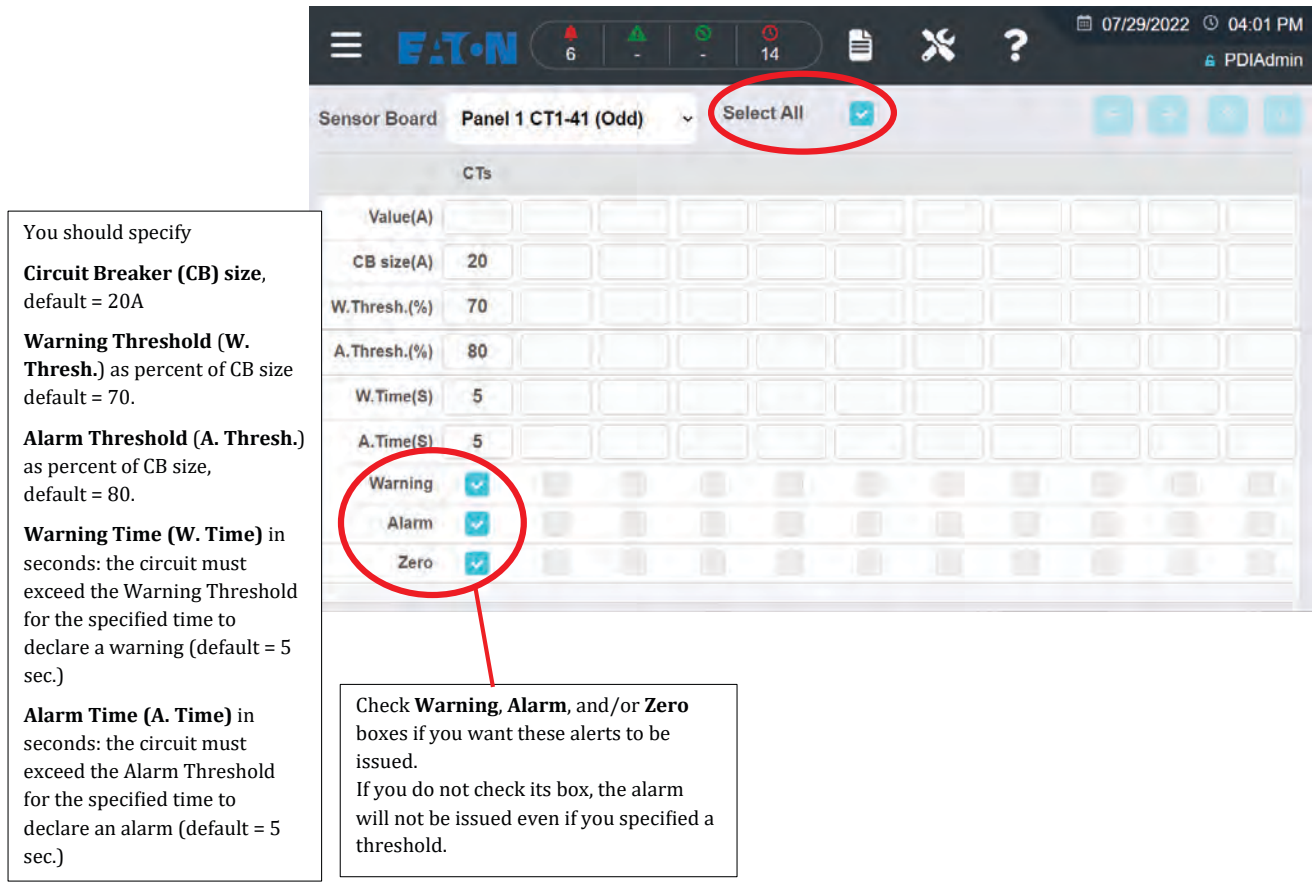

#### Customizing Alarm Parameters by Circuit

If you do not check **All**, values can be changed individually by circuit.

You can set typical circuit parameters using **All**, then specify parameters for individual circuits as needed.

# **Figure 34. Panelboard Sensor Strip, Customizing Monitoring by Circuit**

■ 07/29/2022 © 03:57 PM ? B  $\boldsymbol{\mathsf{x}}$ Ξ **EAT-N**  $\overline{6}$  $\frac{6}{14}$ & PDIAdmin Select All **Sensor Board** Panel 1 CT1-41 (Odd) CT7 CT11 CT1 CT3 CT9 **CT13** CT<sub>19</sub> CT5 CT15 CT<sub>17</sub> CT21 Value(A)  $0,00$  $0.00$  $0.00$  $0.00$  $0.00$  $0.00$  $0.00$  $0.00$  $0.00$  $0.00$  $0.00$  $CB size(A)$ 20 20  $20$  $20$  $20$ 20  $20$  $20<sub>2</sub>$  $20$ 20  $20$ W.Thresh.(%) 70 70 70 70 70 70 70 70 70 70  $70$ 80 80 A.Thresh.(%) 80 80 80 80 80 80 80 80 80  $W.\text{Time}(S)$ 5 5 5 5 5 5 5 5 5 5 5 A.Time(S) 5  $\overline{5}$ 5 5  $\sqrt{5}$ 5  $\overline{5}$ 5  $\overline{5}$ 5  $\overline{5}$ Warning **P**  $\mathbf{v}$  $\overline{\mathbf{v}}$  $\overline{\mathbf{z}}$ Ŀ.  $\sim$ **C**  $\sim$ ø e.  $\overline{\mathbf{v}}$ ø  $\mathbf{z}$ Alarm  $\overline{\phantom{a}}$ V Ы M k. ø M  $\mathbf{z}_i$  $\mathbf{v}$  $\overline{\mathcal{L}}$  $\overline{\mathbf{v}}$  $\overline{\mathbf{z}}$ ø ø Zero Ø k.  $\overline{\mathbf{z}}$ z  $\overline{\mathbf{v}}$  $\mathbf{v}$ 

Use **PREVIOUS** and **NEXT** to scroll to the settings for the other half of the sensor strip.

**Value(A)** shows the last measured amperage for the circuit.

When you remove the check mark in **All**, the values in the first column propagate to all circuits.

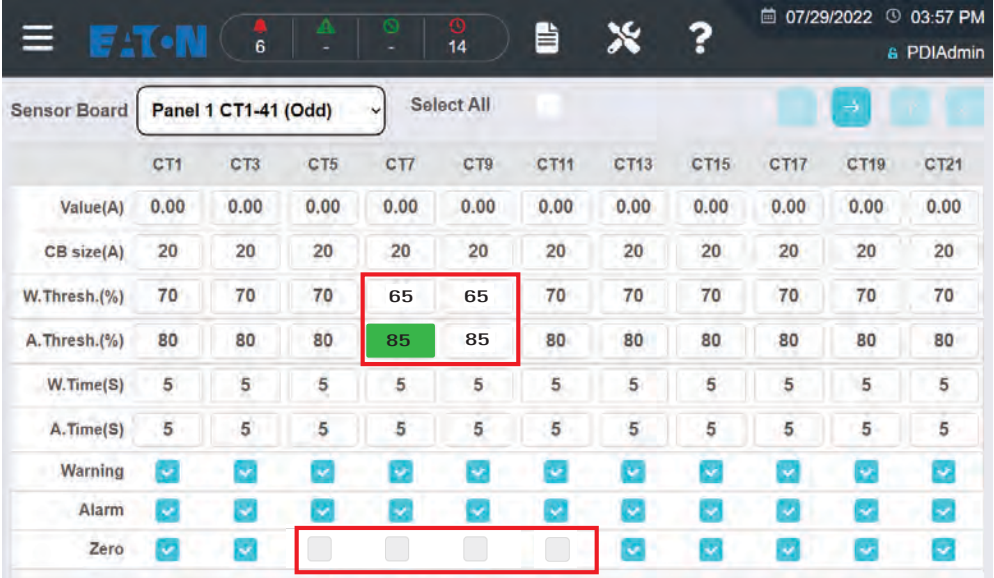

You can then change any circuit value individually.

The last value you entered is highlighted in **green** if the change was successful.

# 5.5 LIMITS: Set Digital Alarm Values

### 5.5.1 Digital Inputs Screen

Digital inputs are binary signals that can indicate warning or alarm conditions or simply changes of state. Digital Inputs include Circuit Breaker Aux Contacts, building alarms, or unit status, such as "door open." Digital inputs are found on the **Digital Inputs Options Board** and can also be found on Sensor Base Boards.

Digital Inputs Option Boards are by default named "Digital 1," "Digital 2," etc. Digital Inputs Option Boards have eight (8) points D1-D8 (see ).

You specify the "Normal" state for a digital input (bit=1 or bit=0). When the digital point's status does not match its normal state, an alarm is triggered, if you have enabled alarms for that digital input.

The only Digital Inputs status indicators on the **HOME** screen are for circuit breaker aux contacts. For a complete view, see the **Sensor Status** screen for the Digital Input Board (see [Figure 35](#page-56-0)).

#### <span id="page-56-0"></span>**Figure 35. Digital Inputs Sensor Screen**

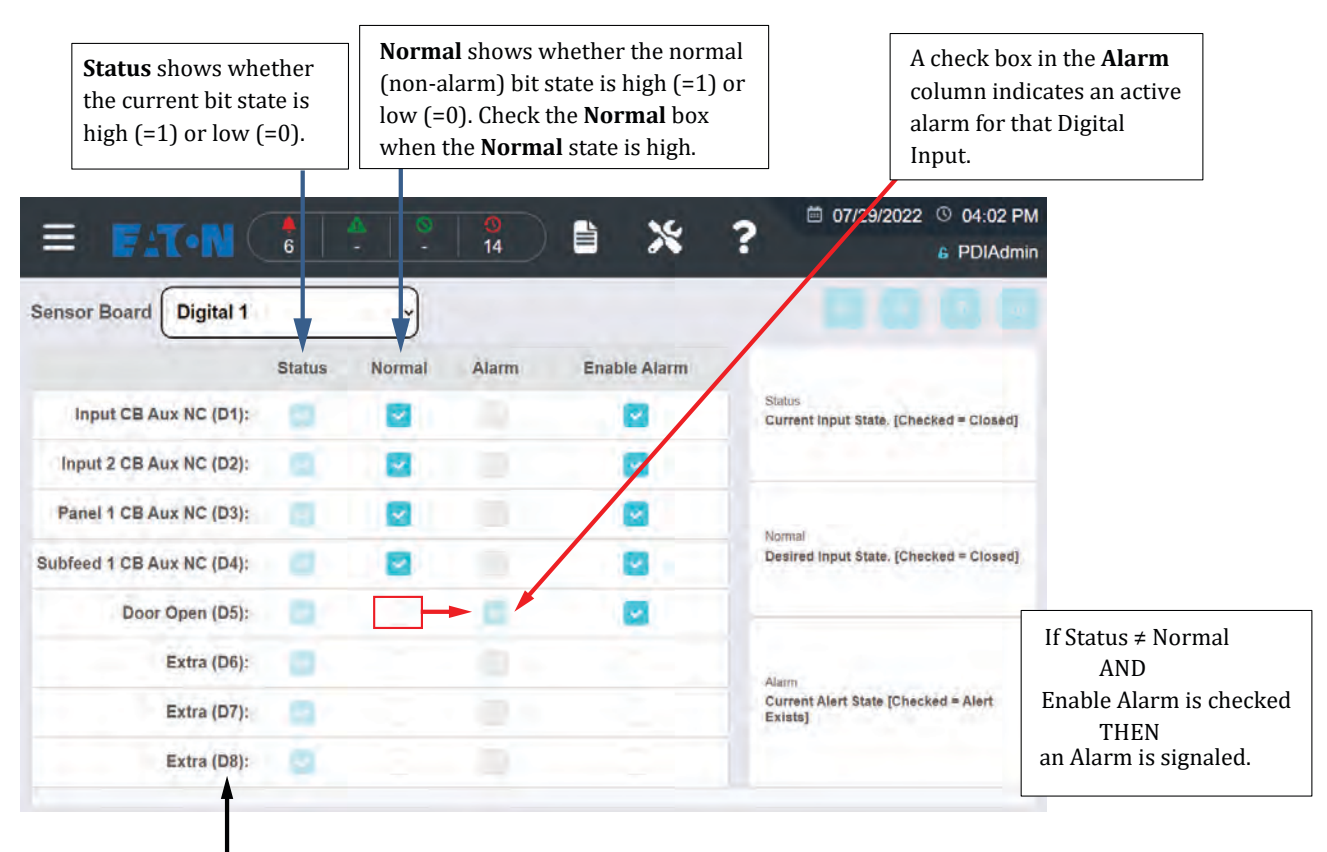

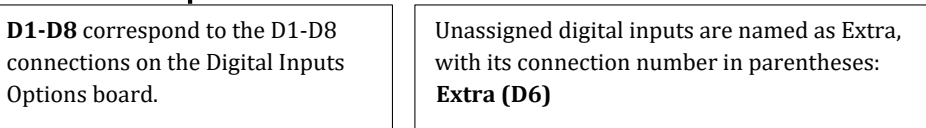

# 5.5.2 Transformer Screen

The Transformer Sensor is found on the **VVIT Sensor Base Board** (Voltage-Voltage-Current-Transformer). Alarm declaration for the Transformer Sensor works the same as for Digital Inputs. The "Normal" state for the digital point is specified (bit=1 or bit=0). When the digital point's Status does not match its Normal state, an alarm is triggered, if you have enabled alarms for the point.

Transformer temperature alarms, EPO, and CB Trip are set up in manufacturing. Transformer temperature status is also shown on the **HOME** screen.

#### <span id="page-57-0"></span>**Figure 36. Transformer Screen Digital Points**

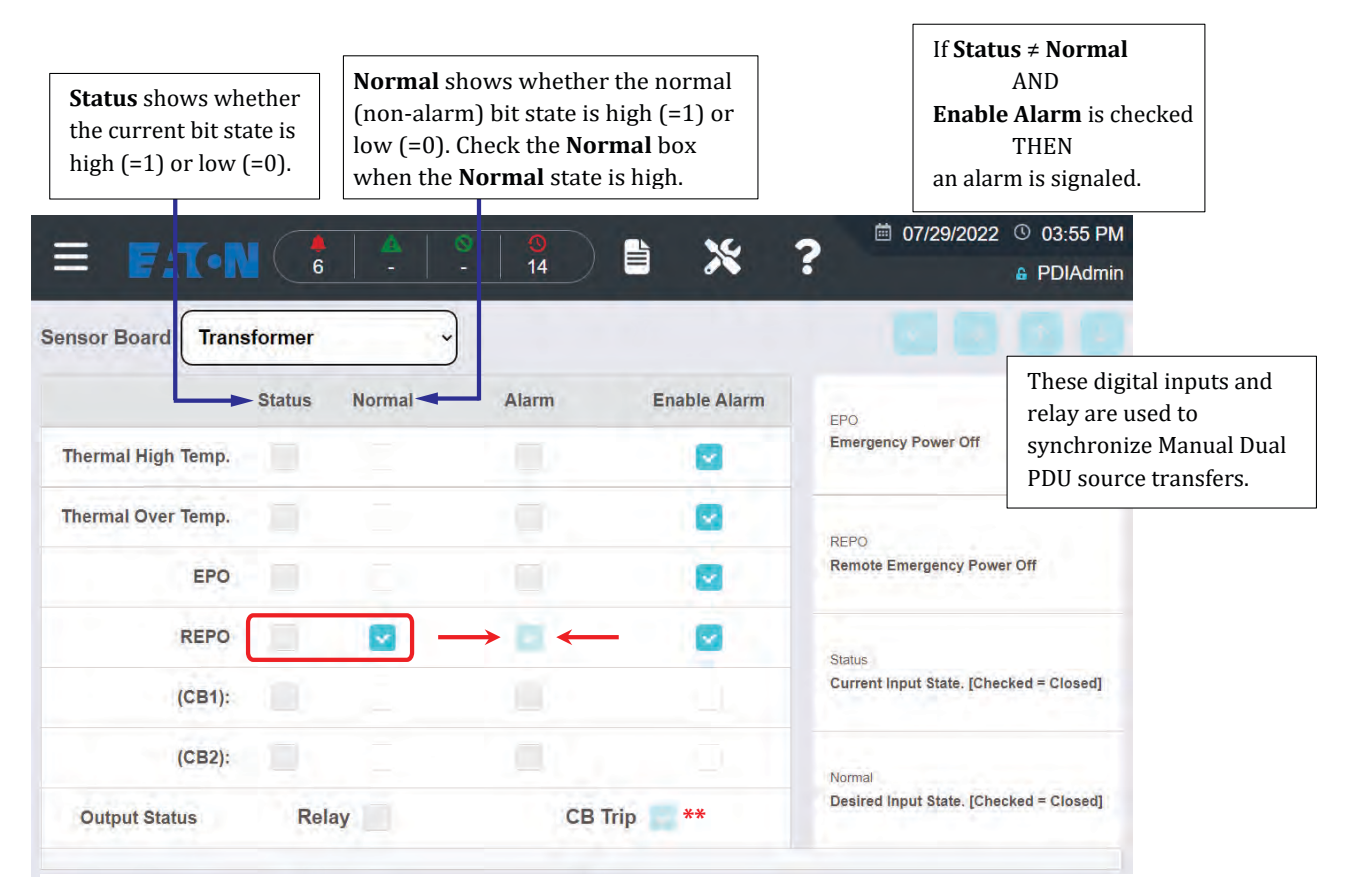

Status indicated for

Thermal High Temp = Warning Temperature Level reached on transformer

Thermal Over Temp = Alarm Temperature Level reached on transformer (may cause shutdown) EPO (Emergency Power Off)

Remote EPO

CB Trip \*\* Note: when CB Trip is checked, the main input circuit breaker has been tripped.

# 5.6 Relay Screen

Relays are located on Relay Option Boards (see [Figure 13\)](#page-29-0). Relays have no setup screens. Relay function is configured and relay names are set during manufacturing. An administrator can change the Relay Option Board name (by default Relay 1, Relay 2, etc.) on screen with the **NAMES** command, but not the specific relay name.

The **Relay** Sensor screen simply shows whether the relay has been activated. Activating a relay makes an entry in the Event **Log**. There are no relay status indicators on the **HOME** screen 1-line.

#### <span id="page-58-0"></span>**Figure 37. Relay Screen**

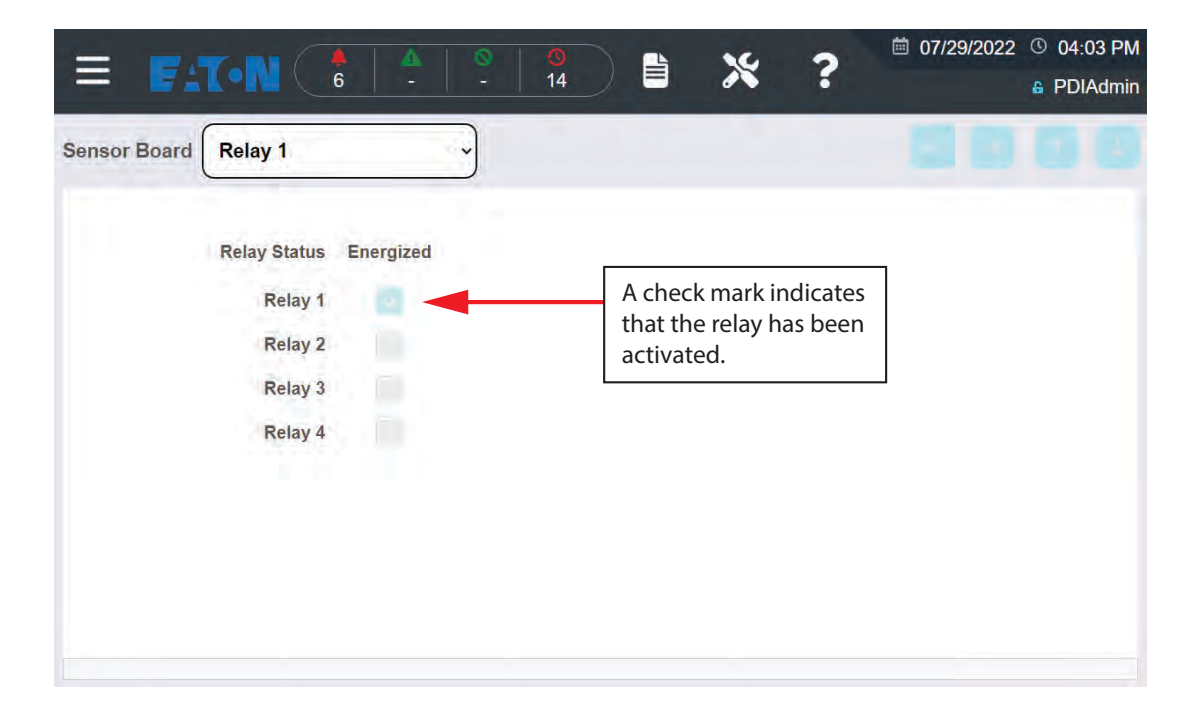

[Setup](#page-36-0)

# Chapter 6 Operation: Monitoring Your System

<span id="page-60-0"></span>To view Infinity 2 screens, utilize the Infinity 2 Monitor on the monitored unit or access the Monitor remotely from a browser. Remote users must enter the unit's IP address into a browser. (Currently Google's Chrome browser is supported.) To view monitoring information, no login is necessary.

## 6.1 HOME Screen

When you power-on your unit or when a remote user connects to an Infinity 2 system, the first screen displayed is the Infinity 2 **HOME** screen. The **HOME** screen displays a dynamic 1-line showing the configuration of your monitored unit with an at-a-glance status summary. By selecting elements on this screen, a user can navigate to other screens to display monitoring information or to set system parameters. To select screen elements:

- On the Infinity 2 display, touch the screen element
- On a remote browser, users select screen elements with their pointing device as they normally do.

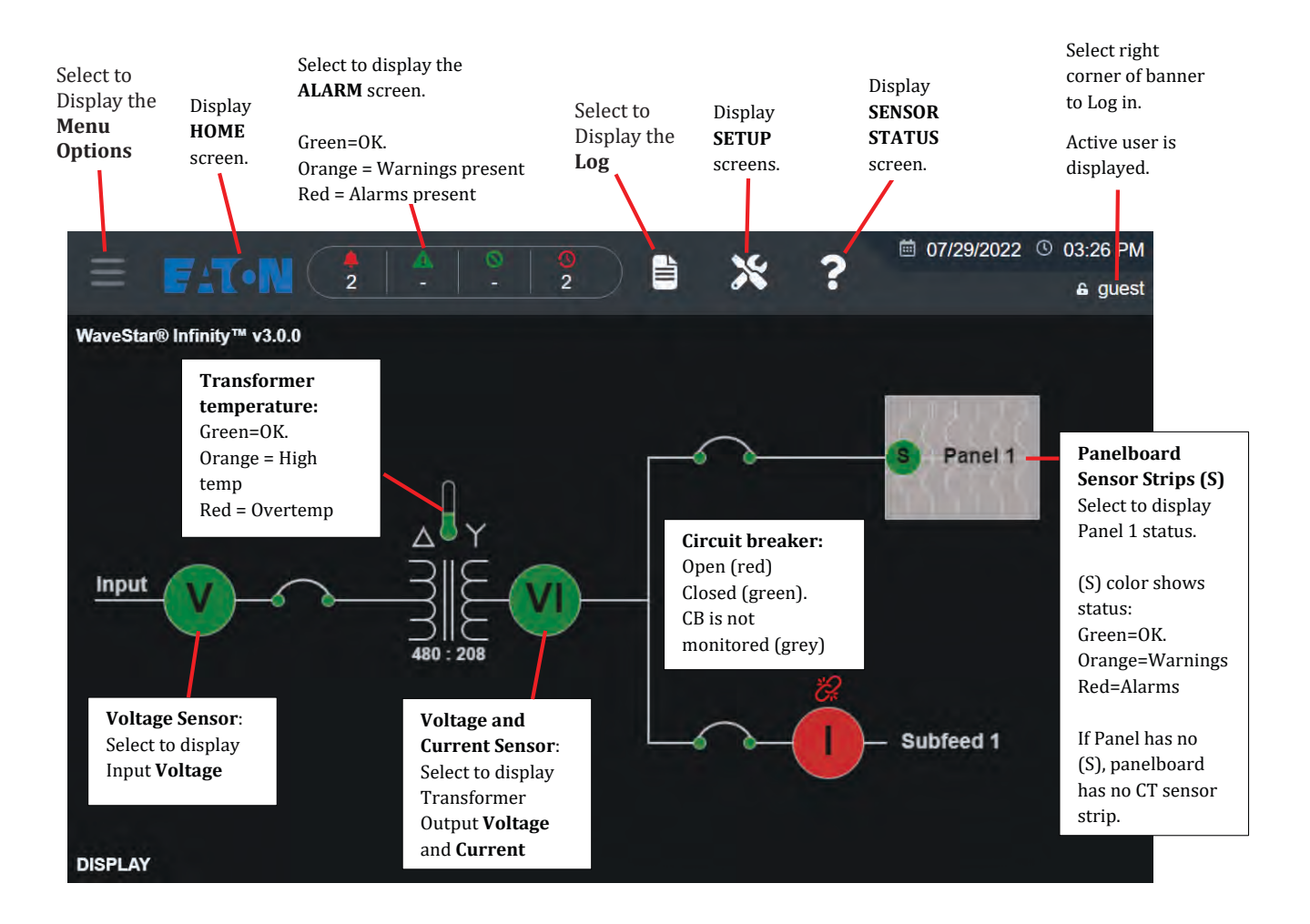

#### <span id="page-60-1"></span>**Figure 38. HOME Screen**

If your **GENERAL** screen **BASIC** tab shows "Subfeed Cascading" (See [Figure 39\)](#page-61-0), circuit breaker, panel and subfeed icons are cascaded when they do not fit on screen. To display information for a specific item in the group, select the icon group to show a list. Select the appropriate item to display its status screen.

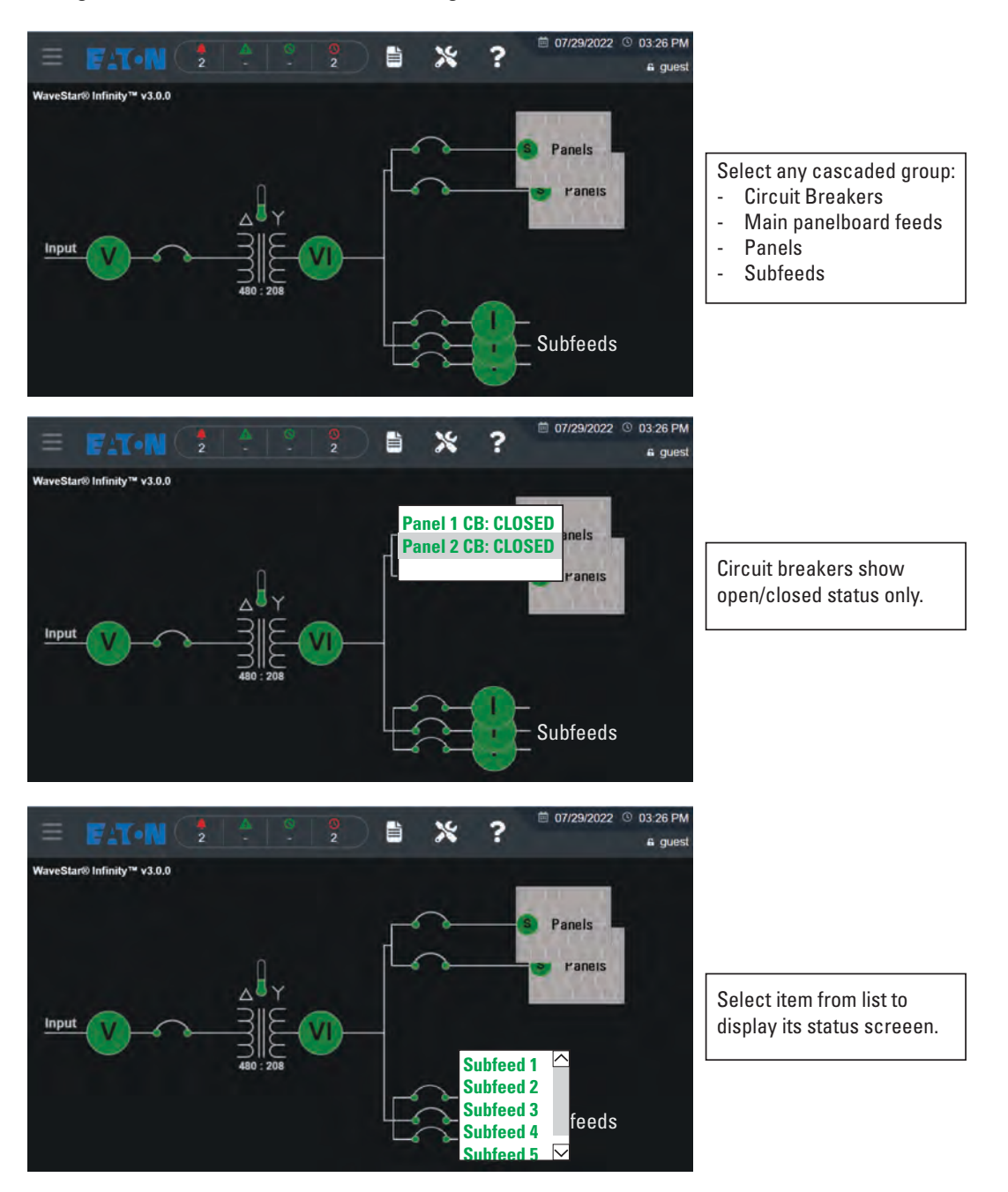

<span id="page-61-0"></span>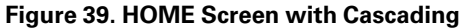

# 6.2 Analog Circuits: Measurements and Status

# 6.2.1 Analog Sensors: Single Circuits

Voltage and current sensors provide measurements for individual circuits, such as input voltage (**V**), transformer output voltage and current (**VI**), or current (**I**) for subfeeds or panelboard main feeds.

Select the **V**, **I**, or **VI** icon to display a screen with readings. Screens for all single-circuit sensors have similar formats. If the sensor has multiple screens, there will be a slide-out side menu.

#### **Figure 40. Current Sensor Screens**

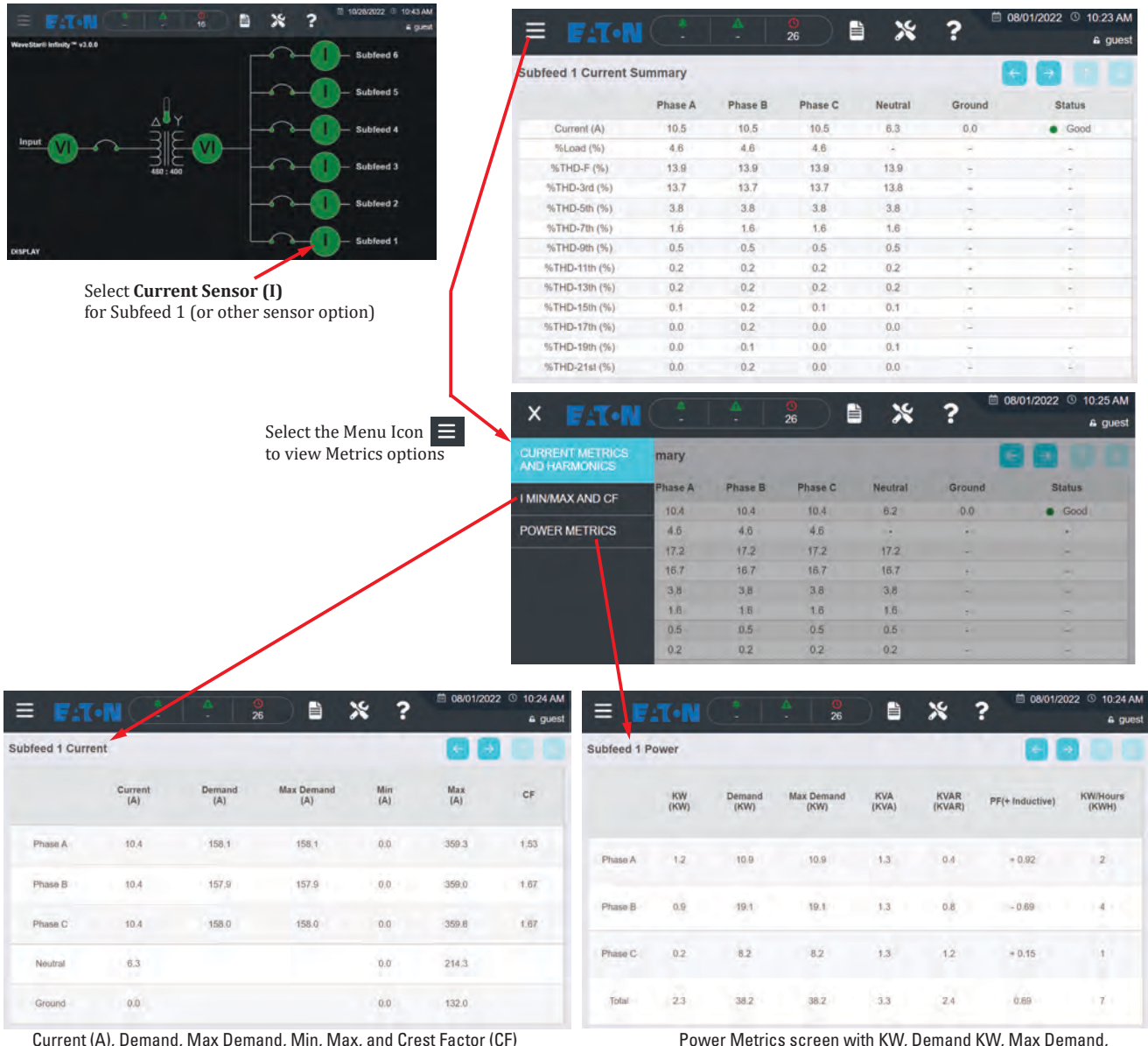

KVA, KVAR, PF, and KWH.

# 6.2.2 Analog Sensors: Panelboard CT Strips

Panelboards have side mounted CT strips with (42) CTs each. To view panelboard sensor data, select the panelboard symbol. Panelboards have multiple menus that can be viewed using the slide-out side menu.

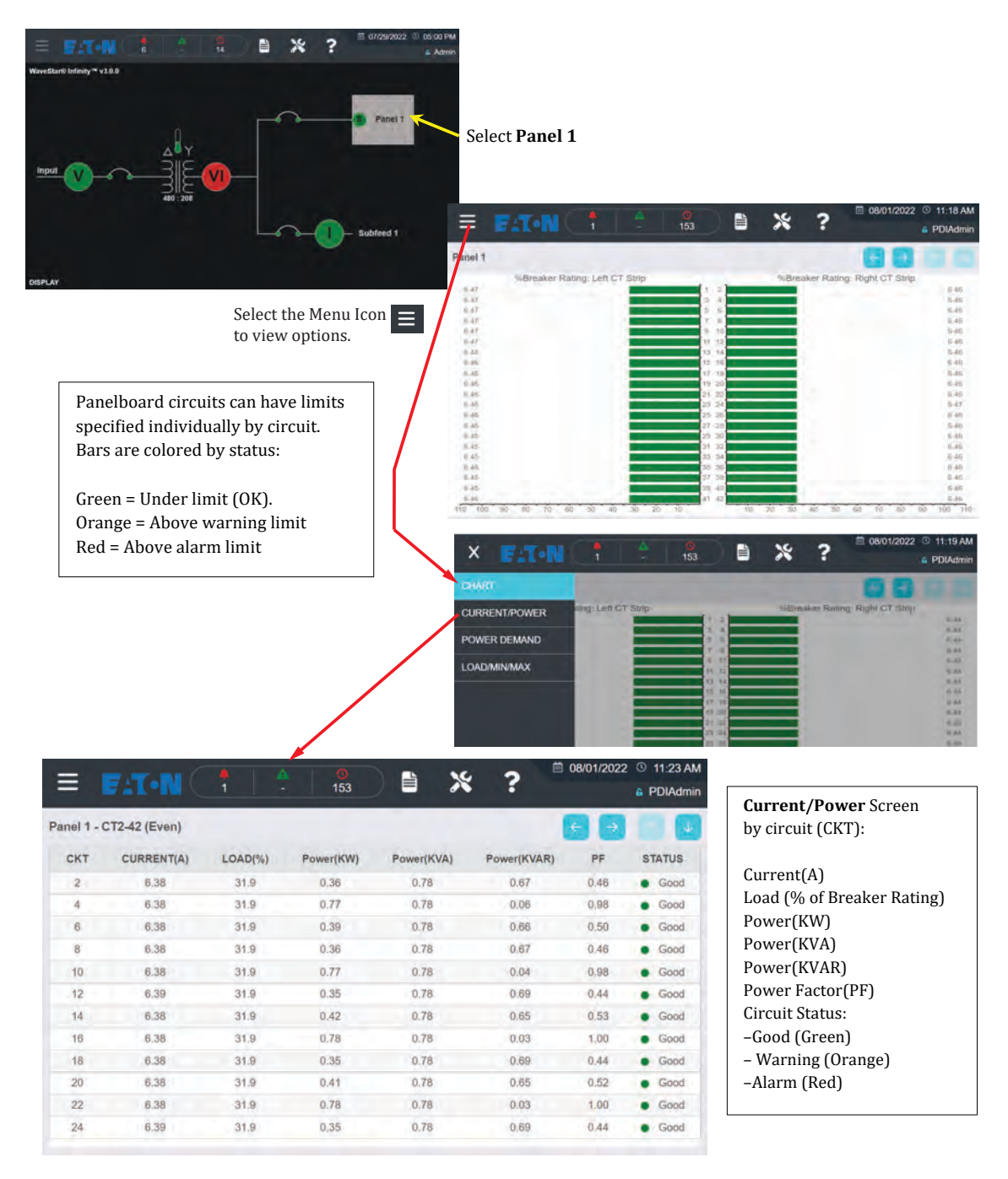

**Figure 41. Panelboard Screens (Part One)**

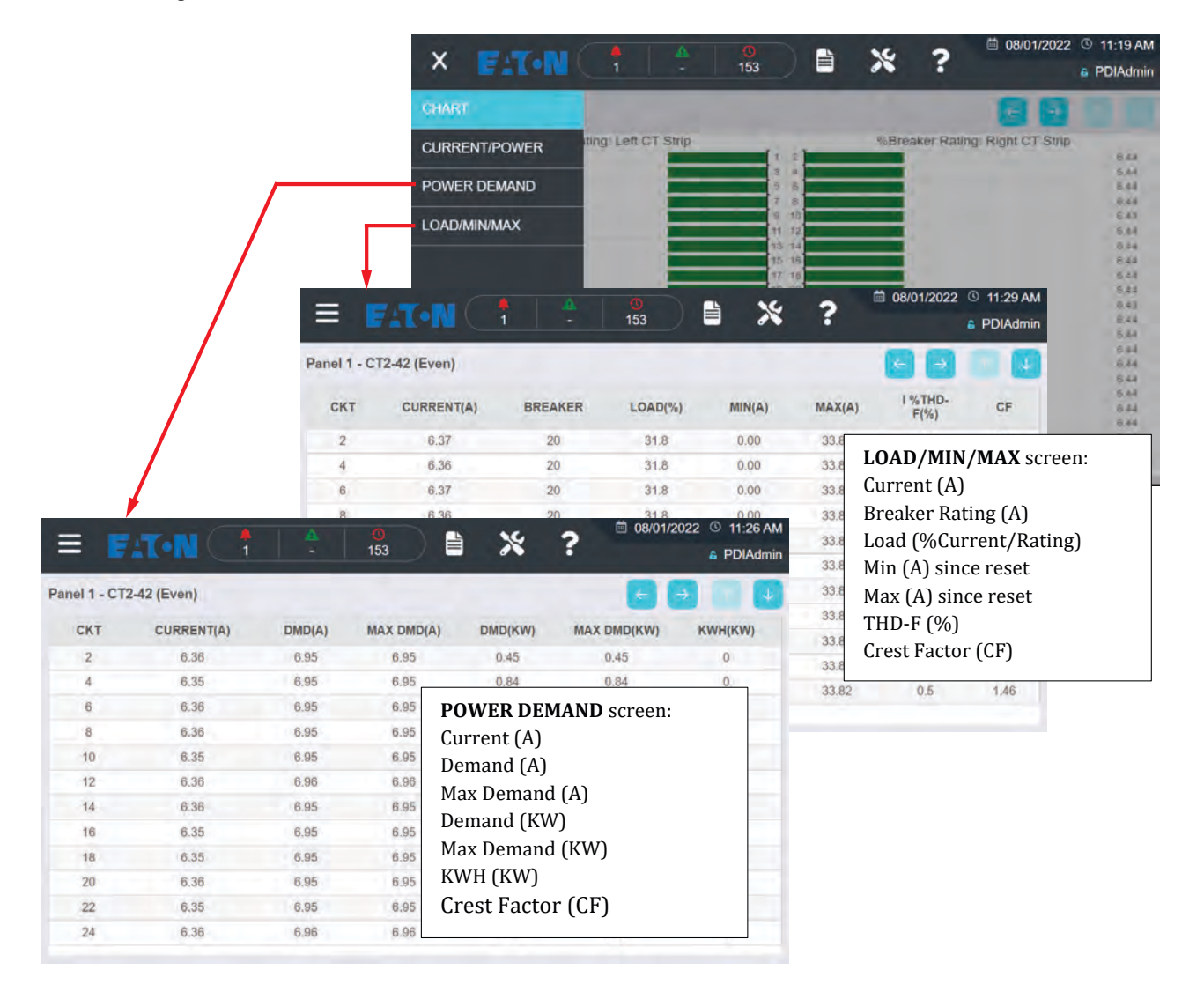

#### **Figure 42. Panelboard Screens (Part 2)**

Unlike major circuits or subfeeds, panelboard circuits have (3) alarm types:

- Alarm: current exceeded alarm level (color code=red)
- Warning: current exceeded warning level (color code=orange)
- Zero: current fell to ≤ 0.5A after first measuring ≥ 3A (color code=orange)

### 6.2.3 Resetting Accumulators and Min/Max Readings — Clear Meters

Analogs sensors have accumulators for KWH and minimum and maximum readings for A and KW. A logged-in user can reset these accumulators using the **CLEAR METERS** button. (see [Figure 43\)](#page-65-0) You have these options:

- **CLEAR MIN/MAX** for all sensors or specific sensors
- **CLEAR KWH** for all sensors or specific sensors

#### <span id="page-65-0"></span>**Figure 43. Clear Meters**

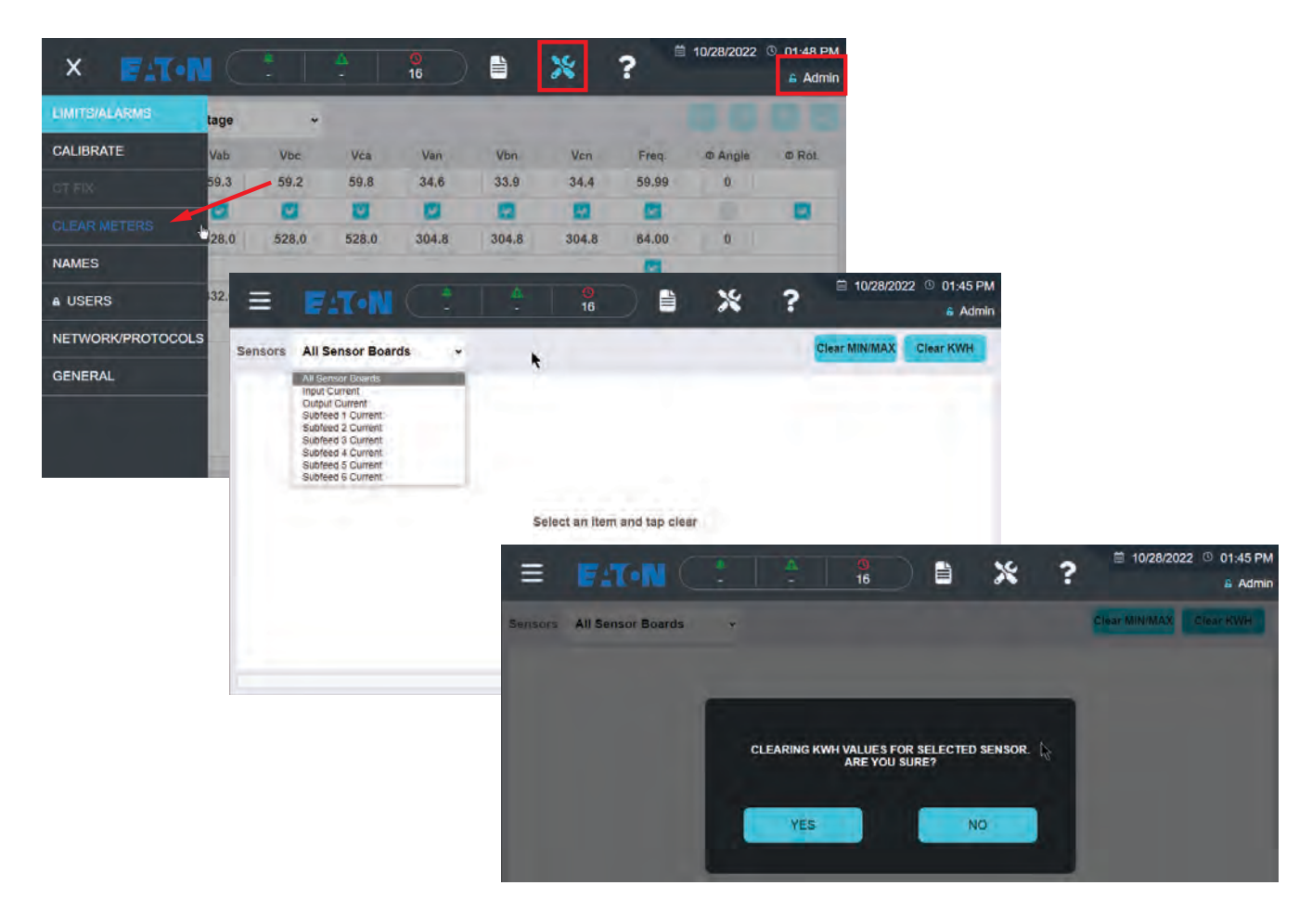

### 6.3 Digital Points Status

Status for Digital Points is shown on the related **Sensor Status** screen:

- Transformer digital points, see **Transformer Sensor Status** screen [\(Figure 36\)](#page-57-0).
- Digital Inputs, see **Digital 1**, **Digital 2,** etc., **Sensor Status** screen ([Figure 35\)](#page-56-0).
- Relays, see **Relay 1**, **Relay 2**, etc., **Sensor Status** screen [\(Figure 37](#page-58-0)).

Digital Inputs status for circuit breakers with aux contacts is shown on the **HOME** screen [\(Figure 38\)](#page-60-1).

# 6.4 Alarms

# 6.4.1 Alarm Notification

If an alarm of any type occurs, it triggers several notifications, according to your unit's configuration:

- It is listed on the **ALARM** screen as both an Active Alarm and Alarm History.
- The alarm is listed in the **LOG**. (System can log up to 250 events).
- If so configured, an audible alarm will sound at the unit's Infinity 2 Monitor.
- The Alarm section the screen banner is colored according to the highest active alarm severity and the alarm, warning, or zero count in the banner is incremented.
- If the affected sensor has a sensor symbol on the **HOME** screen 1-line, it is colored according to alarm severity.
- If analog, the corresponding analog sensor page will also have color-coded status information.
- If digital, the corresponding digital sensor page will show the alarm active.
- Transformer temperature alarms will show color-coded by severity on the **HOME** screen 1-line.
- The Modbus Points List will provide alarm status.
- If so configured, SNMP will send a trap indicating an active summary alarm.
- If so configured, a relay summary alarm will activate.

#### 6.4.2 Alarm Screen

Select the Alarm (center) section of the **HOME** screen banner to view the **Alarm** screen. The **Alarm** screen can be toggled between showing active alarms and alarm history.

**Active Alarm:** Alarms are placed on the active list when they occur and are automatically removed when the alarm condition clears.

**Alarm History:** All alarm events are recorded, that is, retained in the Alarm History list, when they become active. To clear the Alarm History, select the garbage can icon. (You must be a logged-in user to clear the alarm history.)

An alarm will never occur more than once on the Active or History list. However, if an alarm is raised multiple times, each occurrence will be listed in the **Log**. See paragraph 6.5 *[Log Events Screen](#page-68-0)*.

#### **Figure 44. Active Alarms vs. Alarm History**

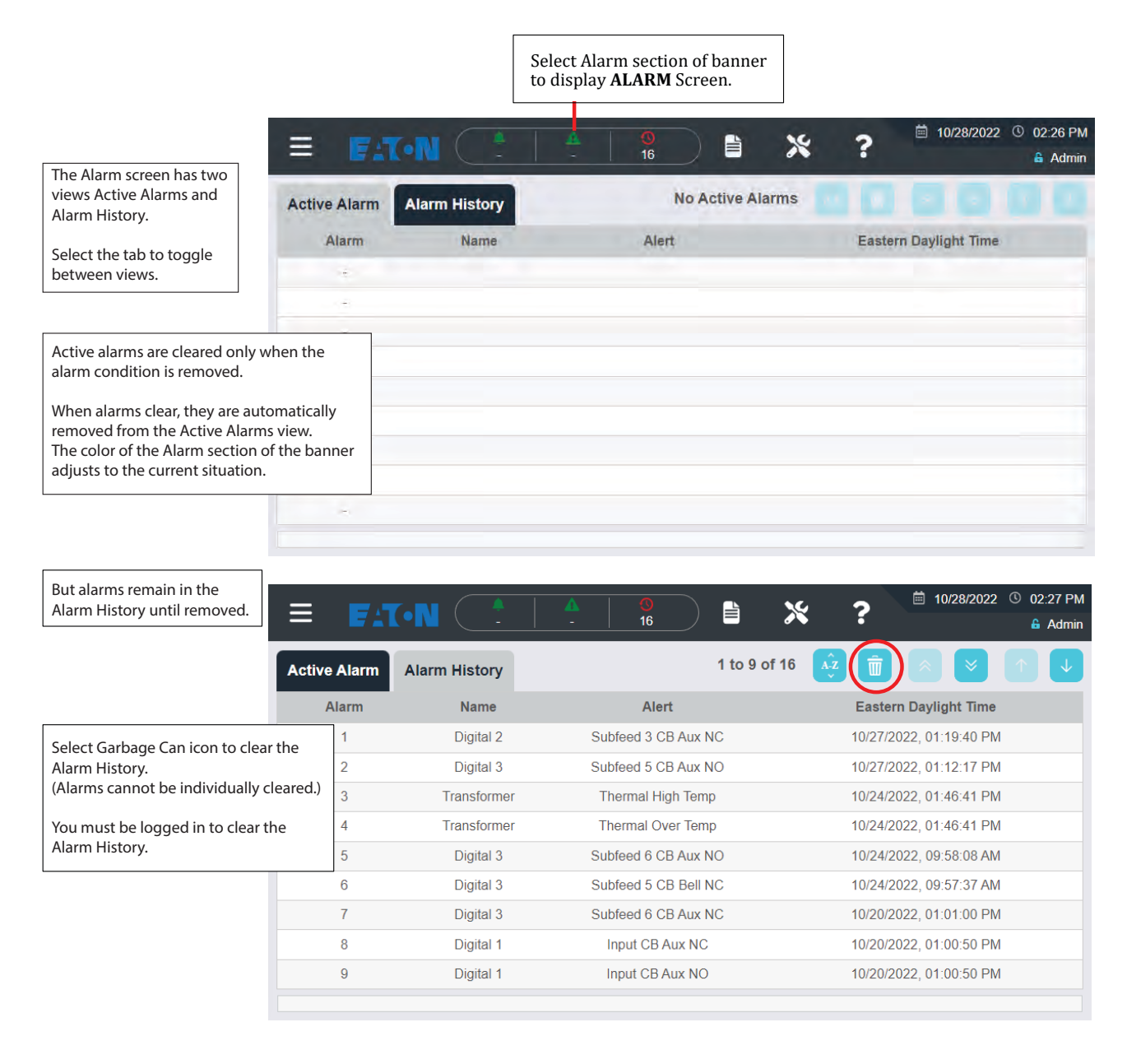

# <span id="page-68-0"></span>6.5 Log Events Screen

The Log records events as they occur with timestamps, source of event, and action taken. Events include:

- Alarms (including all severities: Alarm, Warning, Zero, Digital Input, or Relay)
- User log in
- User log out
- Relay activated
- Infinity 2 rebooted

To view the **Log Events** screen, select the left section of the banner.

The Log lists up to 250 events.

# **Figure 45. Log Events Screen**

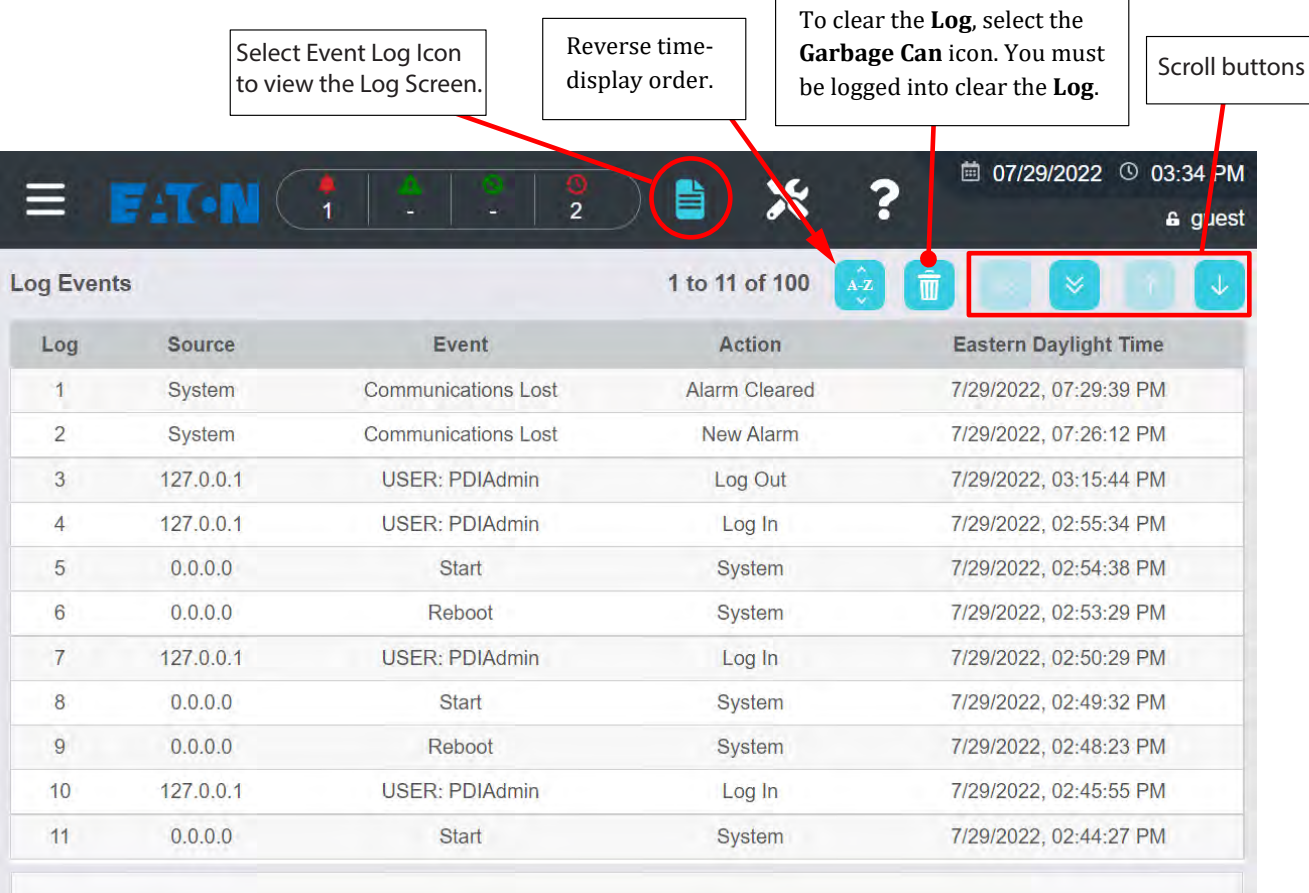

[Operation: Monitoring Your System](#page-60-0)

# Chapter 7 Maintenance

**ACAUTION** 

<span id="page-70-0"></span>Calibrating circuit measurements or replacing a panelboard CT can expose you to live voltages. Exercise caution and wear personal protective equipment (PPE).

# 7.1 Calibration

The measurement of any input voltage, input current, or current for an individual panel board circuit can be calibrated. To use calibration screens, the user must be logged in.

**Table 4. Calibration Procedure with Calibrate Screen**

| <b>Calibration Step</b> |                                                                                       | <b>Screen or Illustration</b>                                                                                                    |  |
|-------------------------|---------------------------------------------------------------------------------------|----------------------------------------------------------------------------------------------------|--|
| $\mathbf{1}$            | Display Home screen.                                                                  | ■ 07/29/2022 3 03:26 PM<br>$\mathbf{x}$<br>E                                                                                                    |  |
| 2.                      | Log in.                                                                               | c Admi<br>WaveStar® Infinity™ v3.0.0                                                                                                    |  |
| 3.                      | Select icon to bring up the <b>Calibrate</b> screen.                                  | Panels<br><b>Panels</b><br>Input<br><b>Subfeeds</b><br>DISPLAY                                                                                                    |  |
| 4.                      | Select circuit group you wish to calibrate on<br>Sensor Board drop-down list.         | 10/28/2022 3 03:16 PM<br>7<br>₿<br>×<br>$E: T \cdot N$<br>Ξ<br><b>D. Ade</b>                                                                                                    |  |
| 5.                      | Measure circuit value.                                                                | Sensor Input Voltage<br>$\overline{4}$                                                                                                    |  |
| 6.                      | Enter correct measurement in 'Calibrate to:'<br>field.                                | Vbro<br>Ven:<br>Vab<br>Vea:<br>Van<br><b>Vhe</b><br>33.9<br>34.3<br>59.0<br>59.2<br>59.5<br>34.4<br>Calibrate to<br>6                                                                                                    |  |
| 7.                      | On panel boards, you can scroll the circuit<br>display using NEXT or PREVIOUS button. | □ 10/28/2022 3 03:19 PM<br><b>ELT-N</b><br>₿<br>×<br>,<br>Ξ<br>A Adv<br><b>Input Voltage</b><br>Sensor<br>Input Current<br>Output Voltage<br><b>Output Current</b><br>Subteed 1 Durrent<br><b>Vbn</b><br>Vcn:<br>Vbc<br>Subfeed 2 Current<br>Subfeed 3 Current<br>33.9<br>59.2<br>59.7<br>34.6<br>34.4<br>ubreed 4 Current<br>Subfeed 5 Current<br>ubleed & Current |  |

# <span id="page-71-0"></span>7.2 Inline Calibration

If **Inline Calibration** is checked on the **GENERAL** screen, you can calibrate any analog measurement directly from a measurement screen without going to the **CALIBRATE** screen.

| <b>Calibration Step</b> |                                                                                                    | Screen or Illustration                                                                                                    |  |  |  |
|-------------------------|----------------------------------------------------------------------------------------------------|----------------------------------------------------------------------------------------------------|--|--|--|
| $\mathbf{1}$<br>2.      | Display HOME screen.<br>Log in (as an administrator).                                                                                                    | ■ 07/29/2022 9 03:26 PM<br>WaveStar® Infinity <sup>1</sup> v3.0.0                                                                                                    |  |  |  |
| 3.                      | Touch or click an analog measurement field<br>on the HOME screen, such as V, VI, I, or<br>Panels.<br>(Output Voltage is used in this example.)                                                             | Panels<br><b>Panels</b><br>Input<br><b>Subfeeds</b><br>DISPLAY                                                                                                    |  |  |  |
| 4.                      | Touch or click the measurement field you<br>wish to calibrate.<br>(When using a mouse, when you mouse over<br>the measurement field it will change color.)                                                 | x<br>e<br>EAGN<br><b>Output Voltage</b><br>CA<br>BN<br>CN<br>AB<br><b>BC</b><br>AN<br><b>Status</b><br>59.0<br>588<br>34.1<br>339<br>Voltage (V)<br>58.9<br>34<br>Good<br>%THD-F (%)<br>11<br>1.2<br>$1.3 -$<br>$\overline{\mathbf{4}}$<br>Frequency (Hz)<br>60 00<br>$-$ Good<br><b>Output Current and Power</b><br>Phase A<br>Total<br>Phase B<br>Phase C<br>Neutra<br>Ground<br><b>Status</b><br>0.0<br>0.0<br>0.0<br>0.0<br>0.0<br>Good<br>Current (A)<br>0.0<br>0.0<br>00<br>%Load (%)<br>STHD-F (%)<br>00<br>0 <sub>0</sub><br>00<br>0.0<br>0.0<br>KW (KW)<br>0.0<br>0.0<br>0.0<br>٠ |  |  |  |
| 5.                      | A small screen pops up over the<br>measurement screen that lets you enter any<br>calibrated measurement in the selection.                                                                                  | /28/2022<br>$03-221$<br>x<br>Ξ<br><b>EAT-N</b><br><b>Output Voltage</b>                                                                                                    |  |  |  |
| 6.                      | Enter value for the circuit you are calibrating,<br>then select outside the box (so that the box<br>"loses focus"). The box will turn green if<br>calibration is successful, but red if not<br>successful. | <b>Wallage (V)</b><br><b>STHUE (%)</b><br>Frequency (Hz)<br>34.0<br><b>Output Current and</b><br>Calibrate to<br>Current (A)                                                                                                    |  |  |  |
| 7.                      | Close pop-up when you are done.                                                                                                    | <b>SLOAD CN</b><br>Enter calibrated<br><b>WTHD F (%)</b><br>00<br>00<br>00<br>0 <sub>0</sub><br>measurement.<br>6.0<br><b>KW (KW)</b><br>00<br>00                                                                                                    |  |  |  |

**Table 5. Inline Calibration Procedure**
## 7.3 Replacing a Failed Panelboard CT

Each panelboard sensor strip has (21) solid-core on-strip CTs and allows dynamic replacement of up to (3) of these CTs with split-core CTs without powering down the monitored unit.

## **Figure 46. CT Fix Positions on Panelboard CT Strip**

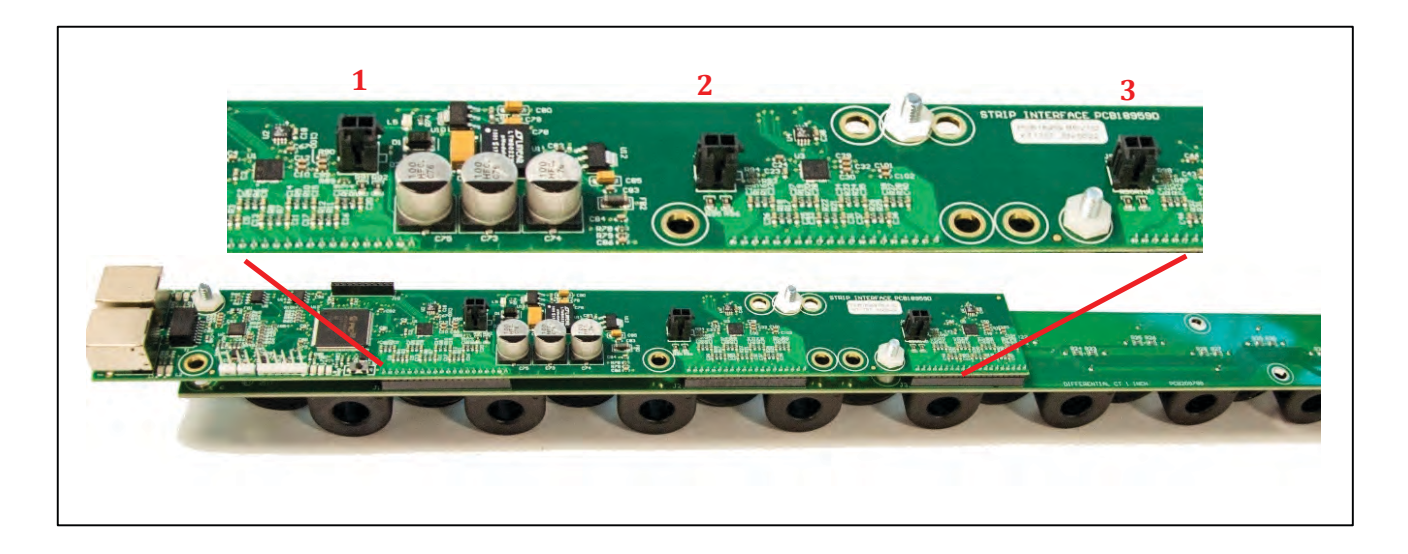

Replacement split-core CTs have the same monitoring accuracy as the on-strip solid-core CTs.

The following procedure to replace a failing panelboard CT is to be performed by Field Service personnel only.

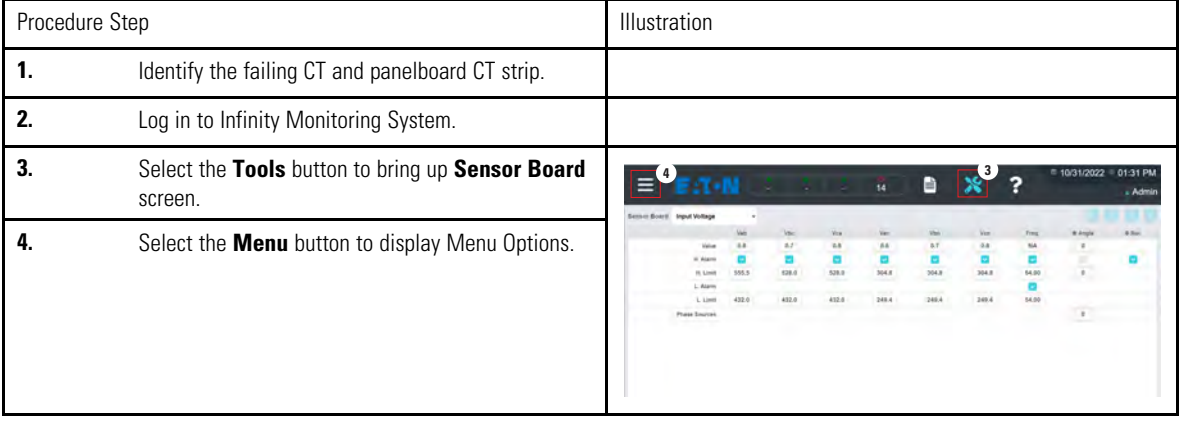

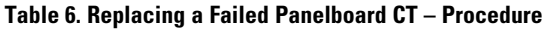

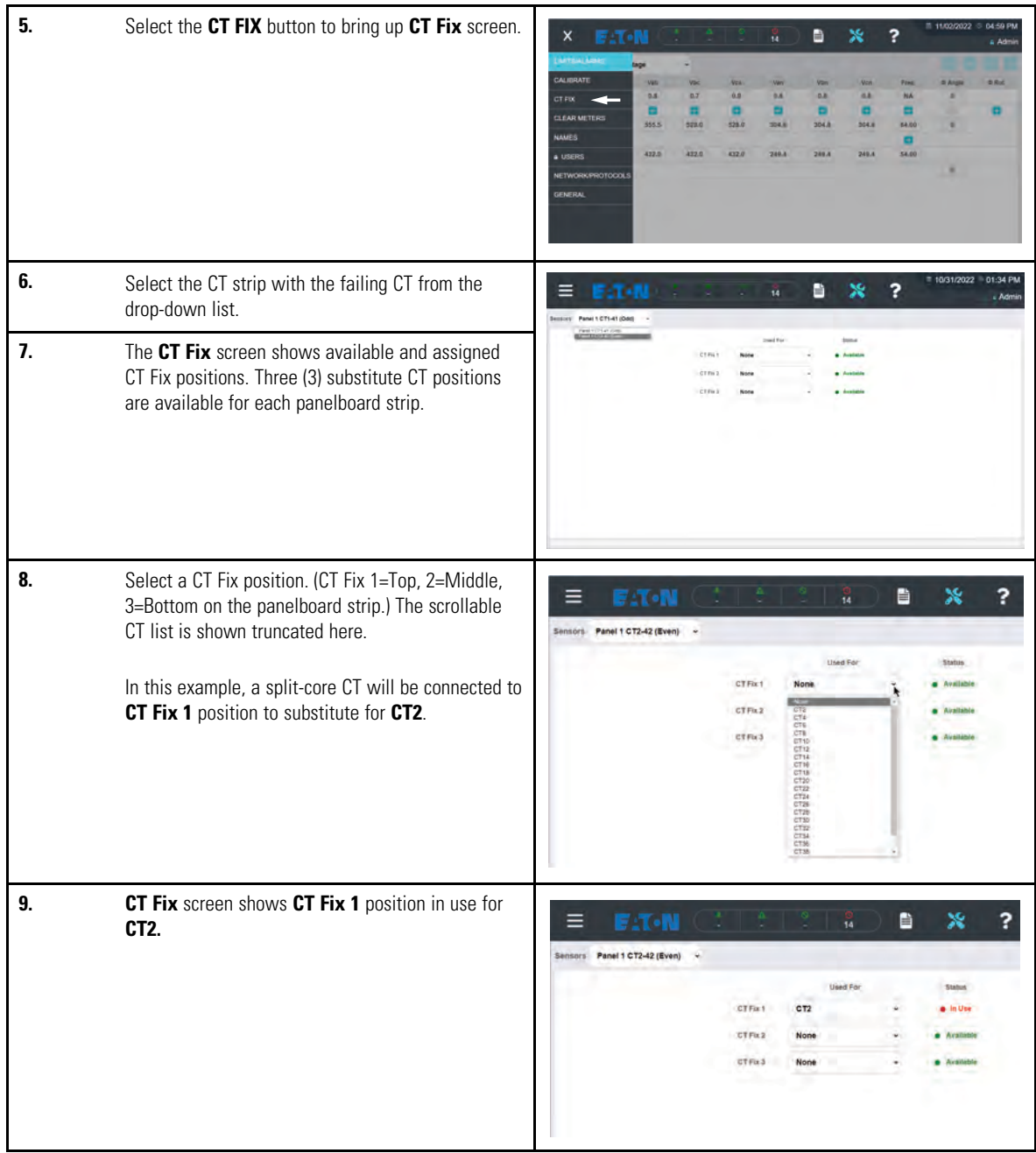

**Table 6. Replacing a Failed Panelboard CT – Procedure (Continued)**

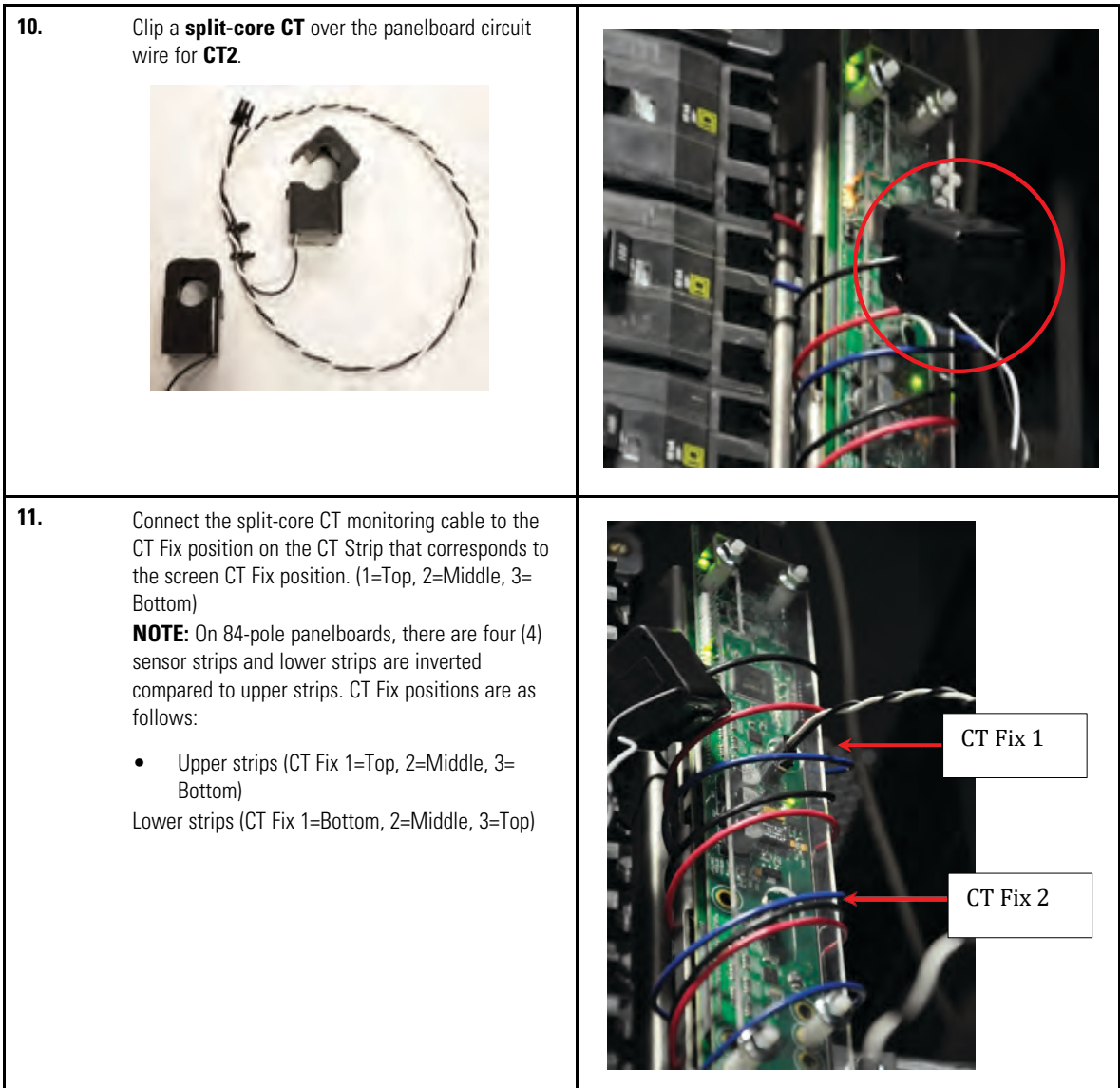

## **Table 6. Replacing a Failed Panelboard CT – Procedure (Continued)**

**[Maintenance](#page-70-0)** 

## Chapter 8 Bibliography

This manual and other product documentation for the Eaton Infinity Monitoring System can be downloaded from the product page on the Eaton website:

[https://www.eaton.com/us/en-us/catalog/backup-power-ups-surge-it-power-distribution/eaton-pdi-wavestar](https://www.eaton.com/us/en-us/catalog/backup-power-ups-surge-it-power-distribution/eaton-pdi-wavestar-infinity-monitoring-system.html)[infinity-monitoring-system.html](https://www.eaton.com/us/en-us/catalog/backup-power-ups-surge-it-power-distribution/eaton-pdi-wavestar-infinity-monitoring-system.html)

Eaton manufactures a variety of power distribution products. Product documentation can be downloaded from Eaton website:

[https://www.eaton.com/us/en-us/products/backup-power-ups-surge-it-power-distribution/power-distribution](https://www.eaton.com/us/en-us/products/backup-power-ups-surge-it-power-distribution/power-distribution-for-it-equipment.html)[for-it-equipment.html](https://www.eaton.com/us/en-us/products/backup-power-ups-surge-it-power-distribution/power-distribution-for-it-equipment.html)

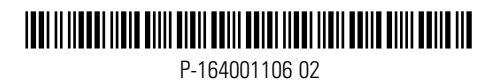